**Security** 

# Chapter 3 - Secure Configuration

This section provides detailed procedures for making security configuration changes to the standard install base of Windows 2000 in support of the Evaluated Configuration. Tables are provided describing the security objective and the configuration actions necessary to meet that objective. Actions are described for Windows 2000 Professional (Stand-alone and Domain Member), Server (Stand-alone and Domain Member), and Domain Controller configurations.

If a Domain Security Policy is to be applied for all computers across a Domain, the settings defined for Windows 2000 Professional and Server must be used to comprise the requirements for the Domain Security Policy, as applicable. The Domain Controller settings defined in the document tables apply only to a Domain Controller Security Policy.

Section 5 of this document provides the procedures for automating most of the security settings defined in this section by applying pre-defined security configuration templates. For convenience, a Windows 2000 Security Configuration Checklist is provided in Appendix E of this document.

## Windows 2000 Security Policies

This subsection explains the various security policy tools and their order of precedence with respect to application of security policies. By default, Group Policies are inherited and cumulative, and affect all computers in an Active Directory container. Group Policies are administered through the use of Group Policy Objects (GPOs), which are data structures attached in a specific hierarchy to selected Active Directory Objects, such as Sites, Domains, or Organizational Units (OUs).

These GPOs, once created, are applied in a standard order: LSDOU, which stands for (1) Local, (2) Site, (3) Domain, (4) OU, with the later policies being superior to the earlier applied policies. Local Group Policy Objects are processed first, and then domain policy. If a computer is participating in a domain and a conflict occurs between domain and local computer policy, domain policy prevails. However, if a computer is no longer participating in a domain, local Group Policy object is applied.

When a computer is joined to a domain with the Active Directory and Group Policy implemented, a Local Group Policy Object is processed. Note that LGPO policy is processed even when the Block Policy Inheritance option has been specified.

Account policies (i.e., password, lockout, Kerberos) are defined for the entire domain in the default domain Group Policy Object (GPO). Local policies (i.e., audit, user rights, and security options) for Domain Controllers (DCs) are defined in the default Domain Controllers GPO. For DCs, settings defined in the default DC GPO have higher precedence than settings defined in the default Domain GPO. Thus, if a user privilege were configured (for example, Add workstations to domain) in the default Domain GPO, it would have no impact on the DCs in that domain.

Options exist that allow enforcement of the Group Policy in a specific Group Policy Object so that GPOs in lower-level Active Directory containers are prevented from overriding that policy. For example, if there is a specific GPO defined at the domain level and it is specified that the GPO be enforced, the policies that the GPO contains apply to all OUs under that domain; that is, the lower-level containers (OUs) cannot override that domain Group Policy.

Note The Account Policies security area receives special treatment in how it takes effect on computers in the domain. All DCs in the domain receive their account policies from GPOs configured at the domain node regardless of where the computer object for the DC is. This ensures that consistent account policies are enforced for all domain accounts. All non-DC computers in the domain follow the normal GPO hierarchy for getting policies for the local accounts on those computers. By default, member workstations and servers enforce the policy settings configured in the domain GPO for their local accounts, but if there is another GPO at lower scope that overrides the default settings, then those settings will take effect.

### Local Security Policy

A Local Security Policy is used to set the security requirements on the local computer. It is primarily used for stand-alone computers or to apply specific security settings to a Domain member. Within an Active Directory managed network the Local Security Policy settings have the least precedence.

#### To open the Local Security Policy:

- 1. Log on to the computer with administrative rights.
- 2. In a Windows 2000 Professional computer, **Administrative Tools** is not displayed as a Start menu option by default. To view the Administrative Tools menu option in Windows 2000 Professional, click Start, point to Settings, and select Taskbar and Start Menu. In the Taskbar and Start Menu Properties window, click the Advanced tab. Check the Display Administrative Tools checkbox in the Start Menu Settings dialog box. Click the OK button to complete the setting.
- 3. Click Start, point to Programs, point to Administrative Tools, and then click Local Security Policy. This opens the Local Security Settings console.

Tree

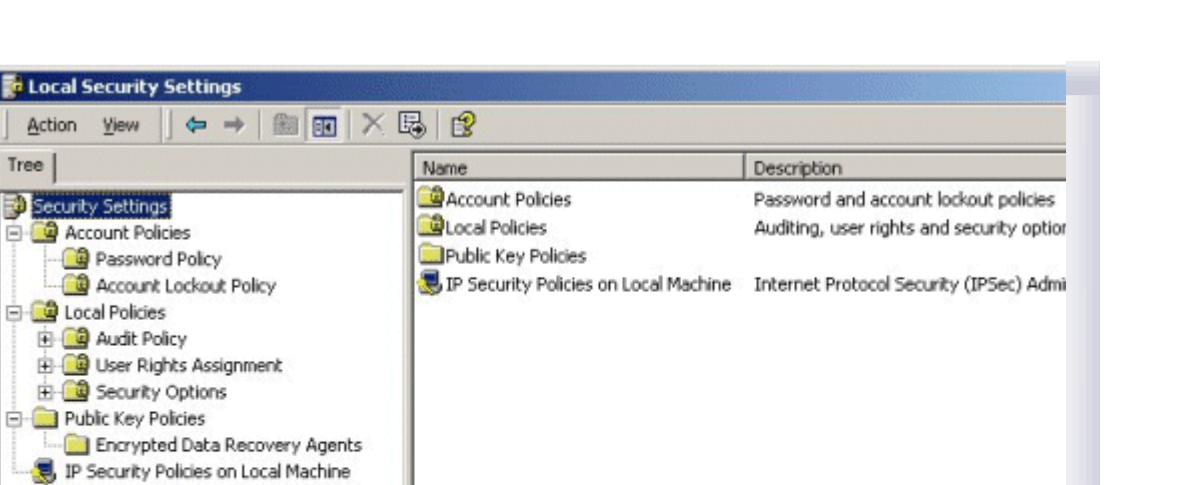

If your browser does not support inline frames, click here to view on a separate page.

Note Local Security Policies display Local Settings for the computer and the Effective Settings resulting from the addition of Domain level security policy settings. Domain level security policy settings take precedence over any local settings, as shown below.

| Tree                                                                                                    | Policy<br>- 1                                                                                                    | Local Setting                     | Effecti           |
|----------------------------------------------------------------------------------------------------|----------------------------------------------------------------------------------------------------|-----------------------------------|-------------------|
| Security Settings                                                                                                    | By Enforce password history<br><b>By</b> Maximum password age                                                                        | 0 passwords remembered<br>42 days | 12 pas<br>90 day  |
| <b>Account Policies</b><br>Password Policy                                                                                                    | 图 Minimum password age                                                                                                    | 0 days<br>0 characters            | 3 days<br>8 chara |
| Account Lockout Policy<br>Kerberos Policy<br>Local Policies                                                                                                  | as Minimum password length<br><b>By</b> Passwords must meet complexity requirements<br>Store password using reversible encryption fo | Disabled<br>Disabled              | Enable<br>Disable |
| Audit Policy<br>User Rights Assignment<br>Security Options<br>Public Key Policies<br>Encrypted Data Recovery Agents<br>IP Security Policies on Local Machine |                                                                                                    |                                   |                   |
|                                                                                                    |                                                                                                    |                                   |                   |

If your browser does not support inline frames, click here to view on a separate page.

### Domain Security Policy

A Domain Security Policy is used to set and propagate security requirements for all computers in the Domain. The Domain Security Policy overrides Local Security Policy settings for all computers within the Domain.

#### To open the Domain Security Policy:

- 1. Log on to the Domain Controller with administrative rights.
- 2. Click Start, point to Programs, point to Administrative Tools, and then click Domain Security Policy. This opens the Domain Security Policy console.

| Tree                                                                                                    | Name                                                                                                    | Description                                                                                                    |
|----------------------------------------------------------------------------------------------------|----------------------------------------------------------------------------------------------------|----------------------------------------------------------------------------------------------------|
| Windows Settings<br>Security Settings<br>⊟<br>Account Policies<br>Password Policy<br>Account Lockout Policy<br>Kerberos Policy<br><b>Ed Local Policies</b><br>Audit Policy<br><b>Jell</b> User Rights Assignment<br>Security Options<br><b>Event Log</b><br>Settings for Event Logs<br>Restricted Groups<br>System Services<br>Registry<br>File System<br>Public Key Policies<br>Encrypted Data Recovery Agents<br>Automatic Certificate Request Settings<br><b>Trusted Root Certification Authorities</b><br><b>Enterprise Trust</b><br>IP Security Policies on Active Directory | Account Policies<br><b>Ed</b> Local Policies<br>Event Log<br>Restricted Groups<br>System Services<br>Registry<br>File System<br>Public Key Policies<br>IP Security Policies on Active Directory Internet Protocol Security (IPS | Password and account lockout<br>Auditing, user rights and secur<br>Event Log settings and Event !<br>Restricted Groups<br>System service settings<br>Registry security settings<br>File security settings |
|                                                                                                    |                                                                                                    |                                                                                                    |

If your browser does not support inline frames, click here to view on a separate page.

# Domain Controller Security Policy

A Domain Controller Security Policy is used to set and propagate security requirements for Domain Controllers. The Domain Controller Security Policy applies strictly to all Domain Controllers within the applicable Domain and is not overwritten by the Domain Security Policy.

#### To open the Domain Controller Security Policy:

- 1. Log on to the Domain Controller with administrative rights.
- 2. Click Start, point to Programs, point to Administrative Tools, and then click Domain Controller Security Policy. This opens the Domain Controller Security Policy console.

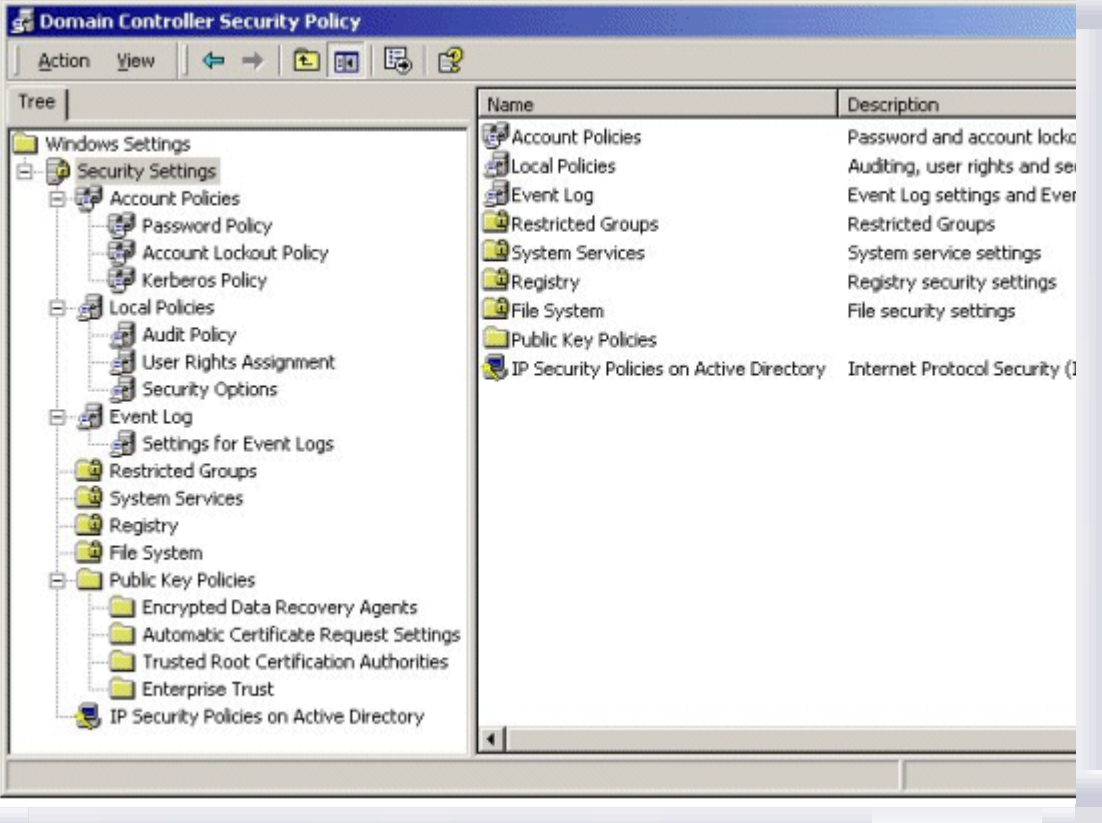

# Organizational Unit Group Policy Objects

This document will not cover the implementation of OU GPOs. However, it should be noted that an OU GPO may override security policy settings implemented by the previously discussed policy interfaces. For example, if a policy that is set for the domain is incompatible with the same policy configured for a child OU, the child does not inherit the domain policy setting. Instead, the setting in the child OU is applied. This can be avoided by selecting the No Override option when creating an OU GPO. The No Override option forces all child containers to inherit the parent's policies even if those policies conflict with the child's policies, and even if **Block Inheritance** has been set for the child. The No Override check box is located by clicking the Options button on the GPO's Properties dialog box.

### Additional Security Configuration Interfaces

For ease of discussion and implementation, this document focuses on managing security settings through the interfaces describe above, Windows 2000 Security Policies. However, additional tools are available, and may be addressed in cases where stand-alone policy interfaces do not provide a capability to address specific security management options. These tools include several of the standard Windows 2000 management interfaces, as well as the Security Configuration Tool Set which can not only be used to apply specific security setting, but also to test the operating systems for compliance with established policy requirements. Details on using each of these interfaces can be found in the Windows 2000 Evaluated Configuration Administrator's Guide.

### Windows Explorer

Windows Explorer can be used to configure permission and audit settings on specific files and folders. Shares and share permissions can also be set through the Windows Explorer interface, as illustrated below.

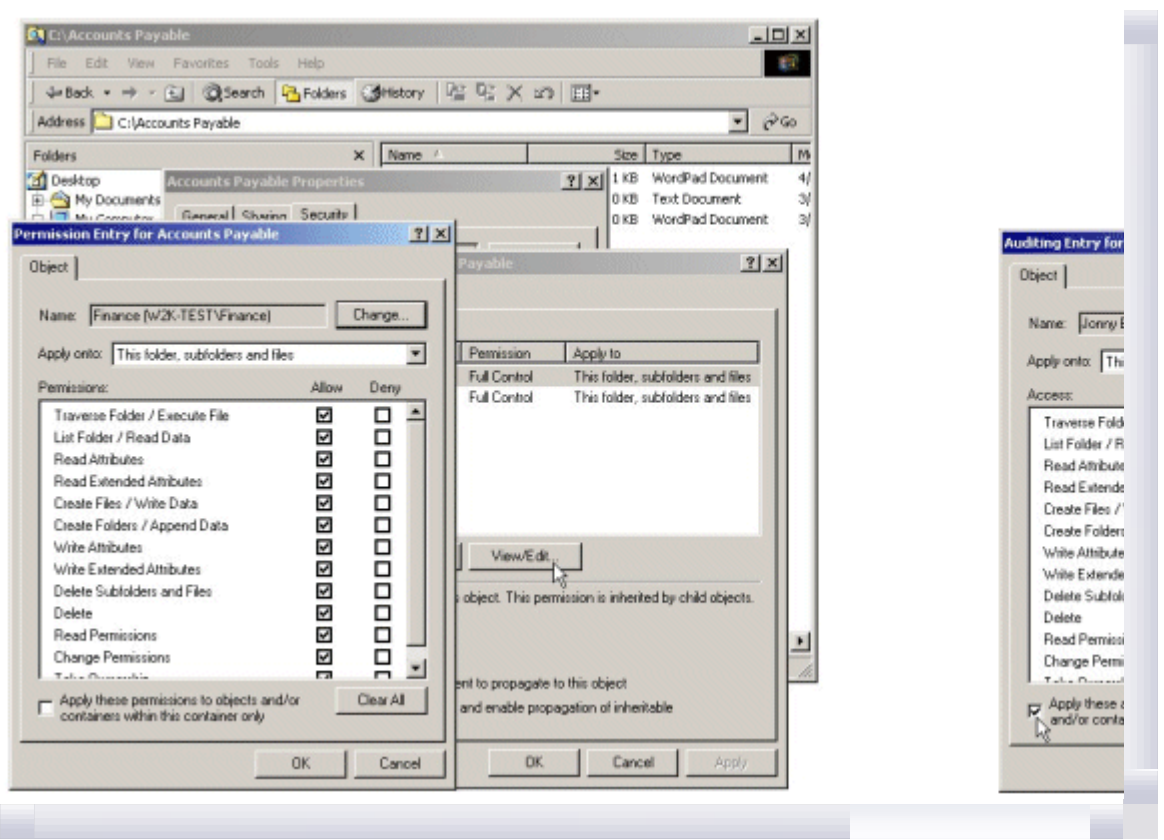

# Registry Editors

Two Registry editors are available with Windows 2000; Regedit.exe and Regedt32.exe. Of the two, Regedt32.exe is the only one that supports editing of permission and audit settings for Registry key objects. In the Evaluated Configuration, only Regedt32.exe should be used.

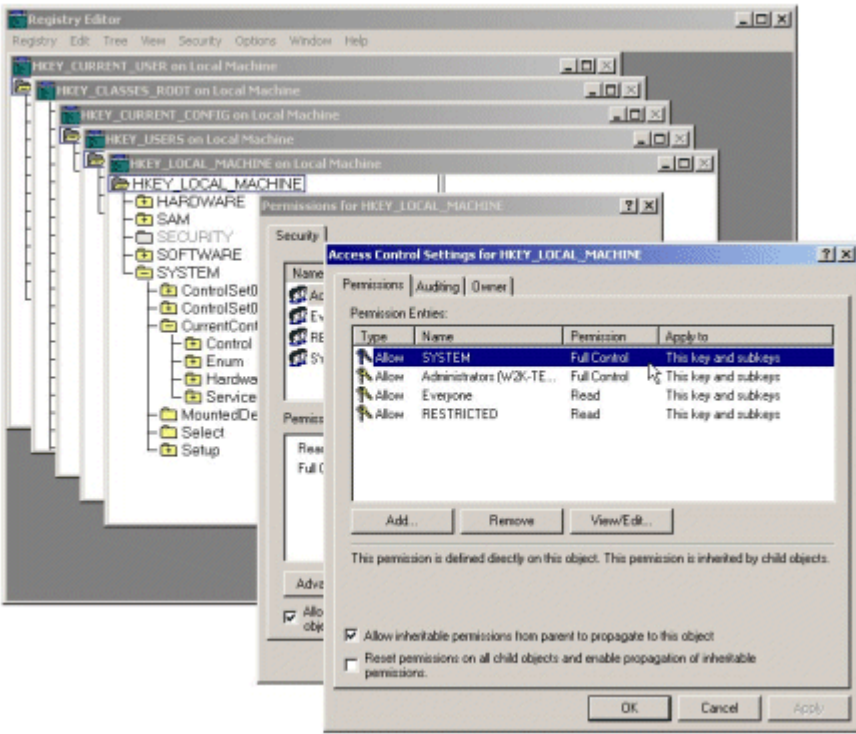

If your browser does not support inline frames, click here to view on a separate page.

**Warning** Using Registry Editor incorrectly can cause serious, system-wide problems that may require reinstallation of Windows 2000 to correct them. Microsoft cannot guarantee that any problems resulting from the use of Registry Editor can be solved.

## Computer Management Interface

The **Computer Management** interface is available on all Windows 2000 operating systems. It supports management of audit logs, share assignments and permissions, system services, as well as user and groups accounts. On Domain Controllers the user and group accounts are managed from Active Directory Users and Computers interface instead of the Computer Management interface.

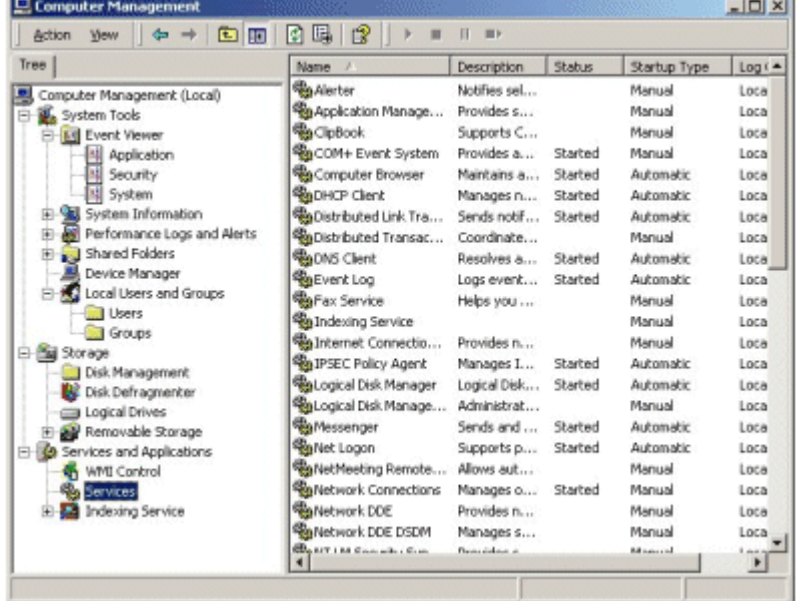

## Active Directory Users and Computers

The Active Directory Users and Computers interface is used to create and manage users, computers, and other Active Directory objects for a domain and is only available on Domain Controllers.

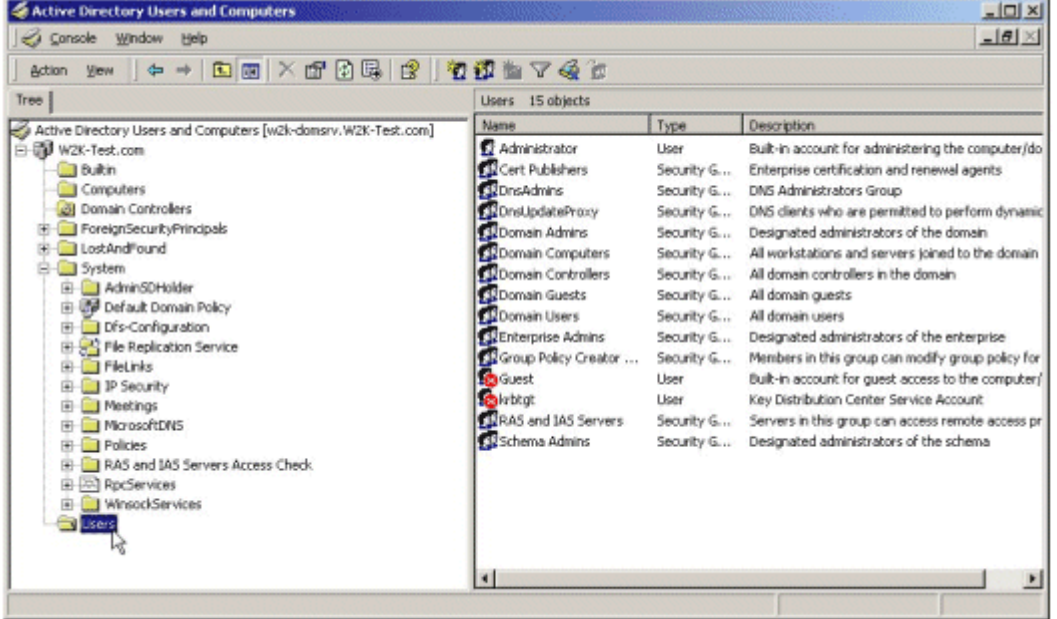

If your browser does not support inline frames, click here to view on a separate page.

### Microsoft Security Configuration Tool Set

The Microsoft Security Configuration Tool Set consists of a set of Microsoft Management Console (MMC) snap-ins designed to provide a capability for security configuration and analysis of Windows 2000 operating systems. The Security Configuration Tool Set allows administrators to configure security on Windows 2000 operating systems, and then perform periodic analysis of the systems to ensure that the configuration remains intact or to make necessary changes over time.

### Account Policies

Account policies are the rules that control three major account authentication features: password

configuration, account lockout, and Kerberos authentication.

- **Password policy.** For local user accounts, determines settings for passwords such as enforcement, and lifetimes.
- Account lockout policy. For local user accounts, determines when and for whom an account will be locked out of the system.
- Kerberos policy. Kerberos authentication is the primary authentication mechanism used in an Active Directory domain.

Account policies can be applied to user accounts in domains, organizational units, trees, and so forth, and there is a hierarchical structure to these policies:

- Domain policies take precedence over Active Directory object policies.
- Organization unit policies take precedence over Domain policies.
- Root domain policies take precedence over all policies.

See the Windows 2000 Evaluated Configuration Administrator's Guide for additional information on setting account policies.

## Set the Password Policy

View and edit current password policy settings as follows:

- 1. Open the applicable Security Policy
- 2. Expand Security Settings.
- 3. Within Security Settings, expand Account Policies to reveal the Password, Account Lockout, and Kerberos policies.
- 4. Click on the Password Policy object. The right-hand details pane will reveal the configurable Password Policy settings.

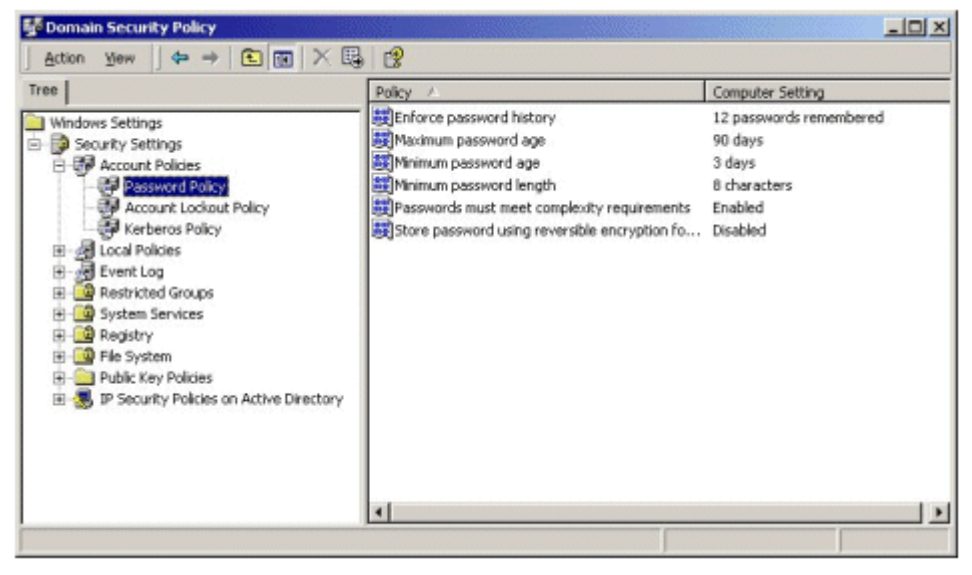

If your browser does not support inline frames, click here to view on a separate page.

5. Set the Password Policy as recommended or required in Table 3.1.

#### Table 3.1 Password Policy Settings

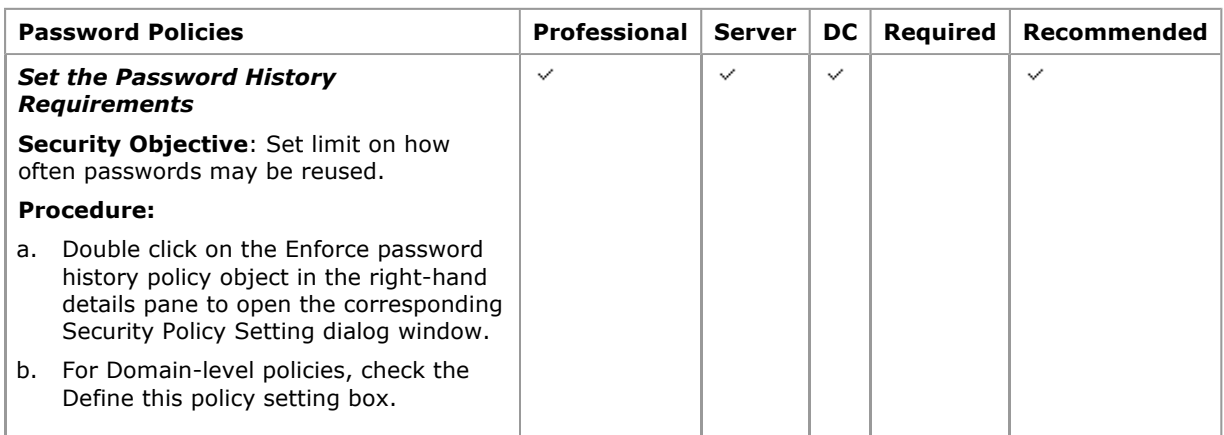

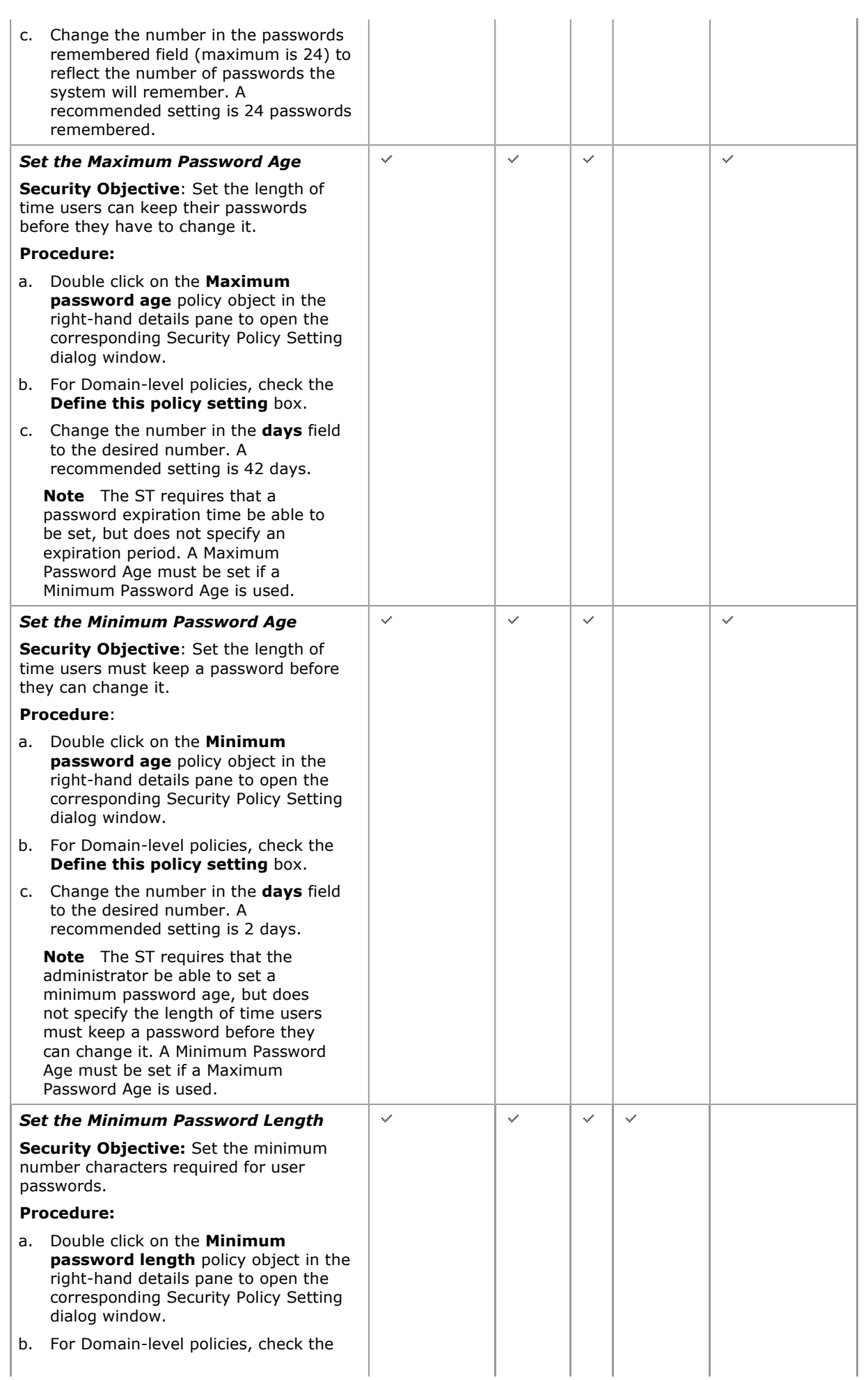

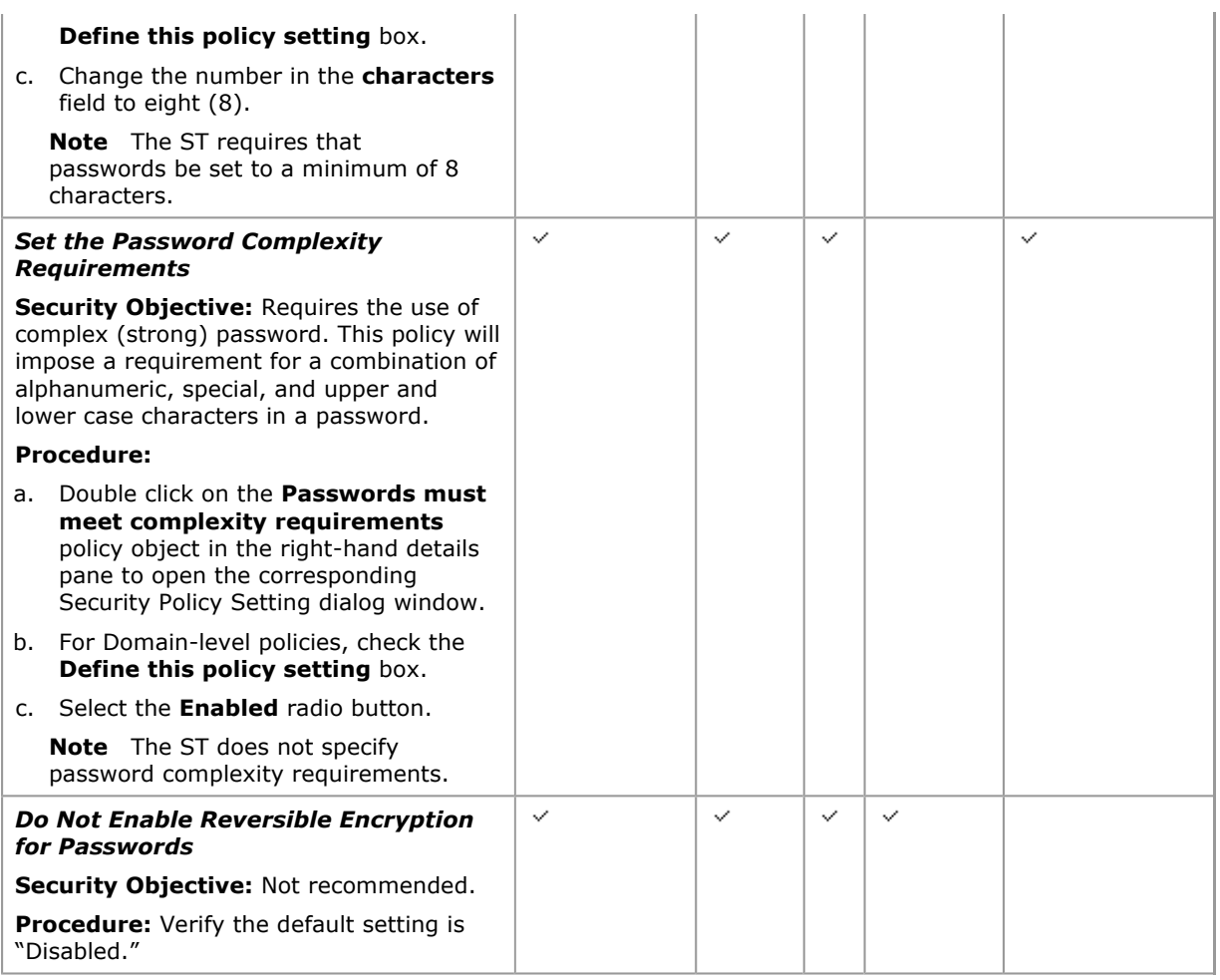

# Set the Account Lockout Policy

View current Account Lockout Policy settings and edit as follows:

- 1. Open the applicable Security Policy.
- 2. Expand Security Settings.
- 3. Within Security Settings expand Account Policies to reveal the Password, Account Lockout, and Kerberos policies.
- 4. Click on the Account Lockout Policy object. The right-hand details pane will reveal the configurable Account Lockout Policy settings.

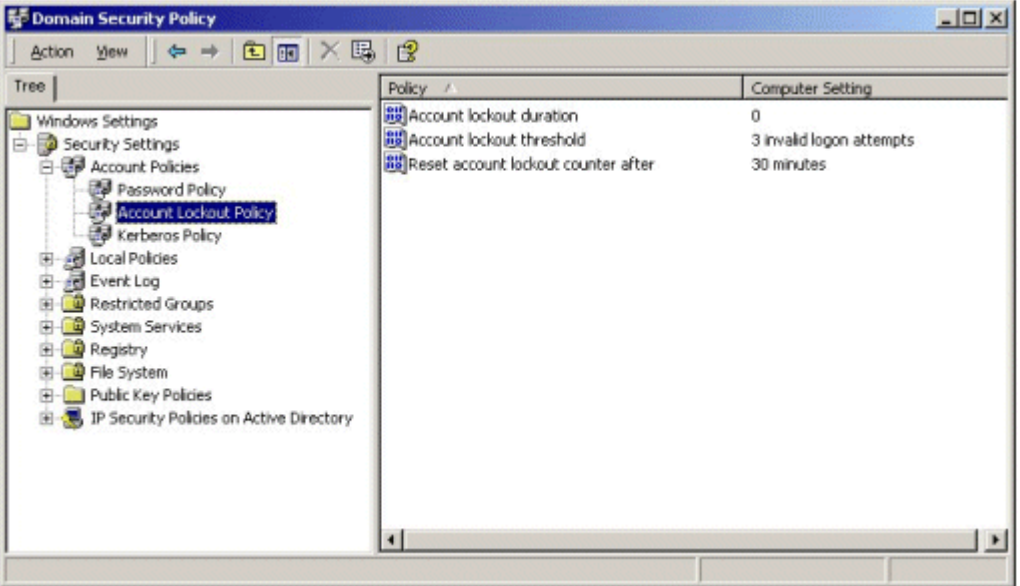

If your browser does not support inline frames, click here to view on a separate page.

5. Set the Account Lockout Policy as recommended or required in Table 3.2.

## Table 3.2 Account Lockout Policy Settings

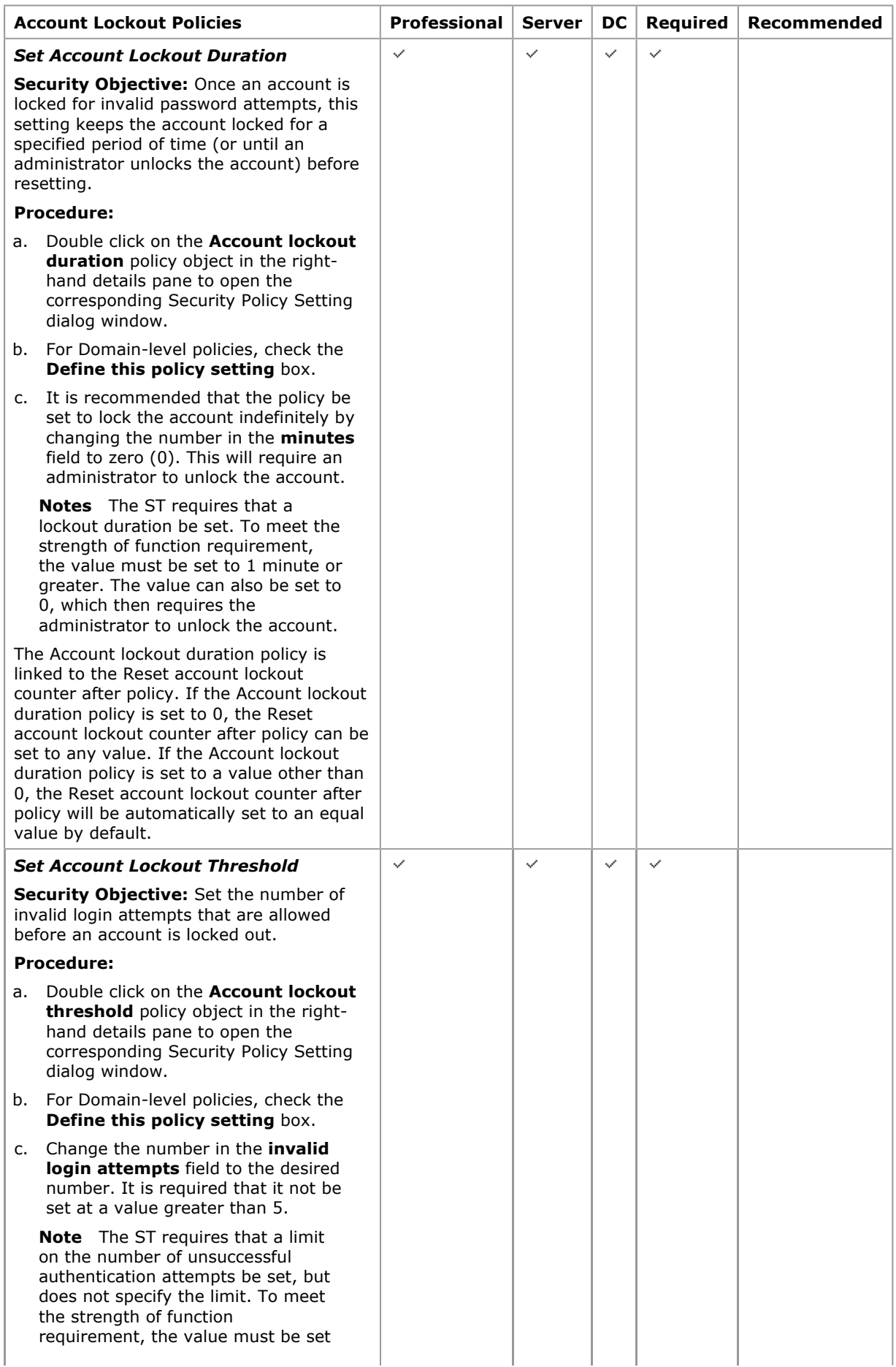

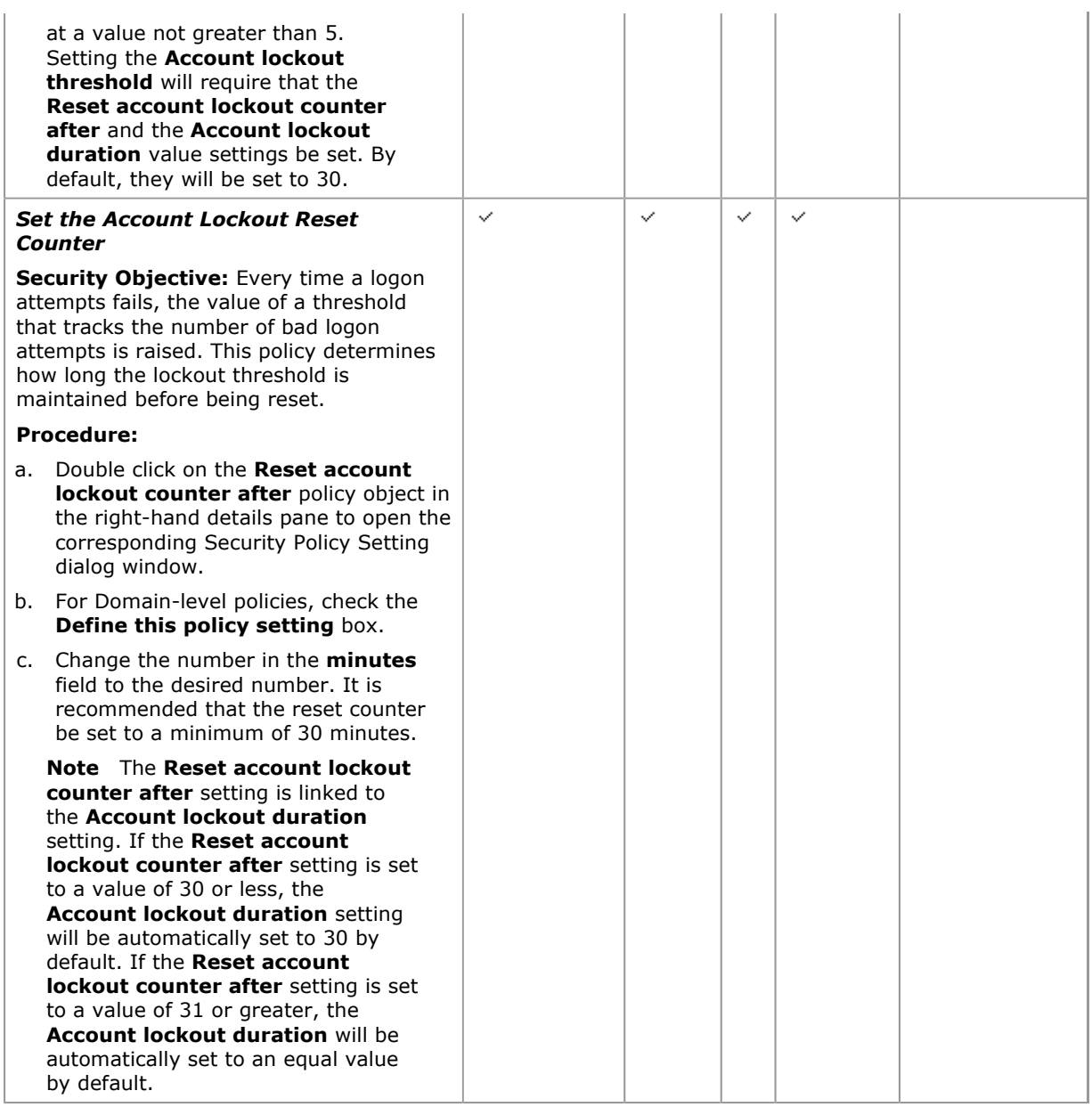

# Access the Kerberos Policy Settings

View current Kerberos Policy settings and allow editing.

1. Open the Domain Security Policy or the Domain Controller Security Policy, as applicable.

Note The Kerberos Policy Settings are not available through a Local Security Policy tool. Domain members can inherit this policy from the Domain Security Policy.

- 2. Expand Security Settings.
- 3. Within Security Settings expand Account Policies to reveal the Password, Account Lockout, and Kerberos policies.
- 4. Click on the Kerberos Policy object. The right-hand details pane will reveal the configurable Kerberos Policy settings.

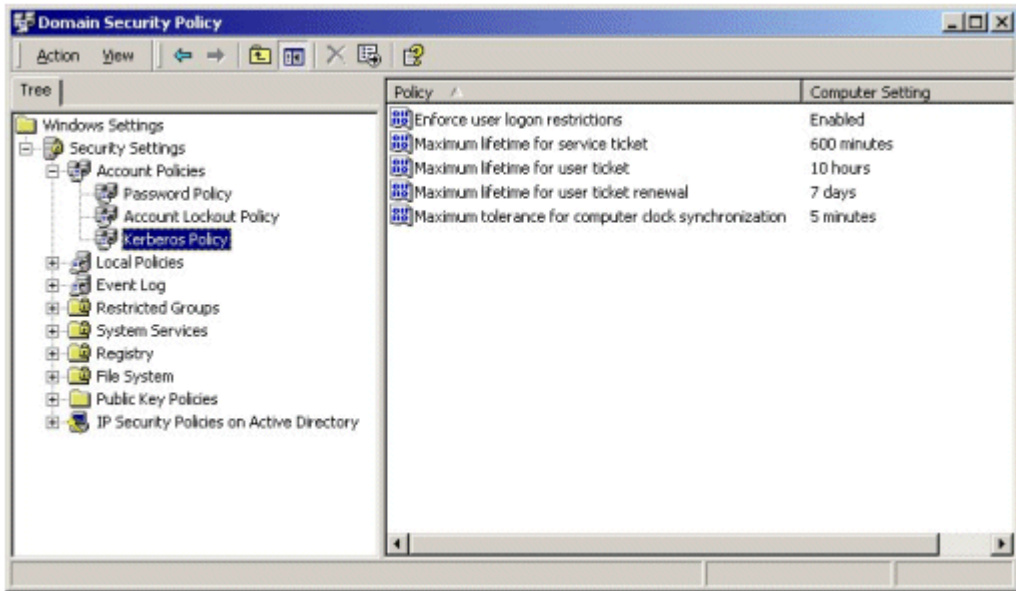

5. Set the Kerberos Policy as recommended or required in Table 3.3.

Table 3.3 Kerberos Policy Settings

| <b>Kerberos Policies</b>                                                                                                    | Professional | <b>Server</b> | <b>DC</b>    | <b>Required</b> | <b>Recommended</b> |
|----------------------------------------------------------------------------------------------------|--------------|---------------|--------------|-----------------|--------------------|
| <b>Enforce User Logon Restrictions</b>                                                                                                    | $\checkmark$ | $\checkmark$  | $\checkmark$ | $\checkmark$    |                    |
| <b>Security Objective: Validates every</b><br>logon request by checking the user rights<br>policy to see if the user has permission to<br>log on locally or to access the computer<br>from the network. |              |               |              |                 |                    |
| Procedure: Default settings are adequate.<br>Verify the setting is "Enabled."                                                                                                    |              |               |              |                 |                    |
| <b>Set the Maximum Lifetime for Service</b><br>Ticket                                                                                                    | ✓            | $\checkmark$  | $\checkmark$ |                 | $\checkmark$       |
| Security Objective: Sets the maximum<br>duration for which a service ticket is valid.                                                                                                    |              |               |              |                 |                    |
| <b>Procedure:</b> Default settings are adequate.<br>Verify that ticket expiration is set to "600<br>minutes."                                                                                           |              |               |              |                 |                    |
| <b>Set the Maximum Lifetime for User</b><br>Ticket                                                                                                    | ✓            | ✓             | $\checkmark$ |                 | $\checkmark$       |
| Security Objective: Sets the maximum<br>duration for which a user ticket is valid.                                                                                                    |              |               |              |                 |                    |
| Procedure: Default settings are adequate.<br>Verify that ticket expiration is set to "10<br>hours."                                                                                                    |              |               |              |                 |                    |
| <b>Set the Maximum Lifetime for User</b><br><b>Ticket Renewal</b>                                                                                                    | ✓            | ✓             | $\checkmark$ |                 | $\checkmark$       |
| <b>Security Objective:</b> Sets the renewal<br>period for expired tickets.                                                                                                    |              |               |              |                 |                    |
| Procedure: Default settings are adequate.<br>Verify that the ticket renewal expires in "7<br>days."                                                                                                    |              |               |              |                 |                    |
| <b>Set the Maximum Tolerance for</b><br><b>Computer Clock Synchronization</b>                                                                                                    | $\checkmark$ | $\checkmark$  | $\checkmark$ | $\checkmark$    |                    |
| Security Objective: Sets the maximum<br>tolerance for synchronization between                                                                                                    |              |               |              |                 |                    |

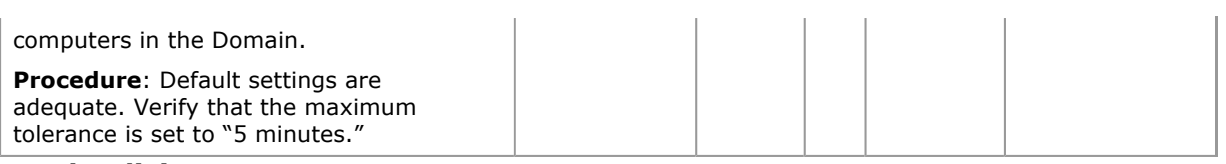

#### Local Policies

Local Policies determine the security options for a user or service account. Local policies are based on the computer a user is logged into, and the rights the user has on that particular computer. Local Policies can be used to configure:

- Audit policy. Determines which security events are logged into the Security log on the computer (i.e., successful attempts, failed attempts or both). The Security log is part of Event Viewer.
- **User rights assignment.** Determines which users or groups have logon or task privileges on the computer.
- **Security options.** Enables or disables security settings for the computer, such as digital signing of data, Administrator and Guest account names, floppy drive and CD ROM access, driver installation, and logon prompts.

Note Local policies, by definition, are local to a computer. When these settings are imported to a Group Policy object in Active Directory, they will affect the local security settings of any computer accounts to which that Group Policy object is applied. Therefore, it is important to note the order of precedence for security policies. Security policies associated with Group Policy (Organizational Units) override policies established at the local level. Policies from the domain override locally defined policies. In either case, user account rights may no longer apply if there is a local policy setting that overrides those privileges. This is important because the behavior of Microsoft Windows 2000 can be quite different from the behavior in Microsoft Windows NT. For example, when password policies are configured for the Domain group policy (as they are by default), they affect every computer in that domain. This means that the local account databases (on individual workstations) in the domain have the same password policy as the domain itself.

### Set Event Audit

Enable auditing of security related events:

- 1. Open the applicable Security Policy.
- 2. Expand Security Settings.
- 3. Within Security Settings, expand Local Policies to reveal the Audit, User Rights Assignment, and Security Options policies.
- 4. Click on the **Audit Policy** object. The right-hand details pane will reveal the configurable Audit Policy settings

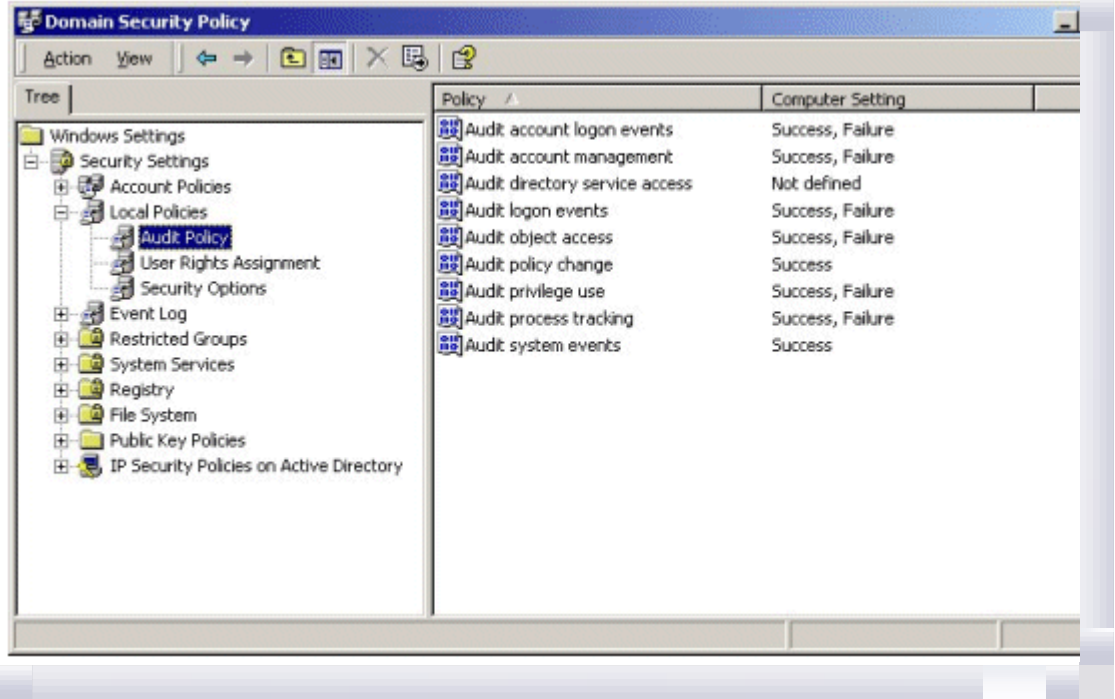

If your browser does not support inline frames, click here to view on a separate page.

5. To set auditing of a security event, double click on the desired audit policy in the right-hand details pane. This will open the Security Policy Setting dialog window.

6. For Domain-level policies, check the Define these policy settings box, and check success or failure of the event as shown below.

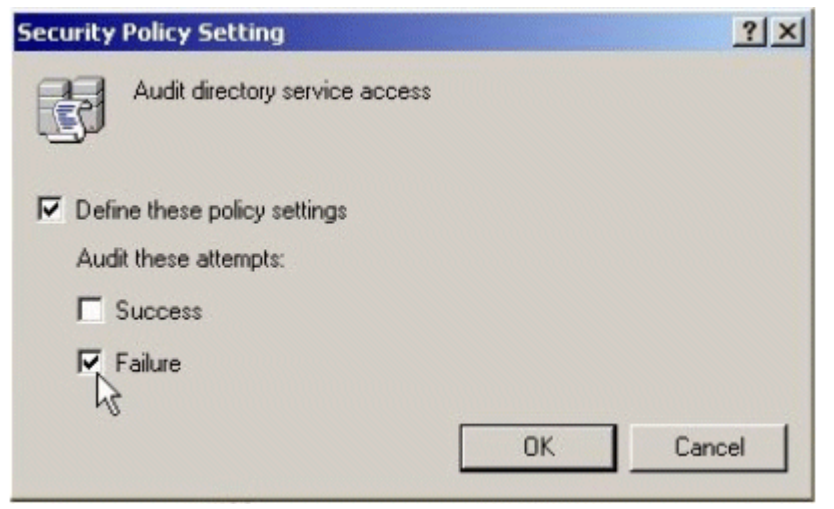

If your browser does not support inline frames, click here to view on a separate page.

7. Follow these procedures to set auditing of event categories as defined in Table 3.4.

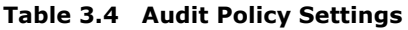

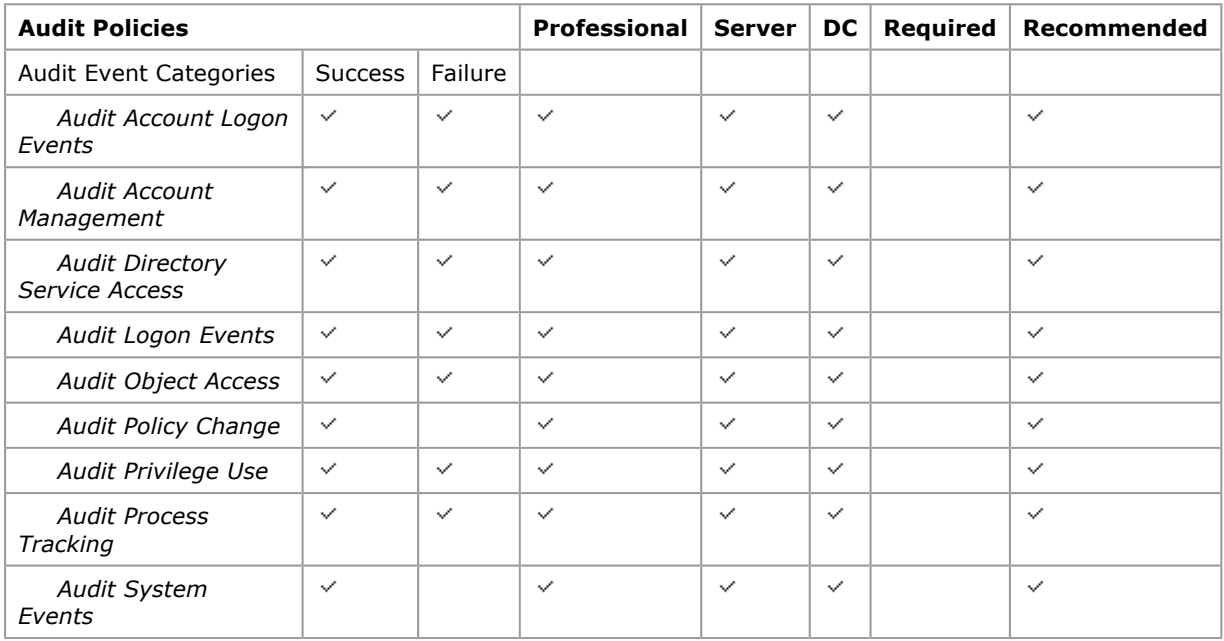

### Notes

- 1. The Evaluated Configuration must include the "ability" to provide specific audit information. However, it is not required that the audit information be generated.
- 2. Setting an Audit Object Access policy only enables the capability to audit objects. To collect object access audit events, an auditing SACL must be set on each specific object for which access attempts are to be logged. The same applies if setting the Audit Directory Service Access policy.
- 3. Appendix B Audit Categories and Events, provides a matrix of Windows 2000 audit events, applicable ST requirements, and recommended audit settings.
- 4. "Account logon events" are generated where the account resides, such as on a Domain. "Logon events" are generated where the logon attempt occurs.

# Modify Logon Rights and Privileges

Modify Logon Rights and Privileges for user accounts and services:

- 1. Open the applicable Security Policy.
- 2. Expand Security Settings.
- 3. Within Security Settings, expand Local Policies to reveal the Audit, User Rights Assignment, and Security Options policies.

4. Click on the User Rights Assignment object. The right-hand details pane will reveal the configurable user rights policy settings.

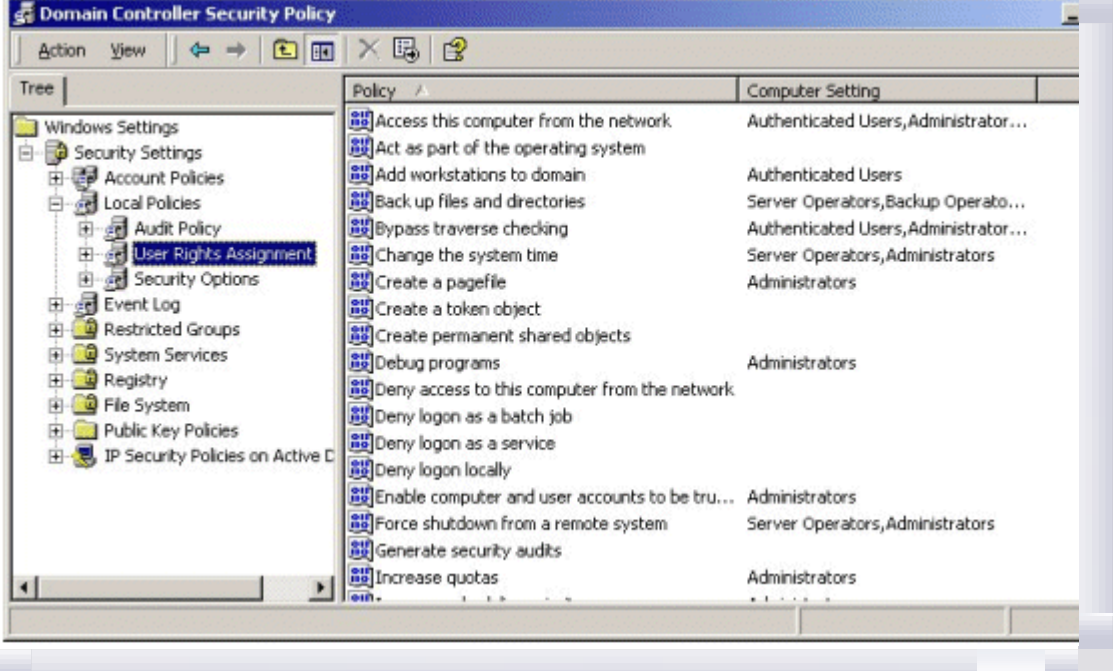

If your browser does not support inline frames, click here to view on a separate page.

- 5. To set a user Logon Right or Privilege, double click on the desired policy in the right-hand details pane. This will open the Security Policy Setting dialog window.
- 6. For Domain-level policies, check the Define these policy settings box.
- 7. To remove a Logon Right or Privilege for an account, click on the account name to highlight it and click the Remove button.
- 8. To add a Logon Right or Privilege to an account, click the **Add** button and browse the appropriate account directory for the desired account.
- 9. There are several default assignments of user rights and privileges that the administrator should or must (see recommended or required columns in Table 3.5) change to maintain the evaluated configuration.

Note The Power Users account does not exist on a Domain Controller. Therefore modifications affecting user rights and privileges for the Power Users group cannot be done manually from a Domain Controller. Also note that although the Power Users group does not reside on the Domain Controller, there may still exist references to this group in the Domain Controller's local policy, which remain after the computer is upgraded from a Server to a Domain Controller.

| <b>User Rights and Privilege Assignment</b> |                         | <b>Profession</b>          |              |
|---------------------------------------------|-------------------------|----------------------------|--------------|
| Logon Right                                 | Default                 | Modified                   |              |
| <b>Access this computer</b>                 | Administrators          | Administrators             | $\checkmark$ |
| from the network                            | <b>Backup Operators</b> | <b>Backup Operators</b>    |              |
| (Professional/Server)                       | Power Users             | Power Users                |              |
|                                             | Users                   | Users                      |              |
|                                             | Everyone                | <b>Authenticated Users</b> |              |
| <b>Access this computer</b>                 | Administrators          | Administrators             |              |
| from the network                            | Authenticated Users     | Authenticated Users        |              |
| (Domain Controller)                         | Everyone                |                            |              |
| Log on Locally                              | Administrators          | Administrators             | $\checkmark$ |
| <i>(Professional)</i>                       | <b>Backup Operators</b> | <b>Backup Operators</b>    |              |
|                                             | Power Users             | Power Users                |              |
|                                             | Users                   | Users                      |              |
|                                             | Machinename\Guest       |                            |              |

Table 3.5 User Rights and Privileges

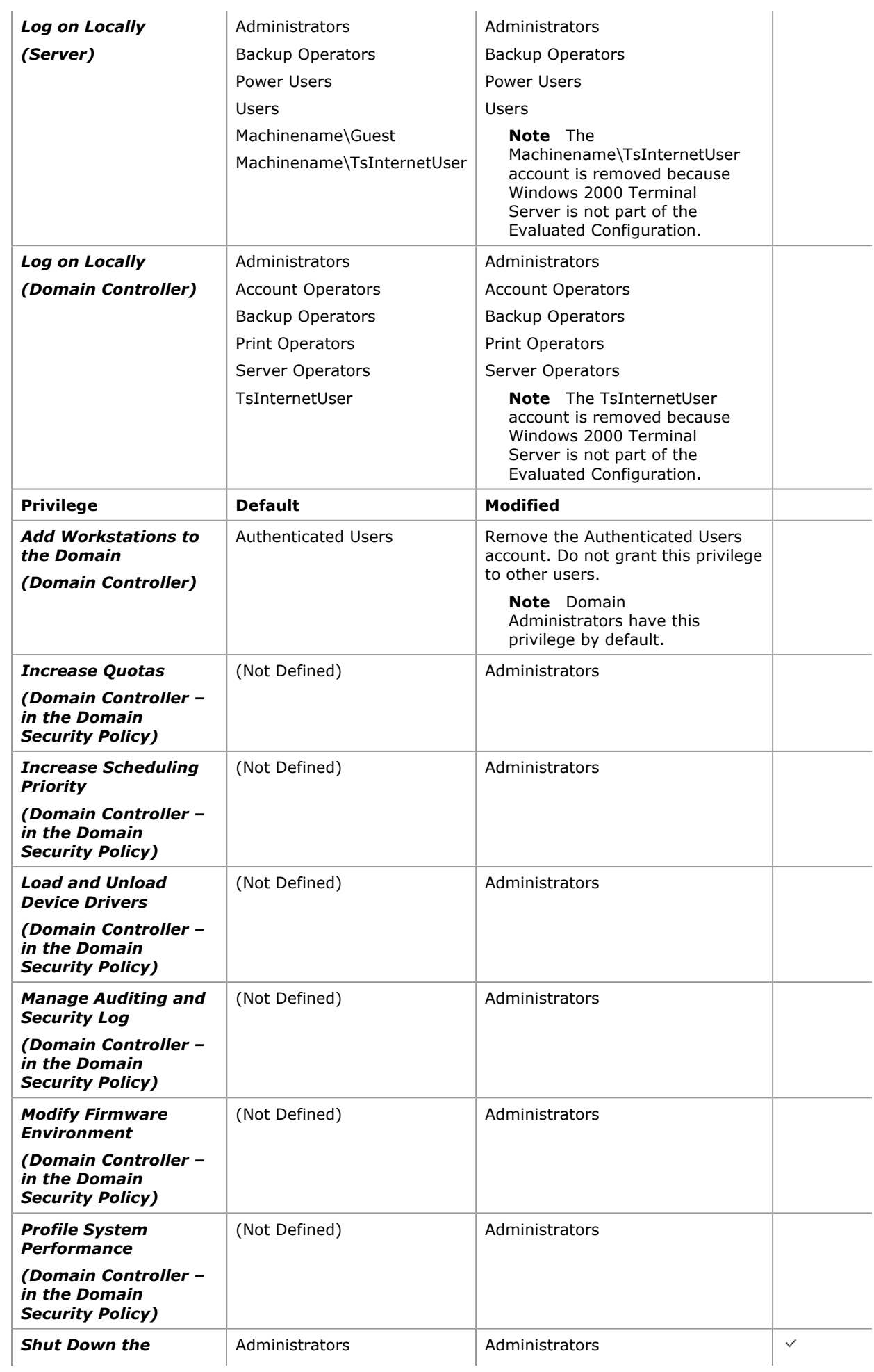

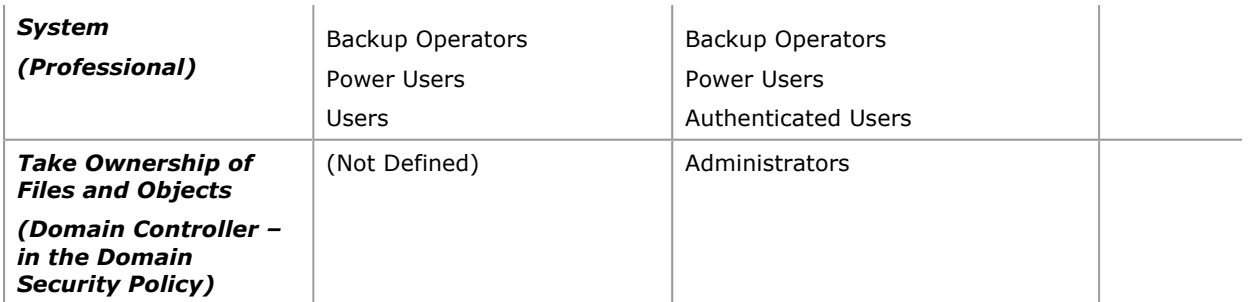

Note Appendix C - User Rights and Privileges, provides a matrix of Windows 2000 user rights and privileges, applicable ST requirements, and the recommended/required modifications.

## Modify Security Options

Modify predefined security related Registry settings:

- 1. Open the applicable Security Policy.
- 2. Expand Security Settings.
- 3. Within Security Settings, expand Local Policies to reveal the Audit, User Rights Assignment, and Security Options policies.
- 4. Click on the **Security Options** object. The right-hand details pane will reveal the configurable security options.

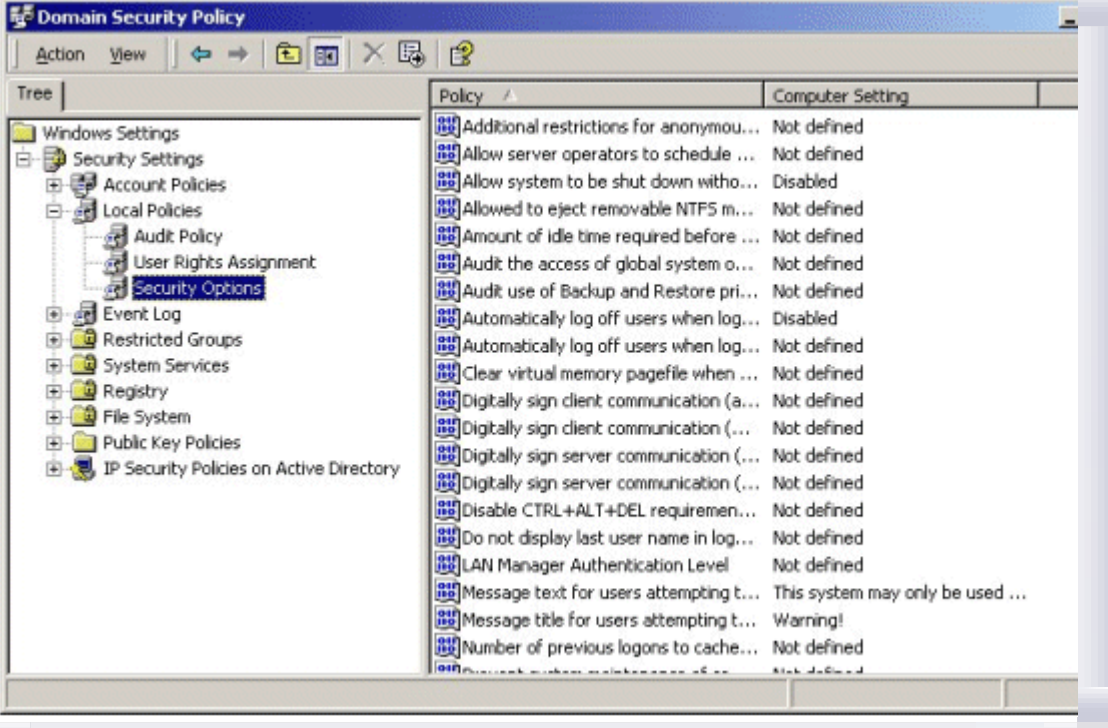

If your browser does not support inline frames, click here to view on a separate page.

- 5. To set a Security Option, double click on the desired policy in the right-hand details pane. This will open the Security Policy Setting dialog window.
- 6. For Domain-level policies, check the Define these policy settings box.
- 7. Input to the Security Policy Setting dialog boxes for selected security options will vary depending on the configuration requirements of the option. For example some security options may require selection from a drop down menu or a text input as shown below.

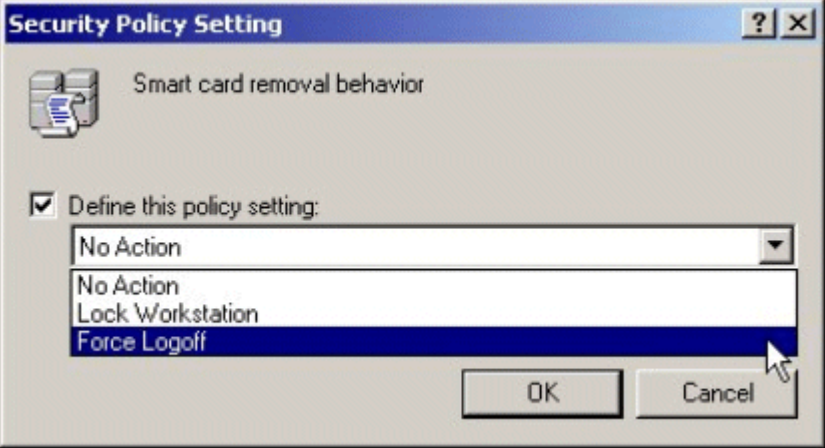

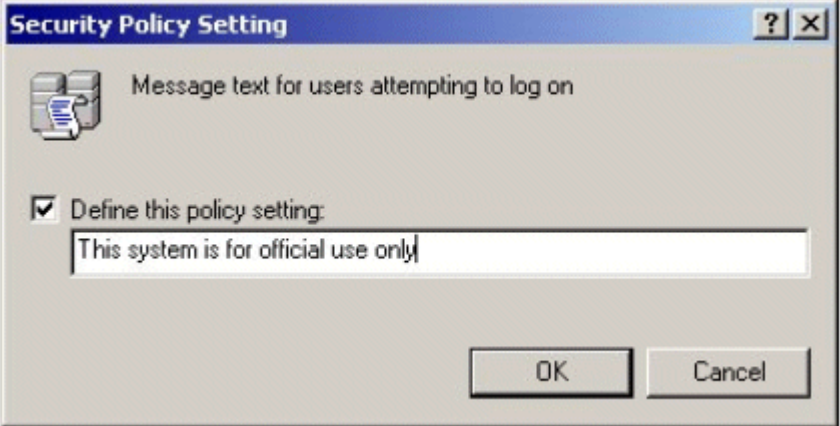

If your browser does not support inline frames, click here to view on a separate page.

8. Modify the Security Options as shown in Table 3.6.

Table 3.6 Security Option Settings

|    | <b>Security Options</b>                                                                                                    | <b>Professional</b> | <b>Server</b> | DC.          | Required     | Recommended |
|----|----------------------------------------------------------------------------------------------------|---------------------|---------------|--------------|--------------|-------------|
|    | <b>Set Additional Restrictions for</b><br><b>Anonymous Connections</b>                                                                                                    | $\checkmark$        | ✓             | $\checkmark$ | $\checkmark$ |             |
|    | Security Objective: Disable ability of<br>anonymous user to enumerate SAM<br>accounts and shares.                                                                                                    |                     |               |              |              |             |
|    | <b>Procedure:</b>                                                                                                    |                     |               |              |              |             |
| a. | Double click on Additional restrictions<br>for anonymous connections in the<br>right-hand details pane.                                                                                                    |                     |               |              |              |             |
|    | b. For Domain-level policies, check the<br><b>Define these policy settings box.</b>                                                                                                    |                     |               |              |              |             |
|    | c. From the drop-down menu, select Do<br>not allow enumeration of SAM<br>accounts and shares.                                                                                                    |                     |               |              |              |             |
|    | d. Click the OK button.                                                                                                    |                     |               |              |              |             |
|    | Allow server operators to schedule<br>tasks (domain controllers only)                                                                                                    |                     |               | $\checkmark$ | $\checkmark$ |             |
|    | <b>Security Objective: Determines if Server</b><br>Operators are allowed to submit jobs by<br>means of the AT schedule facility. By<br>default, a user must be an administrator in<br>order to submit jobs by means of the AT<br>scheduler. Enabling this security policy |                     |               |              |              |             |

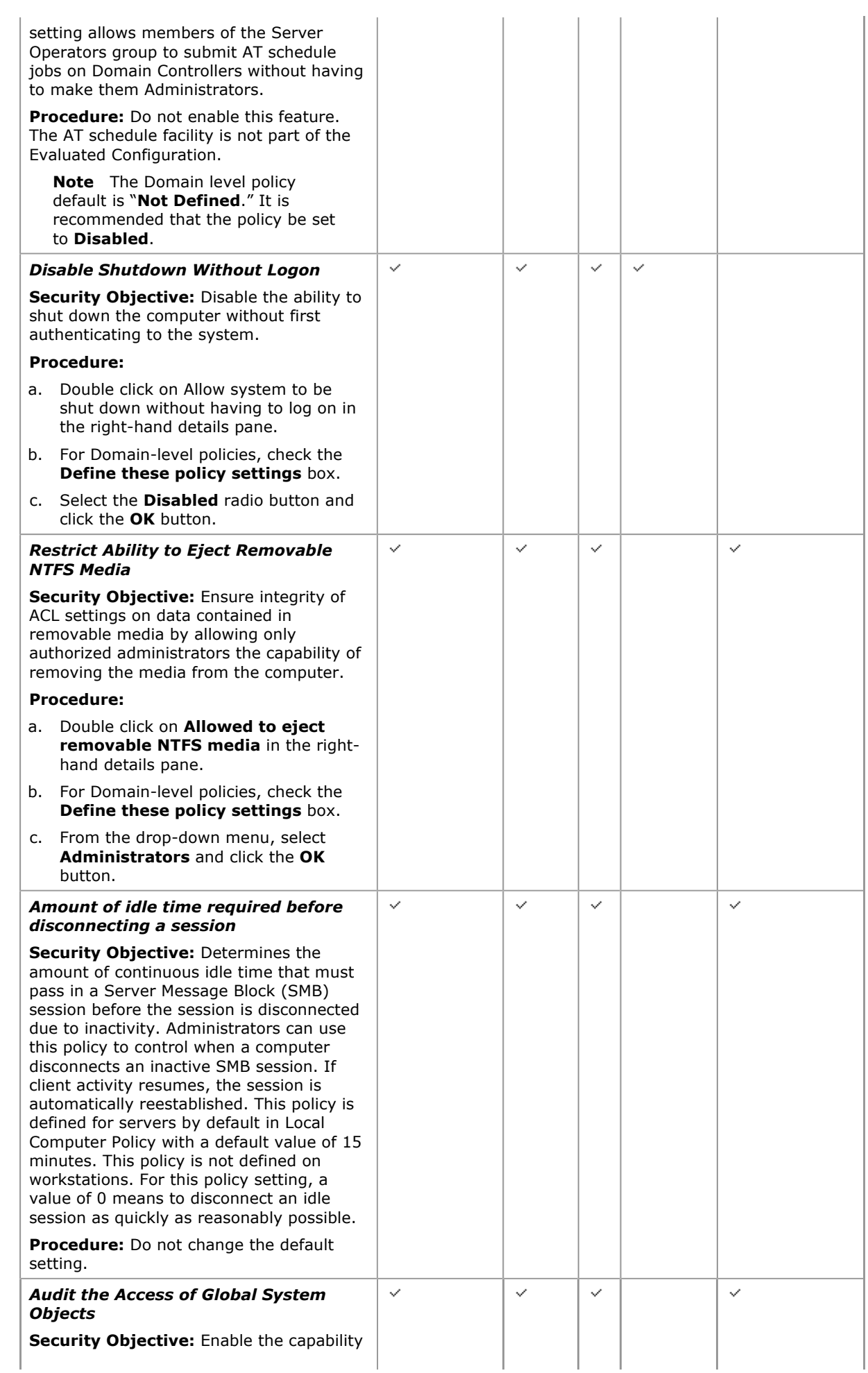

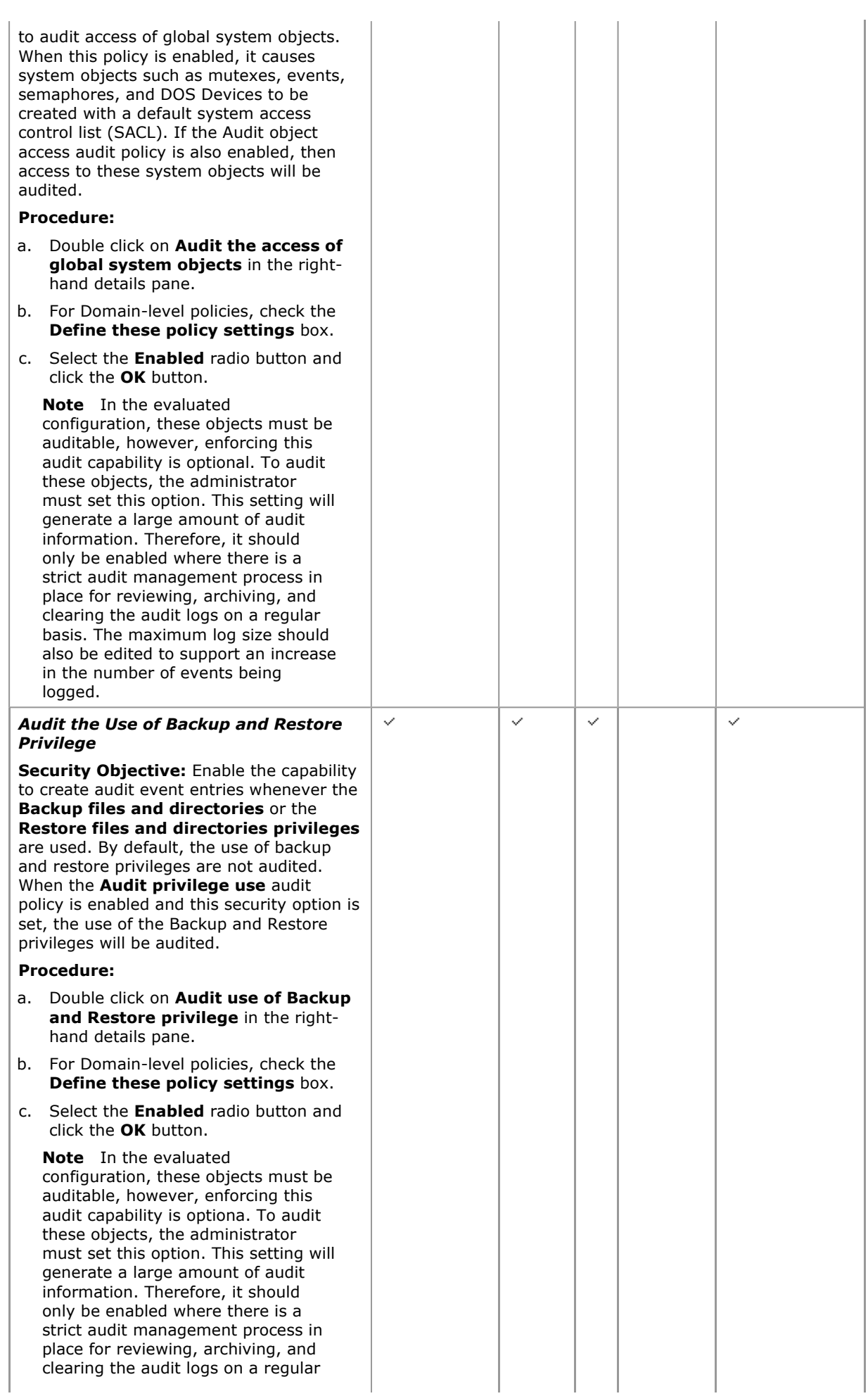

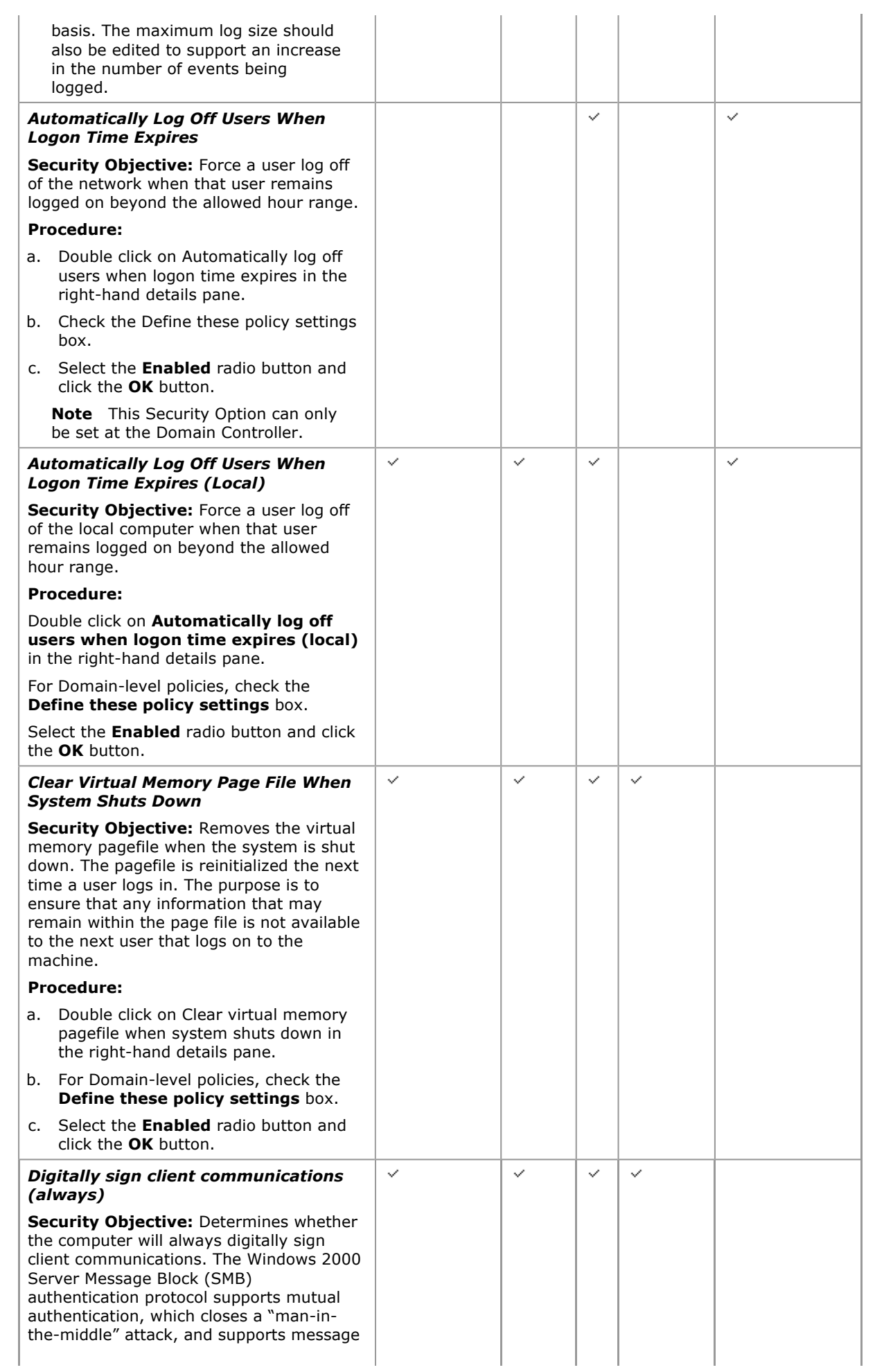

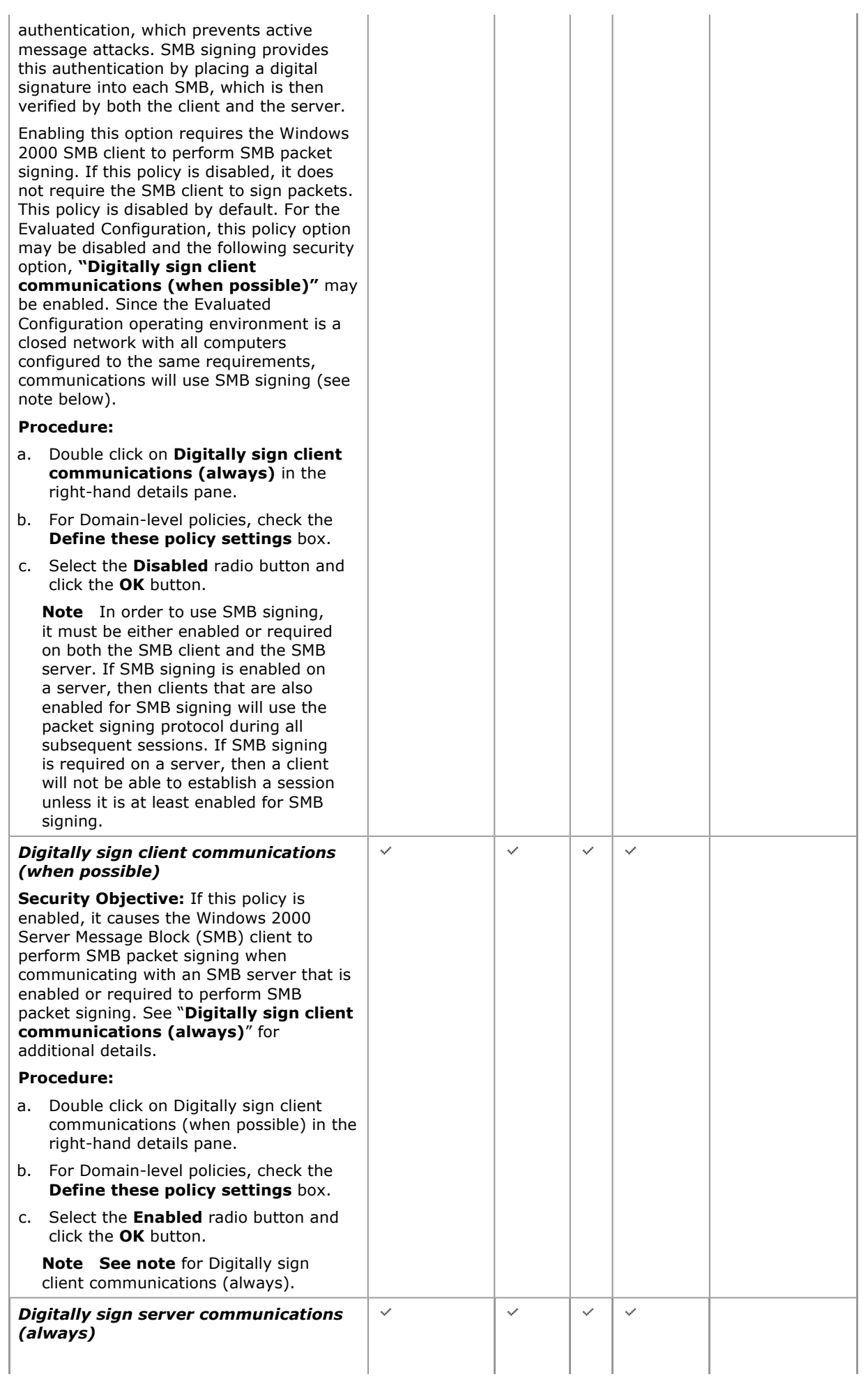

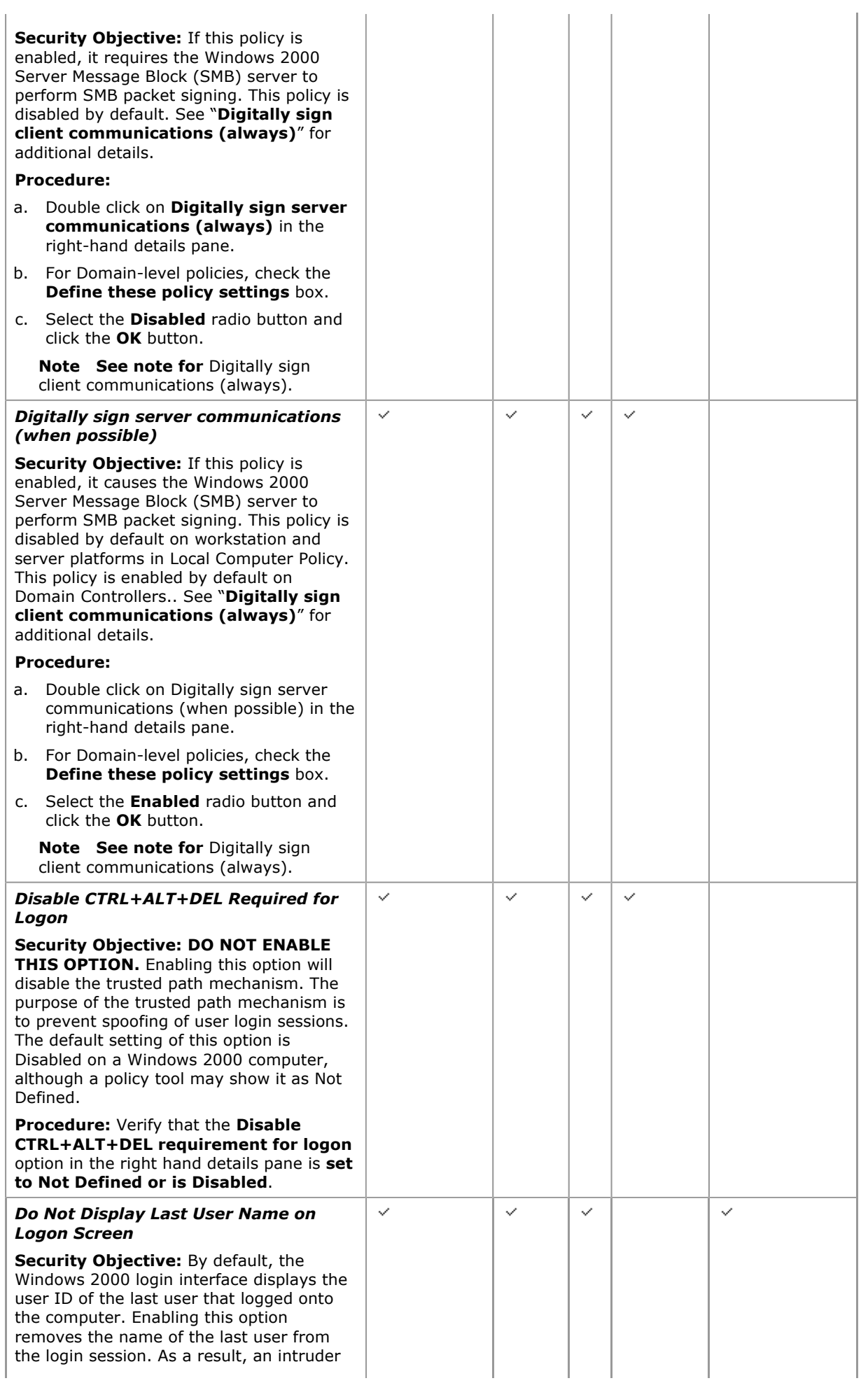

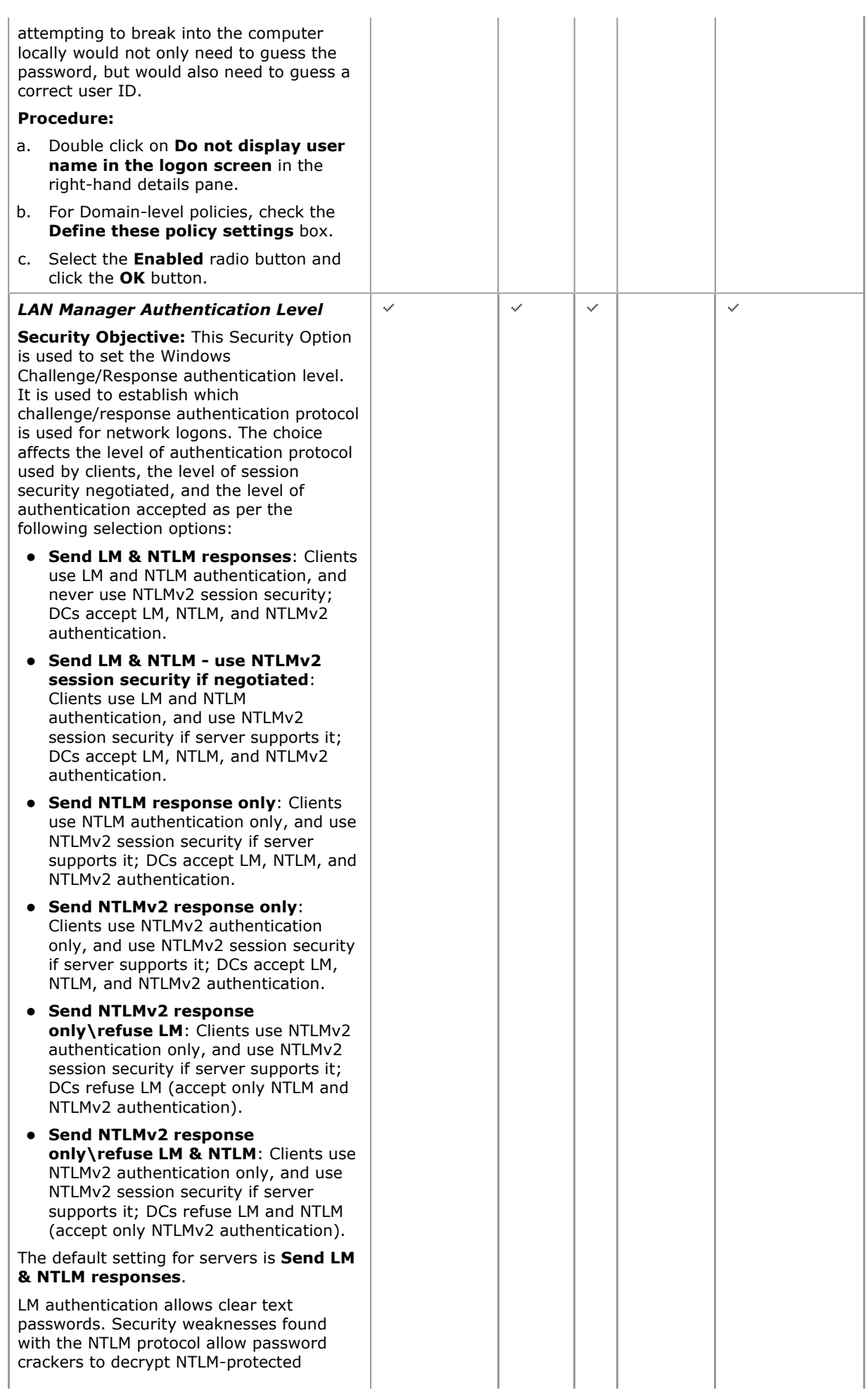

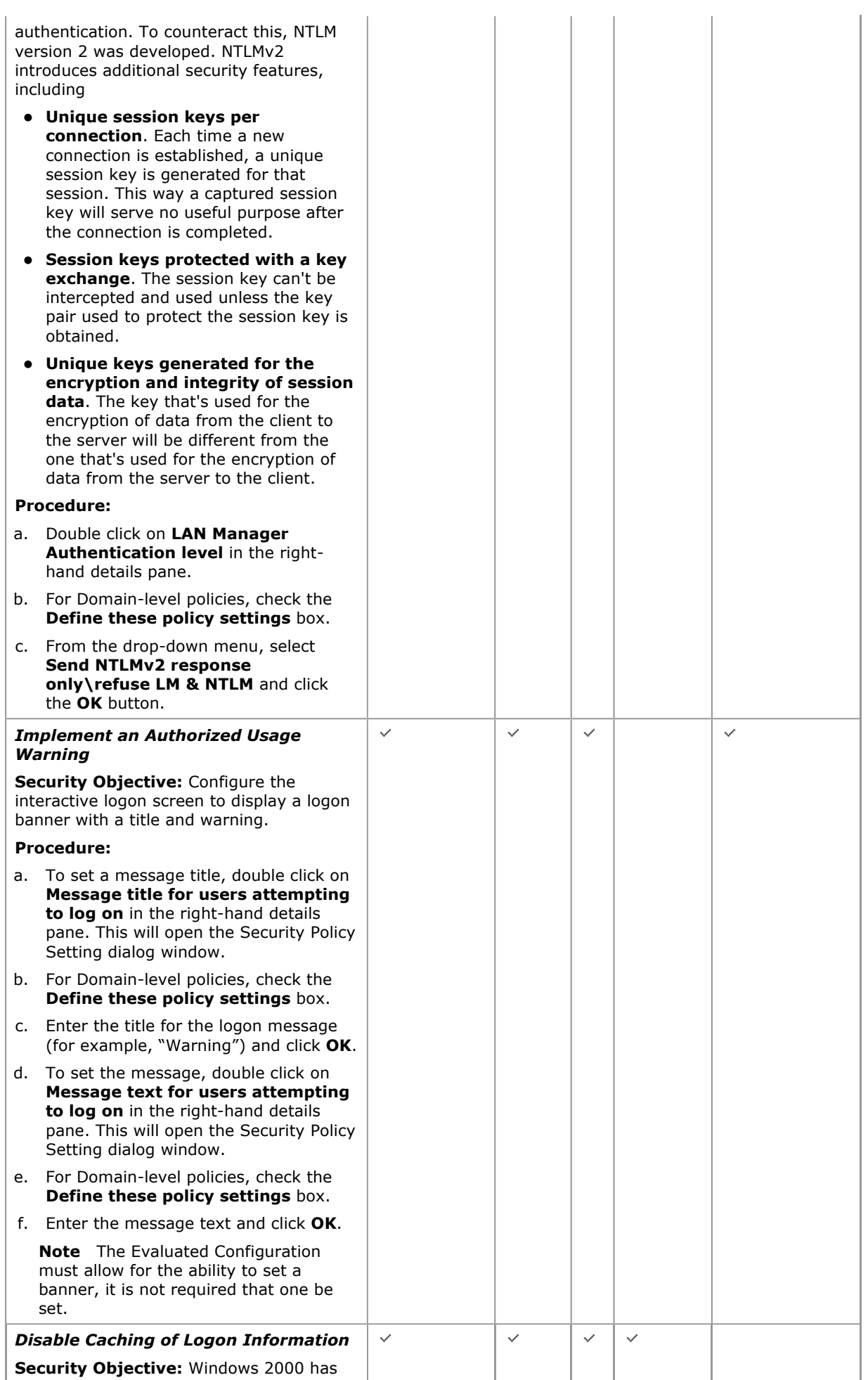

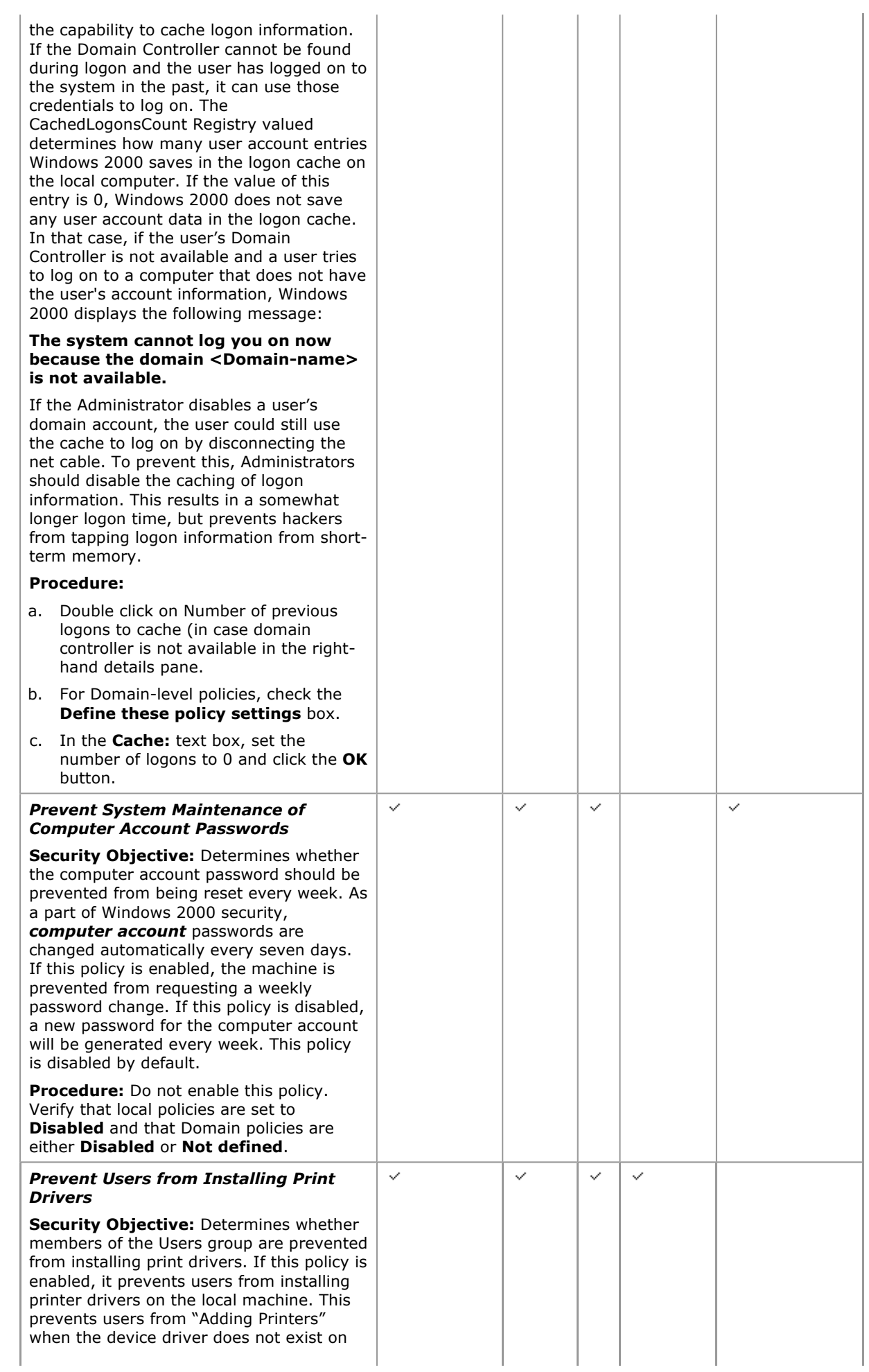

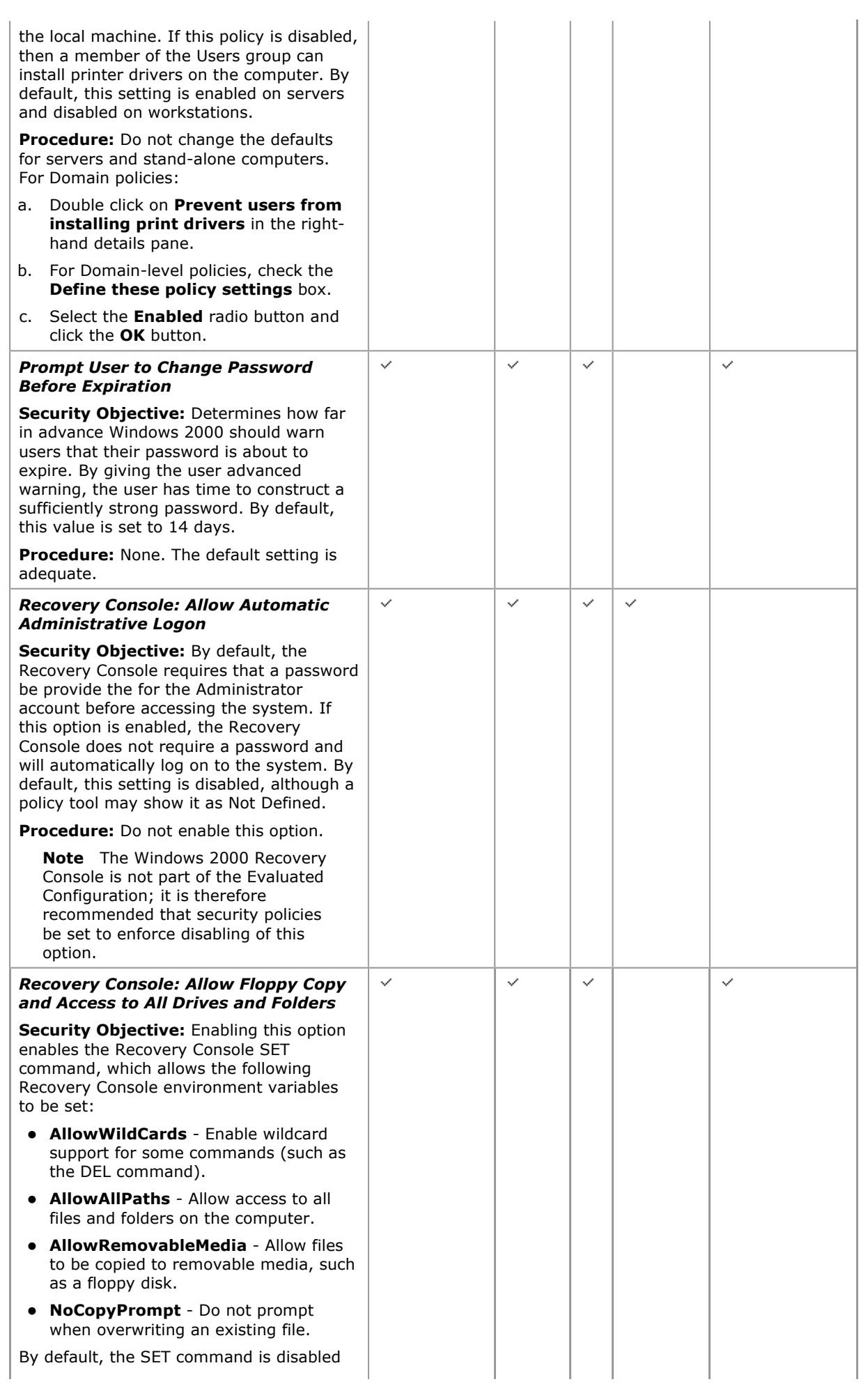

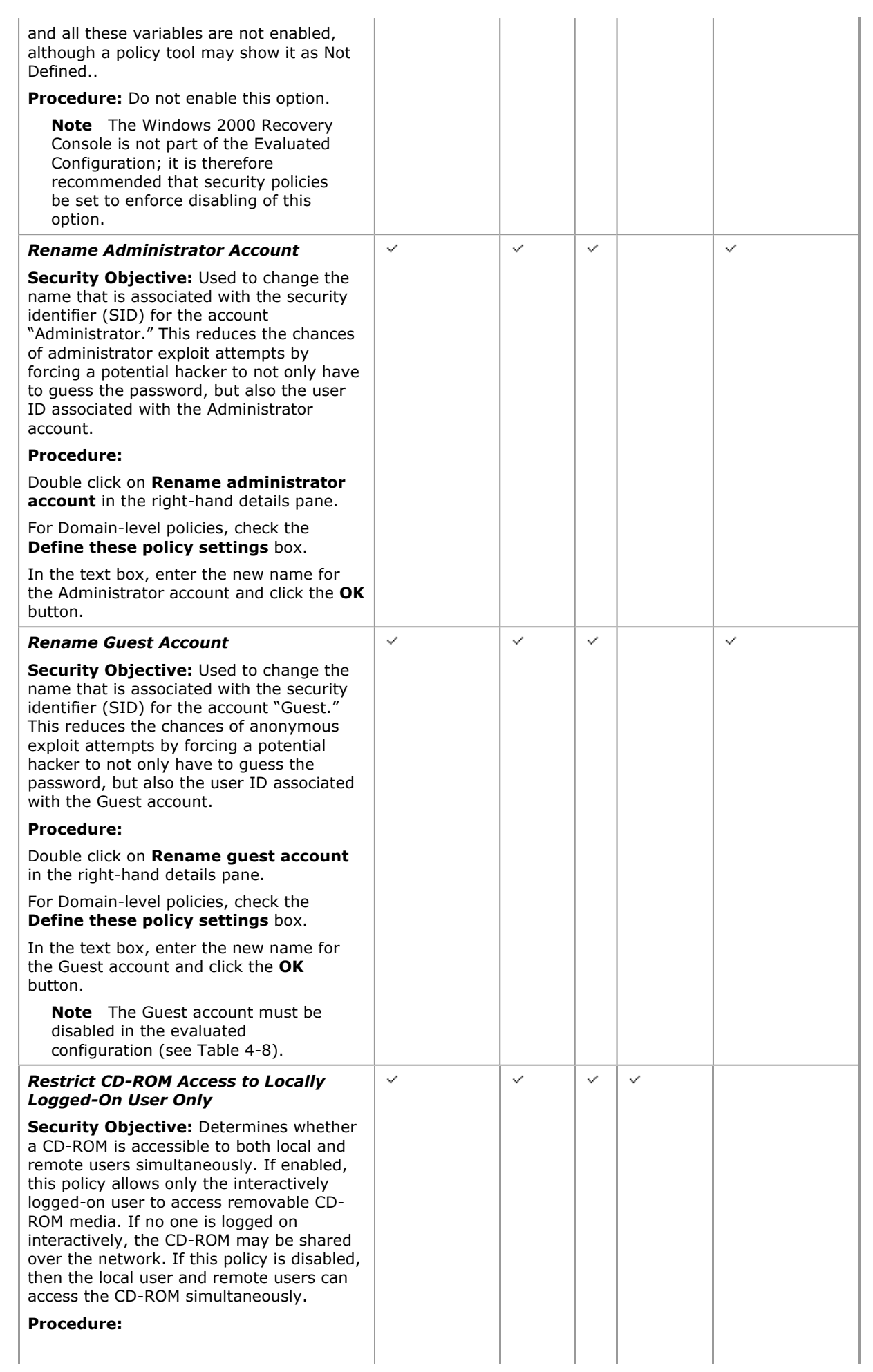

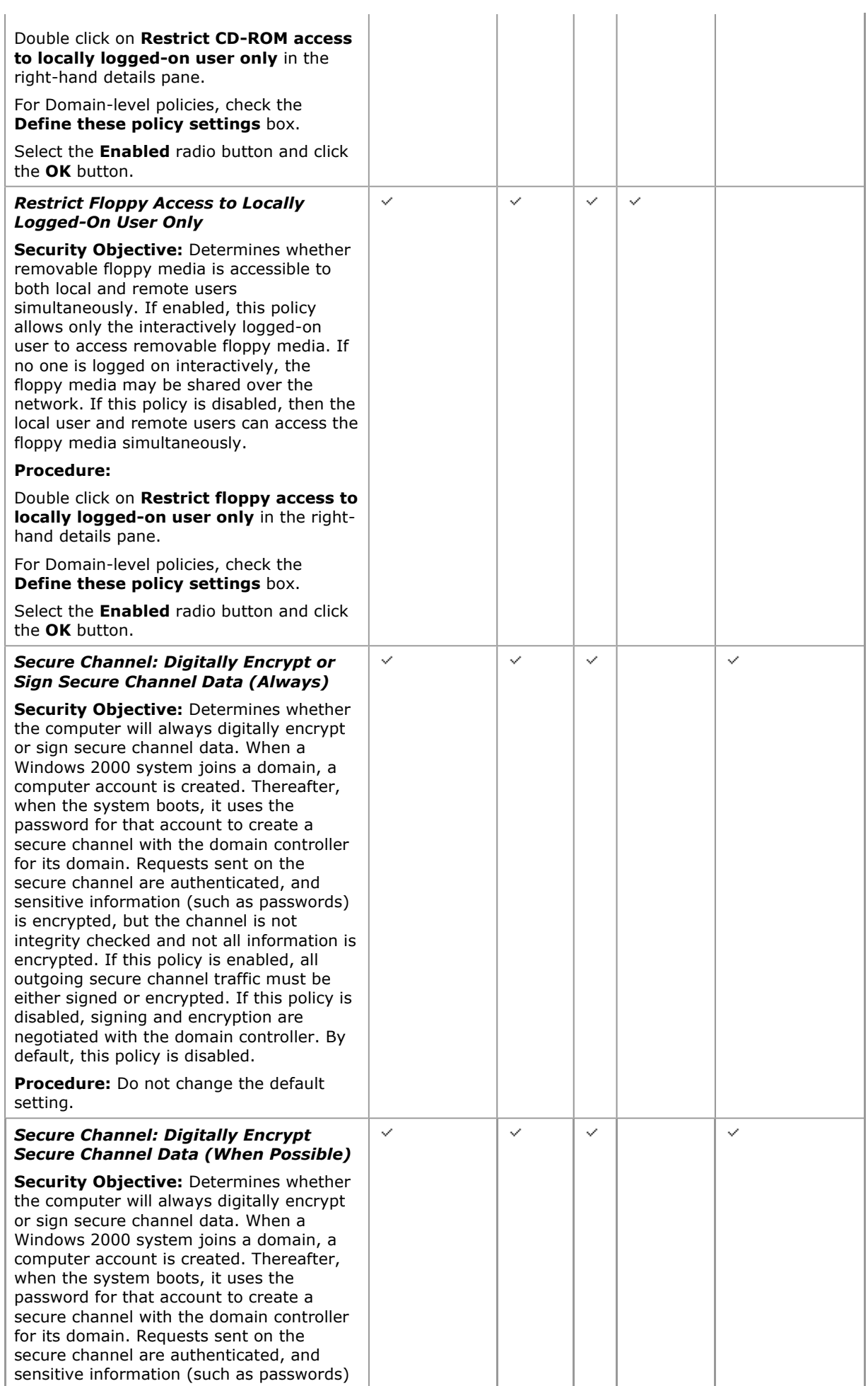

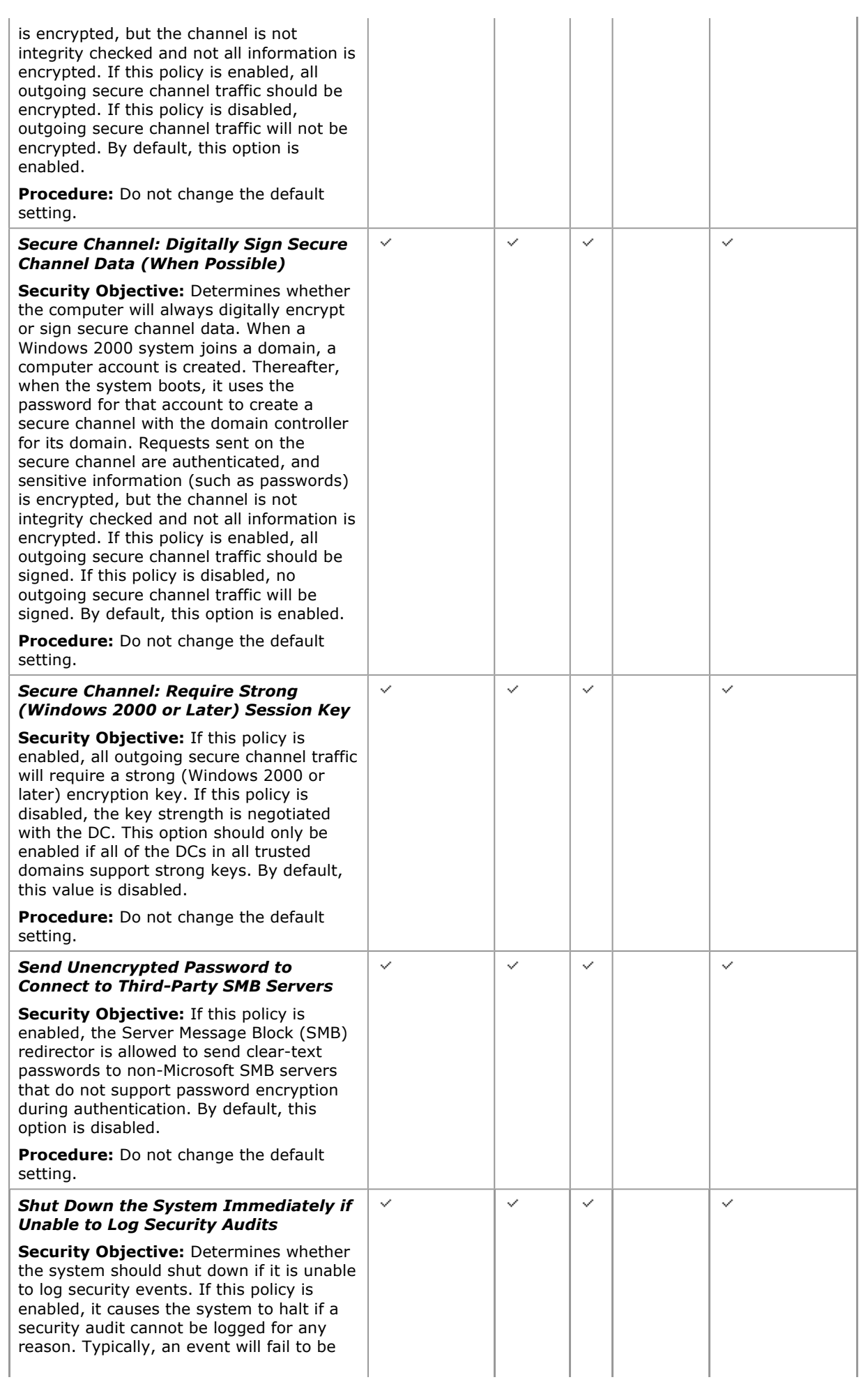

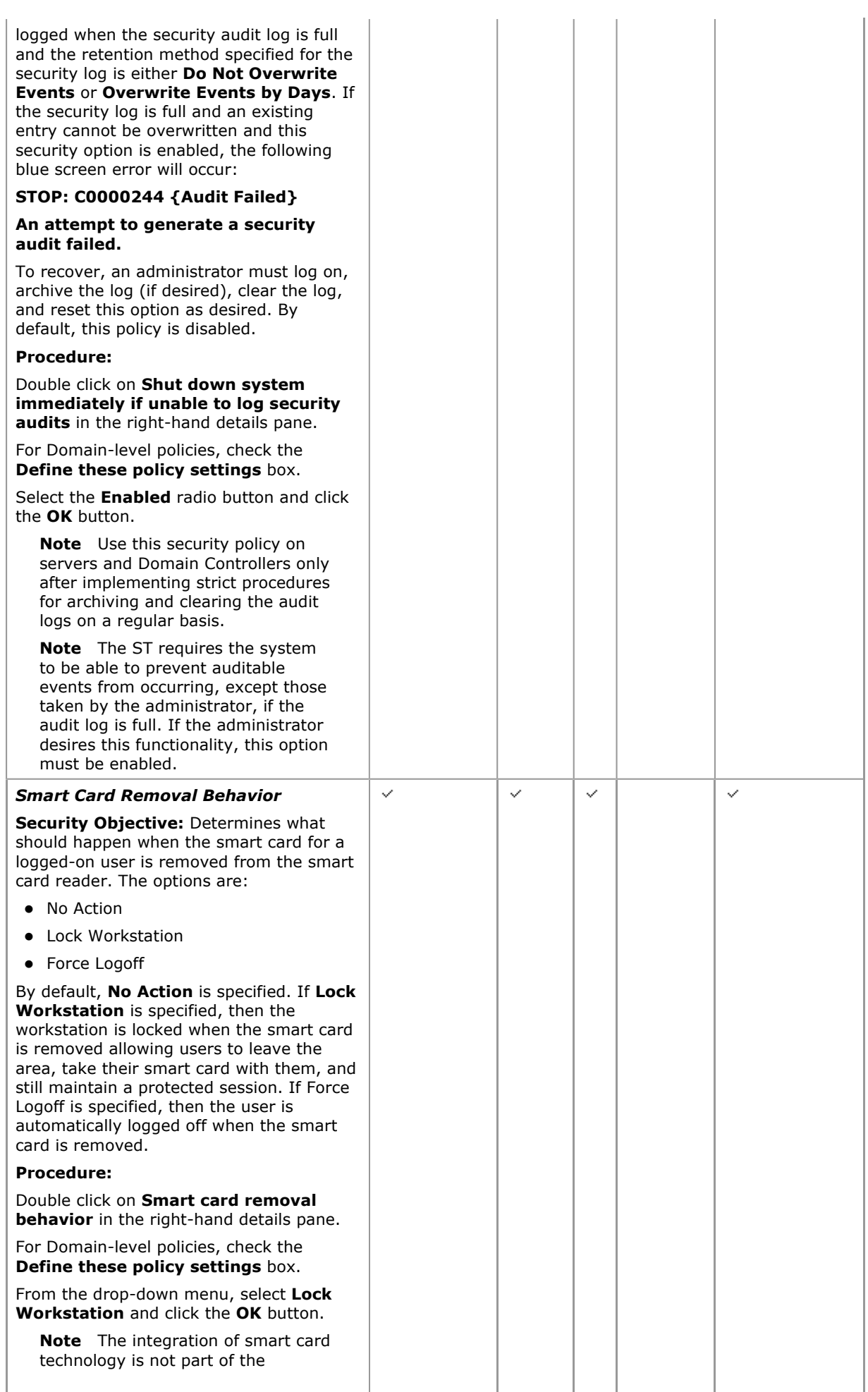

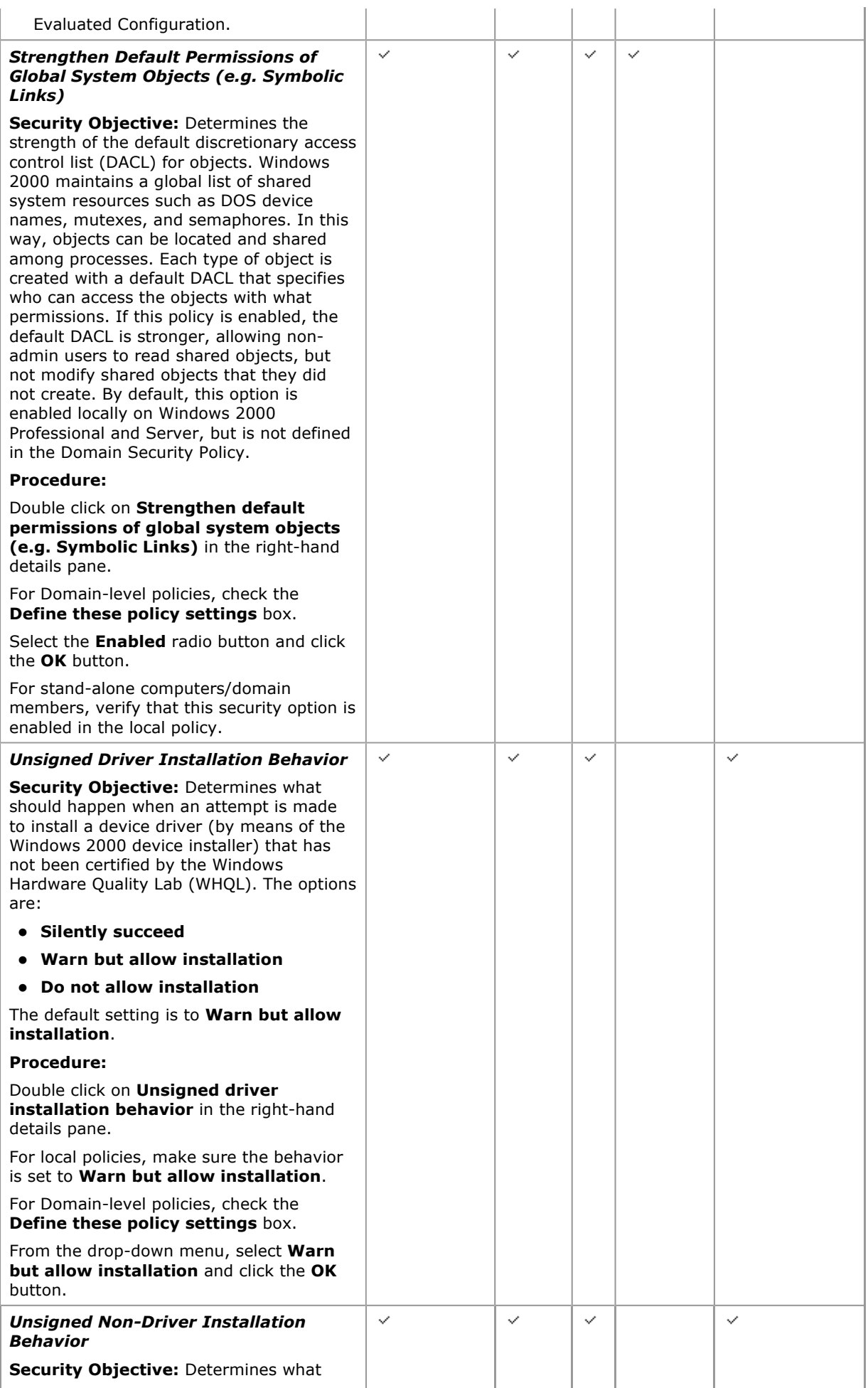

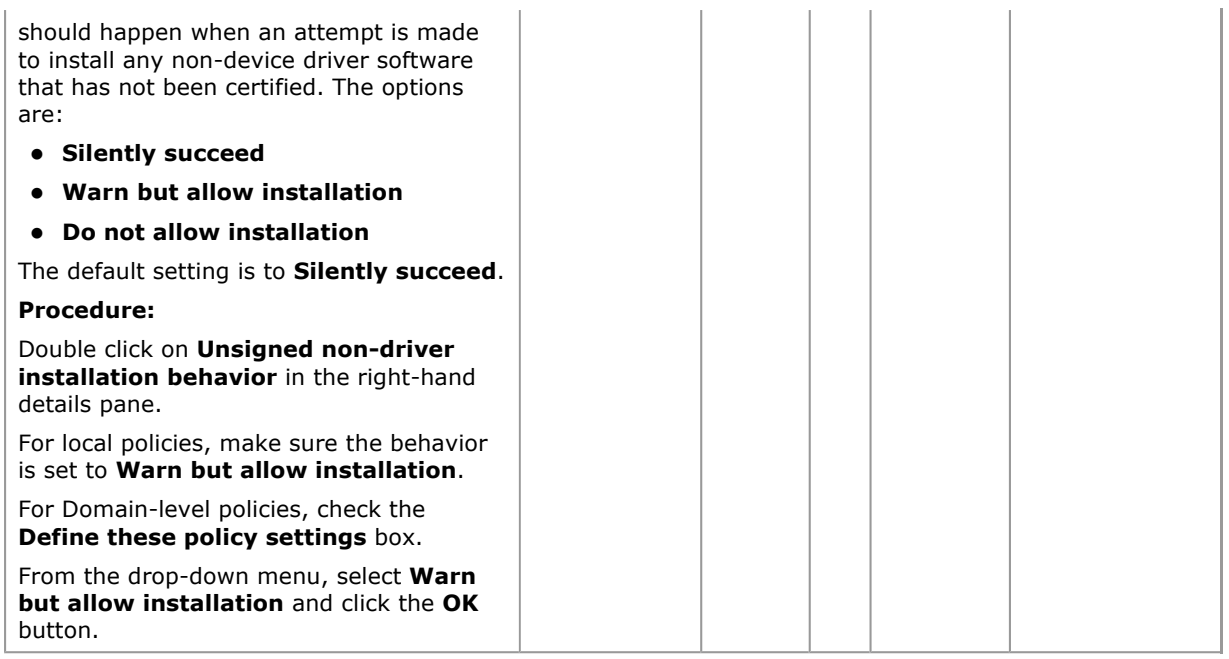

## Additional Security Settings

The additional security settings described in this subsection are not available in the security policy GUIs and must therefore be configured through the Registry Editor. Instructions for using the Registry editor are available in the Windows 2000 Evaluated Configuration Administrator's Guide.

Information on how to edit the Registry is also available through the Help tool in Regedit.exe. For example, for instructions on adding a key to the Registry:

- 1. Click the Start button and select Run...
- 2. Within the Run dialog window's text box, type regedt32 and click the OK button to open the Registry Editor (Regedt32.exe).
- 3. From the editor's Help menu, select Contents.
- 4. In the right-hand pane of the Registry Editor's Help tool, click on the "Add and delete information in the registry" hyperlink.
- 5. The pane will change to provide a list of help topics for adding and deleting information in the Registry. Click on the "Add a key to the registry" hyperlink to obtain the detailed instructions.

Warning Using Registry Editor incorrectly can cause serious, system-wide problems that may require reinstallation of Windows 2000 to correct them. Microsoft cannot guarantee that any problems resulting from the use of Registry Editor can be solved.

### Required Registry Settings

The Registry settings described in this subsection are required in order to conform to Evaluated Configuration requirements. All numerical values are shown in decimal, unless otherwise noted.

#### Disable DirectDraw

The DirectDraw feature exists to enable high-performance multimedia applications. It does this by providing applications with the most direct path possible to the 2-D graphics hardware on a system. The DirectDraw feature is not part of the Evaluated Configuration and must be disabled.

Disable DirectDraw by editing the Registry and changing the Timeout value to 0 as shown below.

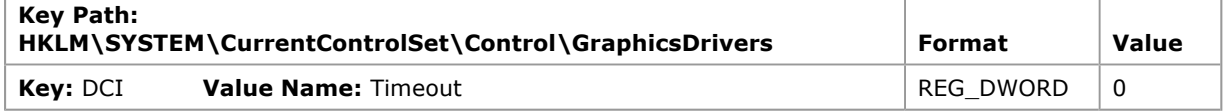

#### Remove OS/2 and POSIX subsystems

The OS/2 and POSIX subsystems were not included in the evaluated configuration, and should therefore be removed. To remove OS/2 and POSIX support from Windows 2000, edit the Registry and delete the value as shown below.

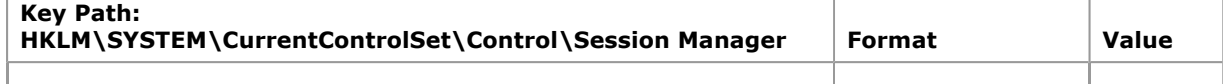

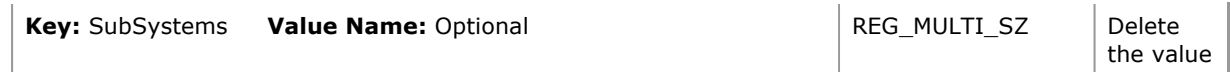

## Disable unnecessary devices

For the Evaluated Configuration, it is necessary to disable all of the devices listed below by editing the Registry and changing the Start value to 4 as shown below.

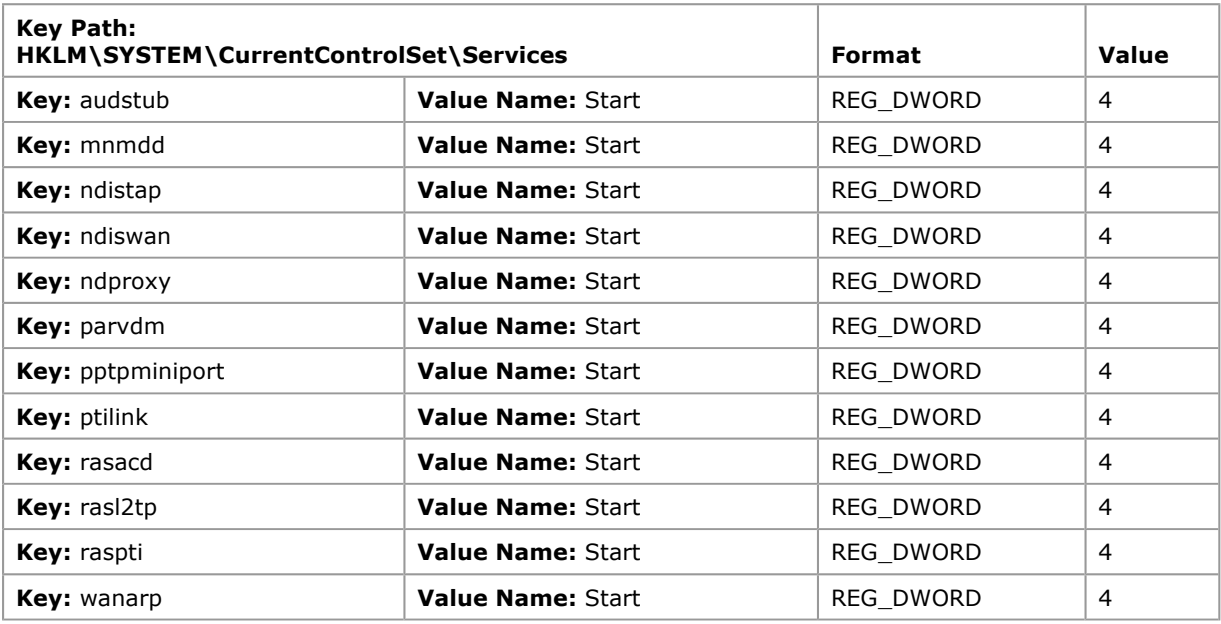

# Protect kernel object attributes

This step is necessary to ensure that the object manager may change attributes of a kernel object in the object table for the current process if and only if the previous mode of the caller is kernel mode. To enable this capability edit the Registry to create and set the value of the Registry entry shown below.

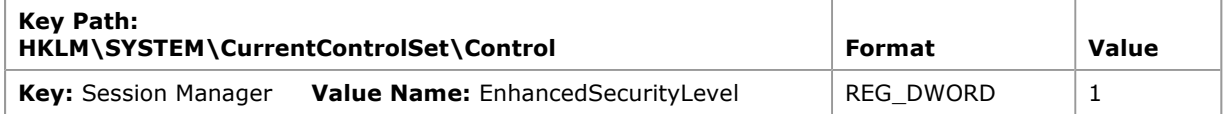

# Restrict Null Session Access

Null sessions are a weakness that can be exploited through the various shares that are on the computer. Modify null session access to shares on the computer adding RestrictNullSessAccess, a Registry value that toggles null session shares on or off to determine whether the Server service restricts access to clients logged on to the system account without username and password authentication. Setting the value to 1 restricts null session access to unauthenticated users to all server pipes and shares except those listed in the NullSessionPipes and NullSessionShares entries.

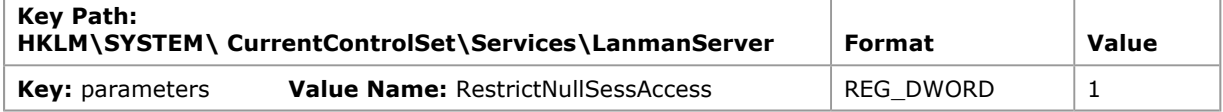

# Restrict null session access over named pipes

Restricting such access helps prevents unauthorized access over the network. To restrict null session access over named pipes and shared directories, edit the Registry and delete the values as shown in the table below.

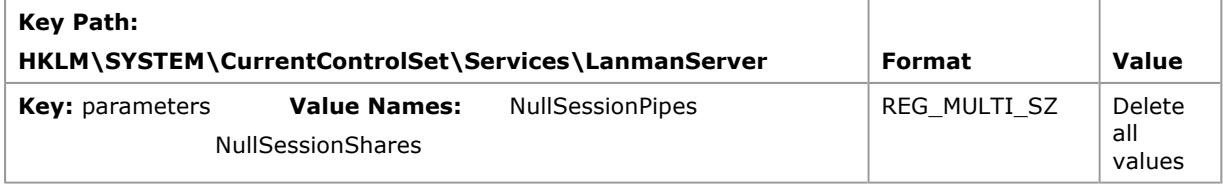

# Service Pack 3 Registry entries

Service Pack 3 introduces a number of new registry entries that can be configured to enhance the security

provided by the operating system.

### Prevent interference of the session lock from application generated input

Service Pack 3 introduces a Registry key value that can be used to prevent application generated keyboard/mouse input messages from interfering with the session lock. The keys name is BlockSendInputResets and as with most policy settings the key resides in:

HKCU\Software\Policies\Microsoft\Windows\Control Panel\Desktop (Policy) and

#### HKCU\Control Panel\Desktop (User)

Policy takes precedence over the User applied setting. The key will be REG\_SZ to be consistent with other related keys and will be interpreted as a Boolean value with any non –zero value meaning the key is set and the feature active. A zero value or the key not existing will maintain the current functionality.

When this key is set only 'real' (mouse or keyboard) input will reset the screensavers timer. Currently there are 3 cases where 'injected' will reset the time.

- Input injected via SendInput This is the case where an app is intentionally trying to simulate input and will be blocked.
- Window activation When a new window becomes active the counter is reset. This will be blocked unless the screensaver is already active.
- Calls to SystemParametersInfo() that set SPI\_SETSCREENSAVETIMEOUT, SPI\_SETSCREENSAVEACTIVE, SPI\_SETLOWPOWERTIMEOUT, SPI\_SETLOWPOWERACTIVE, SPI\_SETPOWEROFFTIMEOUT, SPI\_SETPOWEROFFACTIVE. These will no longer result in the timer being reset if BlockSendInputResets is set. This should not have an effect on user experience, as a user setting these values will result in 'real' input from their mouse movement and keystrokes.

To enable this capability, edit the following Registry key value as shown in the table below. The key path will need to be created, under the HKCU\Software\Policies \Microsoft key, along with the necessary value.

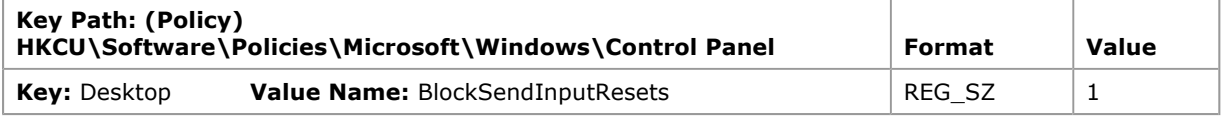

Note It is important to note that the appropriate screen saver settings must be set in conjunction with this key for the feature to make sense. The necessary screen saver settings are:

- A selected screen saver
- Password protection
- A screen saver timeout period

If the screensaver is not properly configured this feature will essentially have no effect on the machines overall security. Procedures for setting a password protected screen saver are available in the "Enable Automatic Screen Lock Protection" subsection.

### Generate an audit event when the audit log reaches a percent full threshold

Service Pack 3 includes a feature for generating a security audit in the security event log when the security log reaches a configurable threshold. To enable this capability create the key value shown in the table below with a value setting that will designate the percent value that will cause the event to be recorded in the security log. The value shown in the table below is a recommendation and can be configured to an appropriate value based on local operational needs. For example, if set as shown below, and the security log size reaches the percent shown (90), the security log will show one event entry for eventID 523 with the following text: "The security event log is 90 percent full."

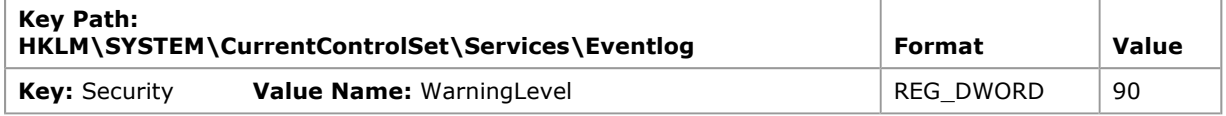

### Recommended Registry Settings

The Registry settings described in this subsection are recommended in order to establish a more secure operating system configuration.

# Harden the TCP/IP stack against denial of service attacks

Denial of service attacks are network attacks aimed at making a computer or a particular service on a computer unavailable to network users. The following Registry TCP/IP-related values help to increase the resistance of the Windows 2000 TCP/IP Stack in Windows 2000 against denial of service network attacks. Some of the key values listed below will need to be added the specified Registry key. Additional details can be found in Microsoft Knowledge Base Article Q315669, "HOW TO: Harden the TCP/IP Stack Against Denial

of Service Attacks in Windows 2000."

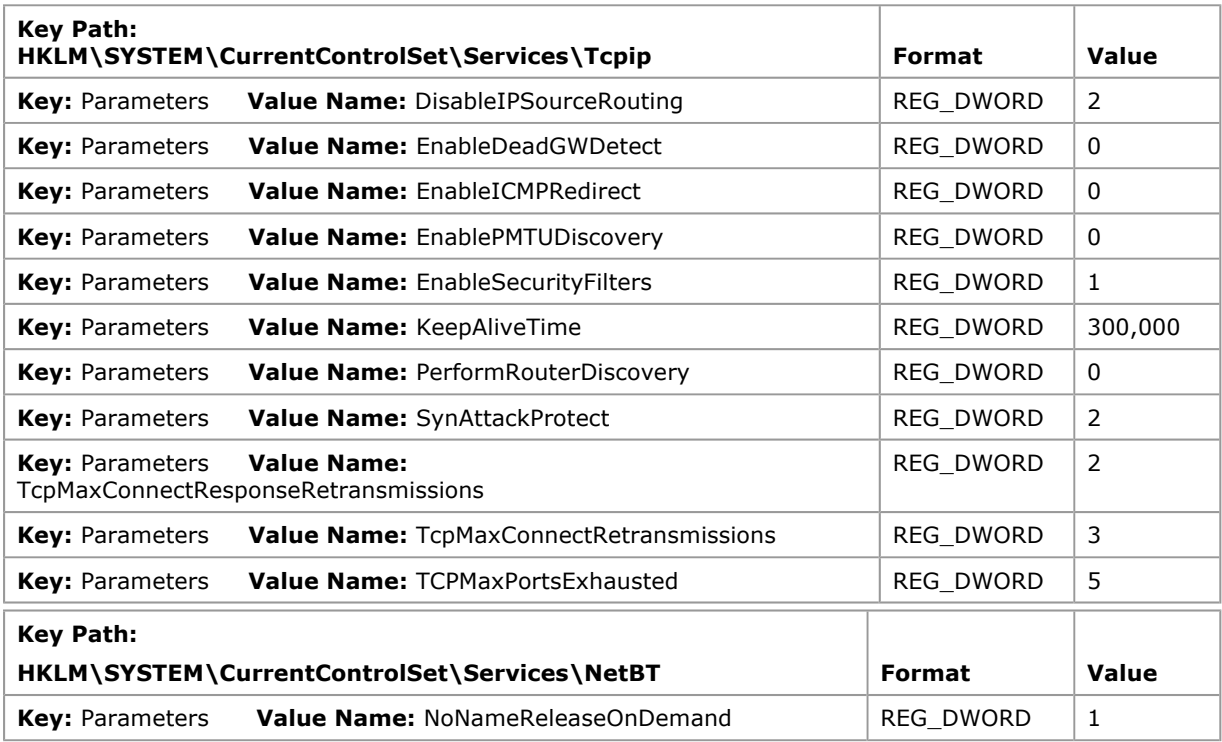

### Make screensaver password protection immediate

The grace period allowed for user movement before screensaver lock is considered is set to a default of 5 seconds. An entry to the registry can be made to adjust the length of the delay. To make password protection effective immediately, it is "recommended" that the value of this entry be set to 0. To set this value, edit the Registry key as shown in the table below and create the value name ScreenSaverGracePeriod with a value of 0.

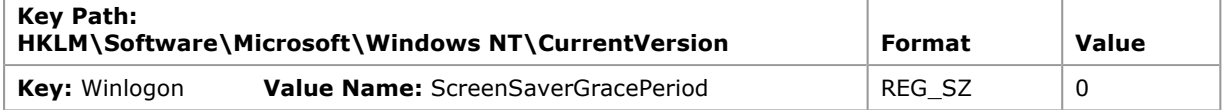

### Review time service authentication

Review the key shown in the table below to ensure the "type" value is set to NT5DS. This ensures the Evaluated Configuration is operating with authenticated time service.

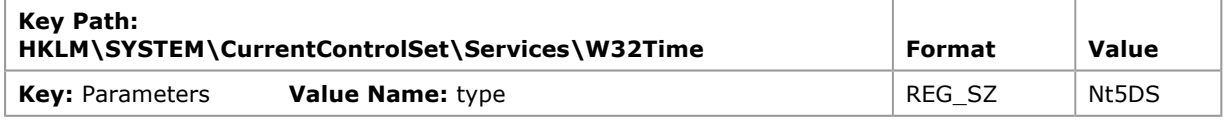

### Disable LMHash creation

Windows 2000-based servers can authenticate computers running all previous versions of Windows. However, previous versions of Windows do not use Kerberos for authentication, so Windows 2000 supports LAN Manager (LM), Windows NT (NTLM) and NTLM version 2 (NTLMv2). The LM hash is relatively weak compared to the NTLM hash and therefore prone to rapid brute force attack. For the Evaluated Configuration LM authentication is not required and can therefore be disabled to ensure greater security. Windows 2000 Service Packs 2 and higher provide a registry setting to disable the storage of the LM hashes. Additional details can be found in Microsoft Knowledge Base article 0299656 "New Registry Key to Remove LM Hashes from Active Directory and Security Account Manager". To set this value, edit the Registry key as shown in the table below and create the key name NoLMHash.

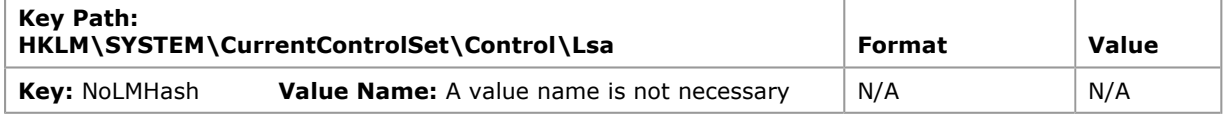

### Disable autorun

Autorun begins reading from a drive as soon as media is inserted in it. As a result, the setup file of
programs and the sound on audio media starts immediately. To prevent a possible malicious program from starting when media is inserted, create the following Registry value to disable autorun on all drives.

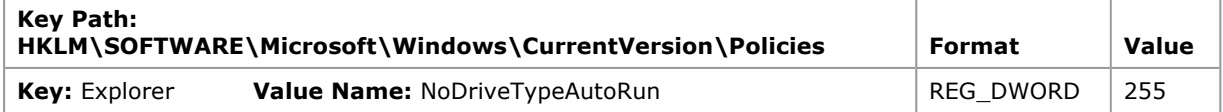

## Review Service Pack 3 Registry entries

Service Pack 3 introduces a number of new registry entries that can be configured to enhance the security provided by the operating system.

## LDAP BIND command request settings

This value is used to determine the LDAP server (ldapagnt.lib) handling of LDAP bind command requests as follows.

- 1. (default) or not defined: The AD's LDAP agent always supports LDAP client request for LDAP traffic signing when handling a LDAP bind command request which specifies a SASL authentication mechanism.
- 2. The AD's LDAP agent only supports SASL in a LDAP bind command request unless the incoming request is already protected with TLS/SSL. It rejects the LDAP bind command request if other types of authentication are used. If the LDAP bind command request does not come in via TLS/SSL, it requires the LDAP traffic signing option in the client security context.

To set this value, edit the Registry key as shown in the table below and create the value name LdapServerIntegrity with a value of 2.

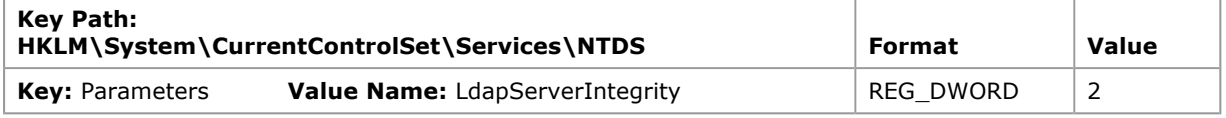

### Generate administrative alert when the audit log is full

To add Alerter service recipients for Windows 2000 based computers, edit the Registry (using Regedt32.exe) as shown in the table below. The Value entry will be the name of each recipient (user name or computer name) that is to receive the administrative alerts. Each recipient should be on a separate line in the **Data** dialog box.

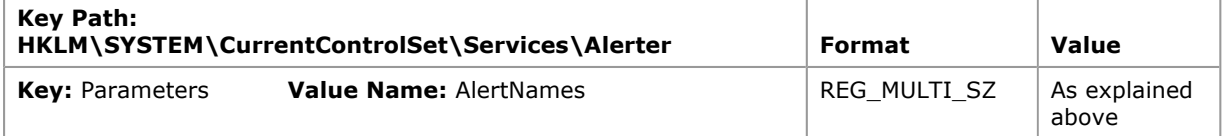

Note Administrative alerts rely on both the Alerter and Messenger services. Make sure that the Alerter service is running on the source computer and that the Messenger service is running on the recipient computer.

# Audit Log Management

Management options for event logs, including the security log, can be configured for all computers in a domain by using the Even Log folder within the Domain Security Policy or a specific Group Policy object associated with domains, OUs, and sites (Domains). The Event Log folder does not appear in the Local Security Policy object.

For domain members, the management options for local audit can be configured using the Event Viewer Snap-In. From the Event Viewer, the applicable Properties interface is selected to set the management options for a particular log, such as the Security log.

These interfaces allow for viewing, sorting, filtering, and searching the event logs as well as setting the maximum log size or clearing the log. The user must have access to the event log file in order to successfully view it. To view the contents of the security log, the user must be logged on as a member of the Administrator's group. No special privilege is required to use the Event Viewer itself. Security is enforced by the ACL on the log and certain registry settings.

### Access the Settings for Event Logs

View current settings for event logs and allow editing.

### Procedure for Domain and Domain Controller Policies:

- 1. Open the Domain Security Policy or the Domain Controller Security Policy as applicable.
- 2. Expand Security Settings.
- 3. Within Security Settings, expand Event Log to reveal the Settings for Event Logs policy.

4. Click on the **Settings for Event Logs** object. The right-hand details pane will reveal the configurable audit log management settings.

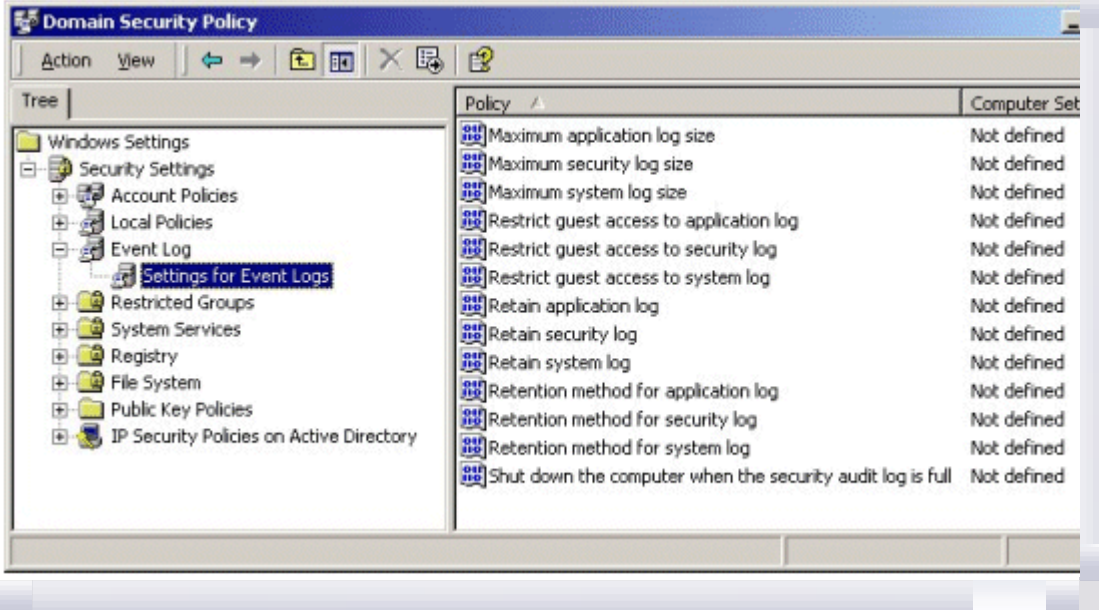

If your browser does not support inline frames, click here to view on a separate page.

Procedure for Standalone Workstations and Servers:

- 1. Open the Event Viewer, Click Start, point to Programs, point to Administrative Tools, and then click Event Viewer.
- 2. Right-click on the Security Log object and select Properties. The Security Log Properties window will appear revealing the configurable audit log management settings.

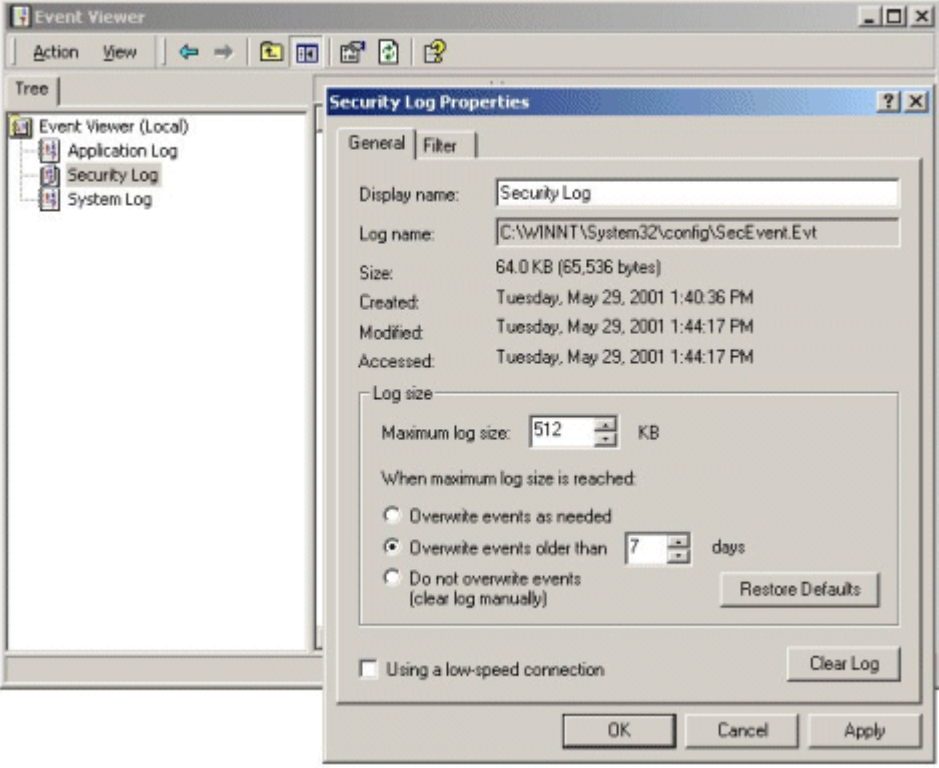

If your browser does not support inline frames, click here to view on a separate page. Set the Audit Policies as required or recommended in Table 3.8.

### Table 3.8 Audit Management Settings

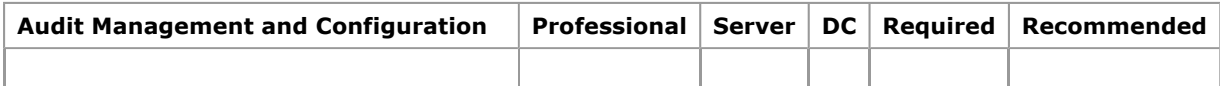

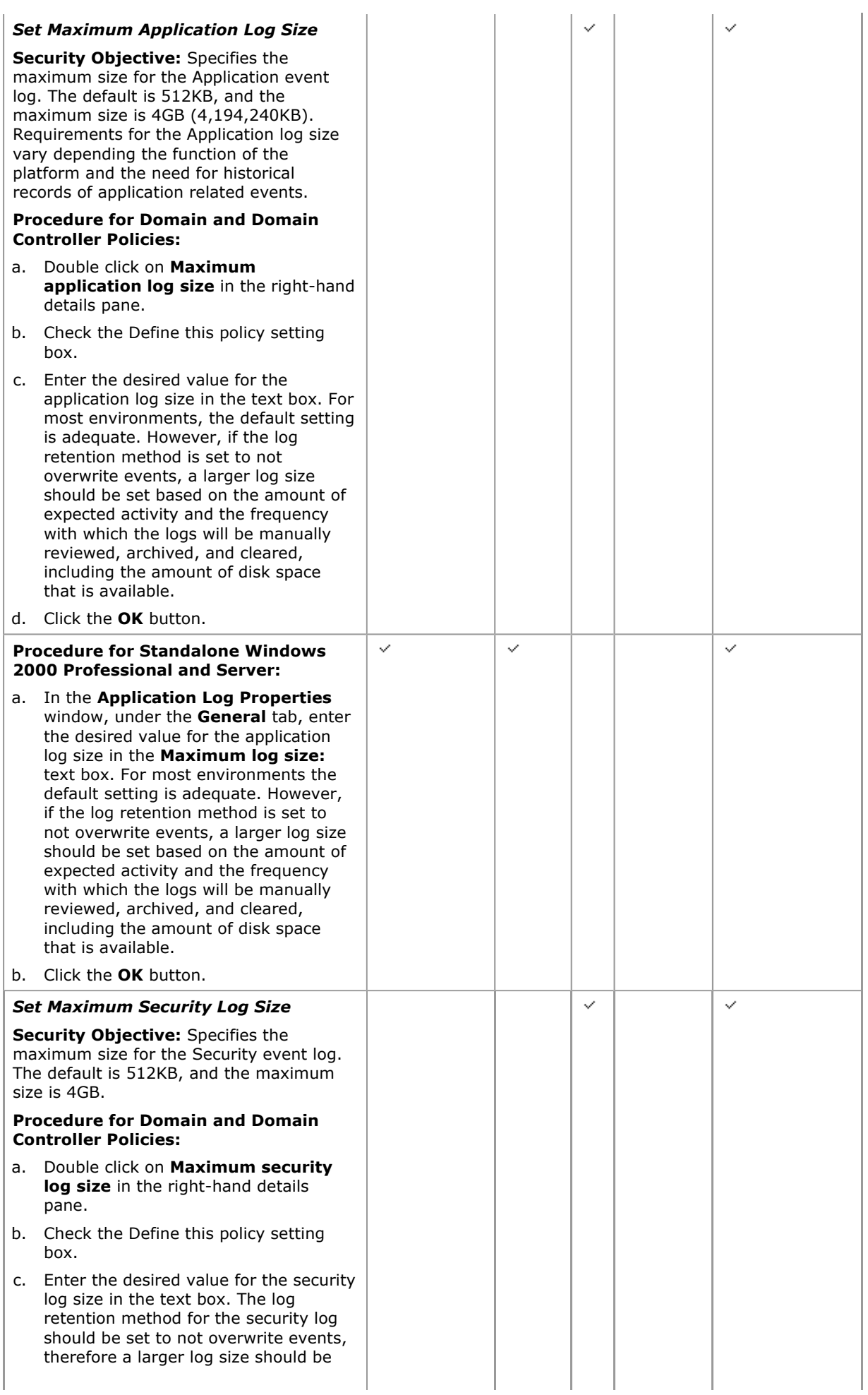

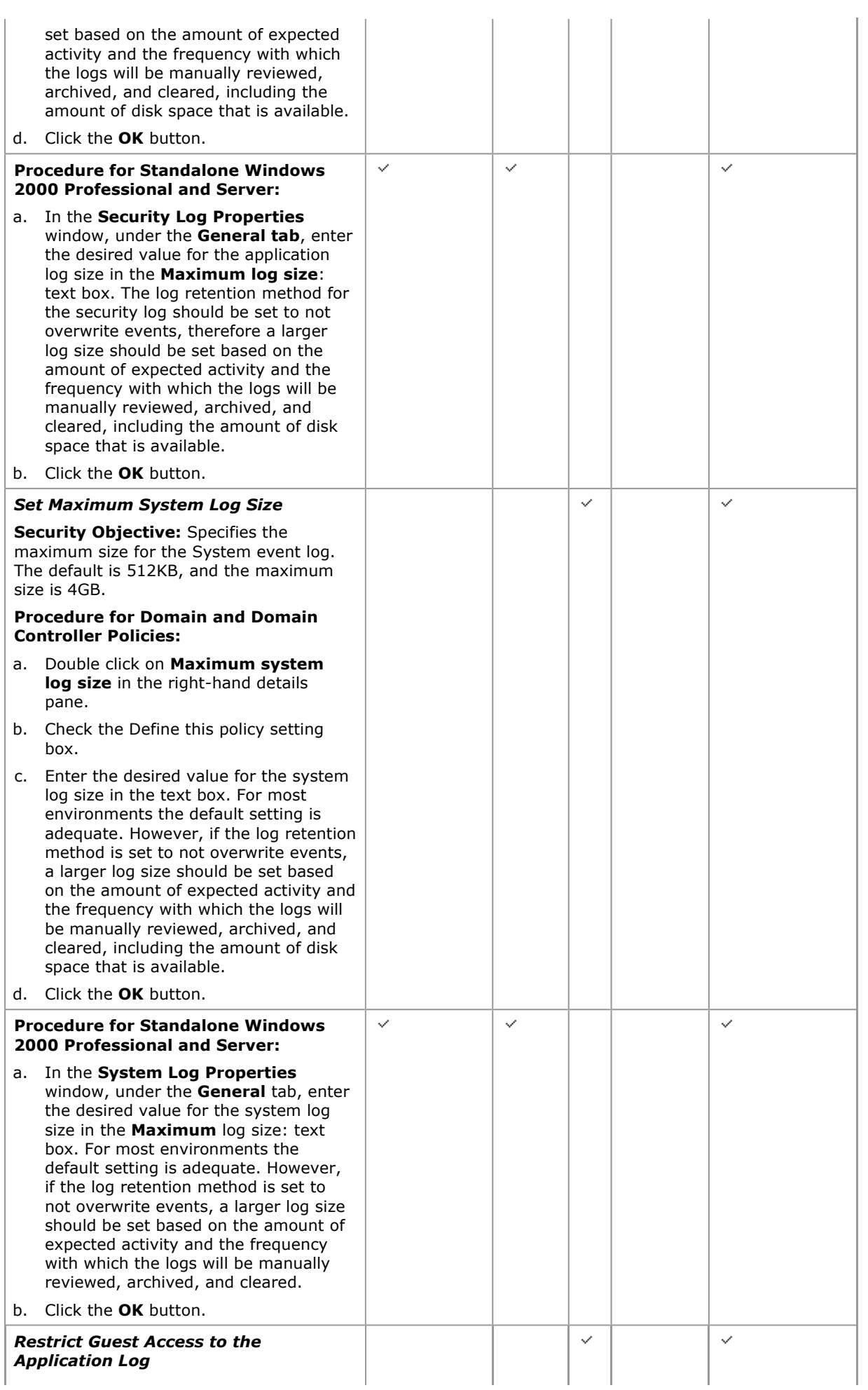

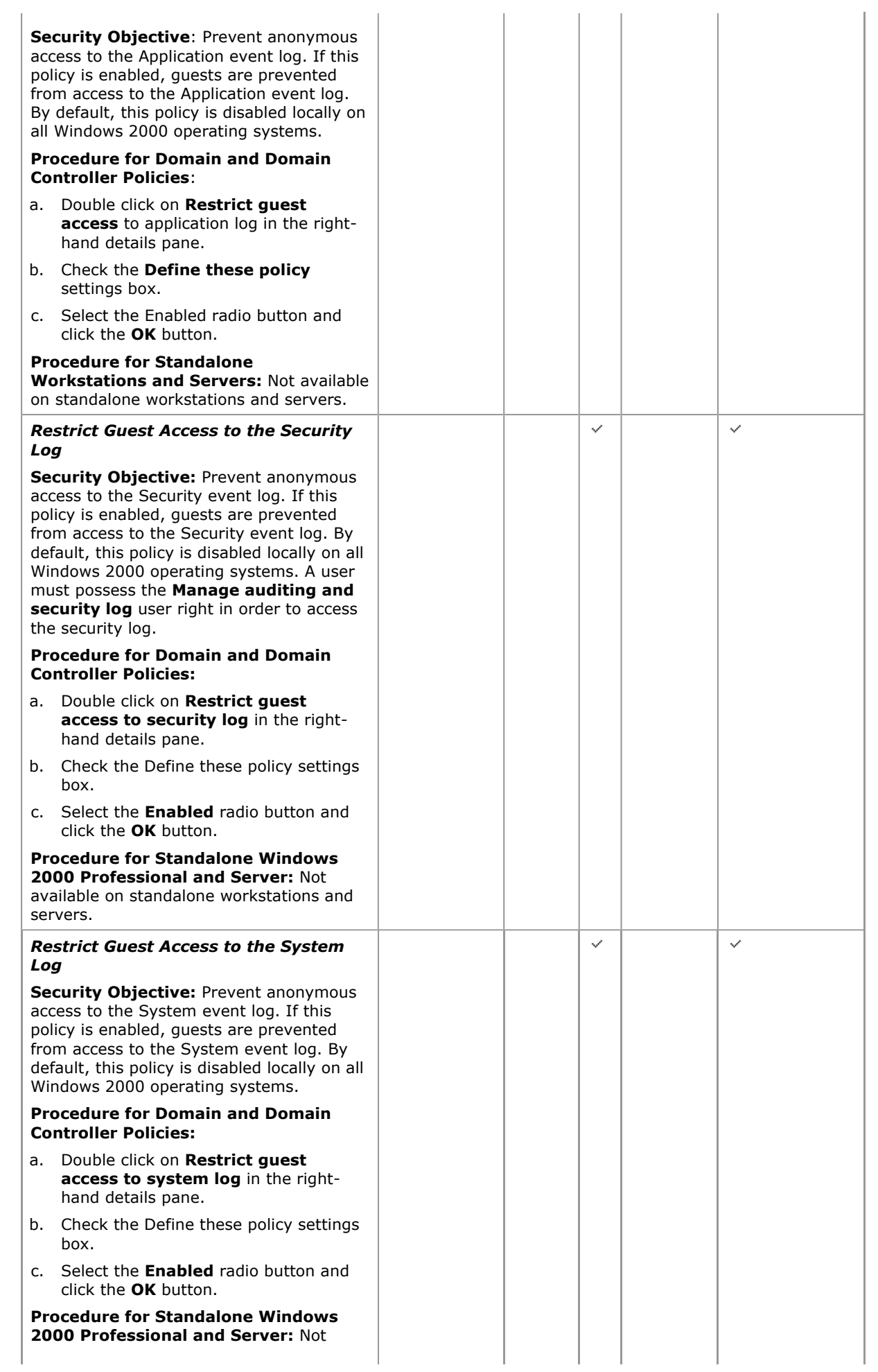

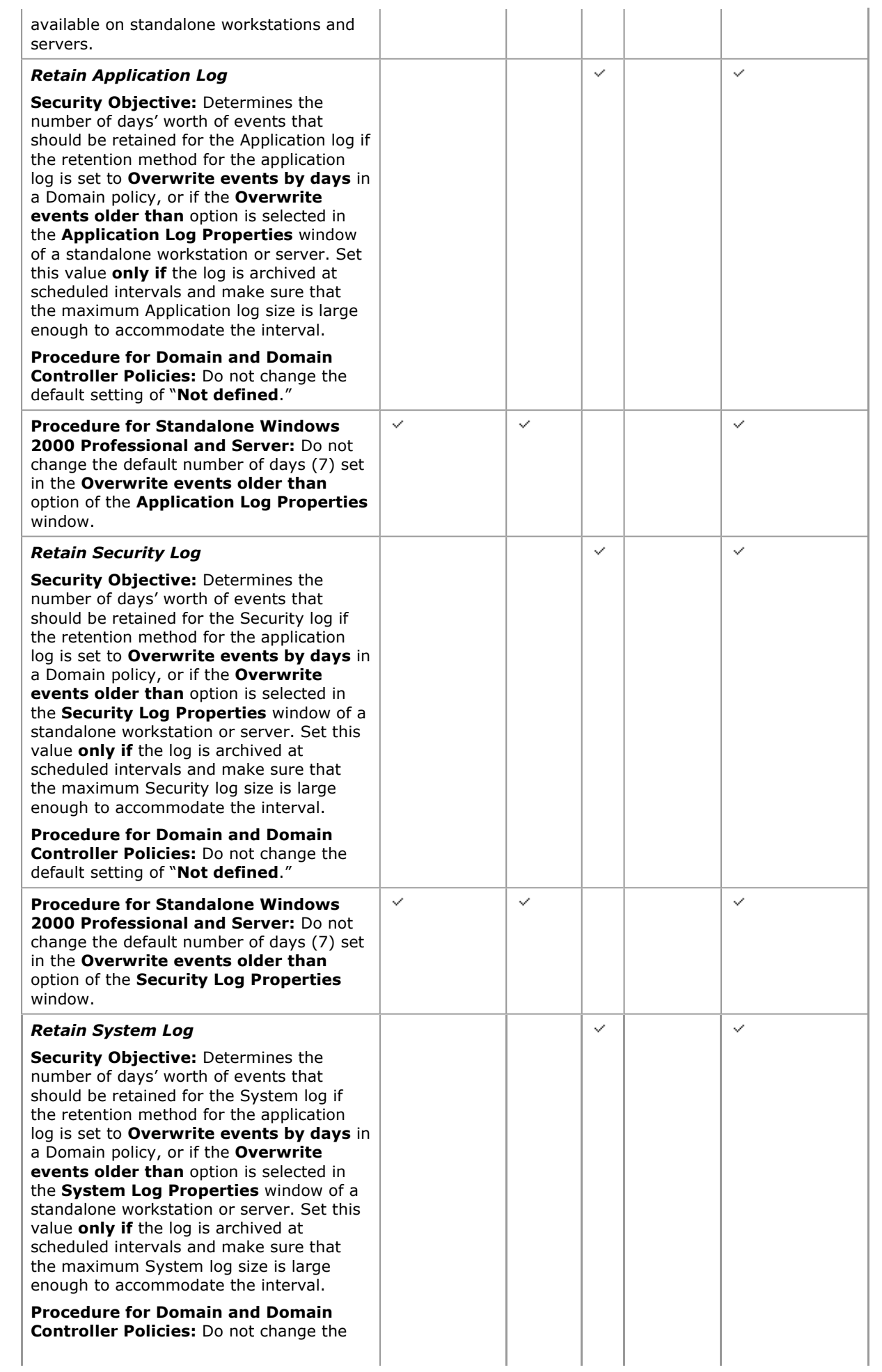

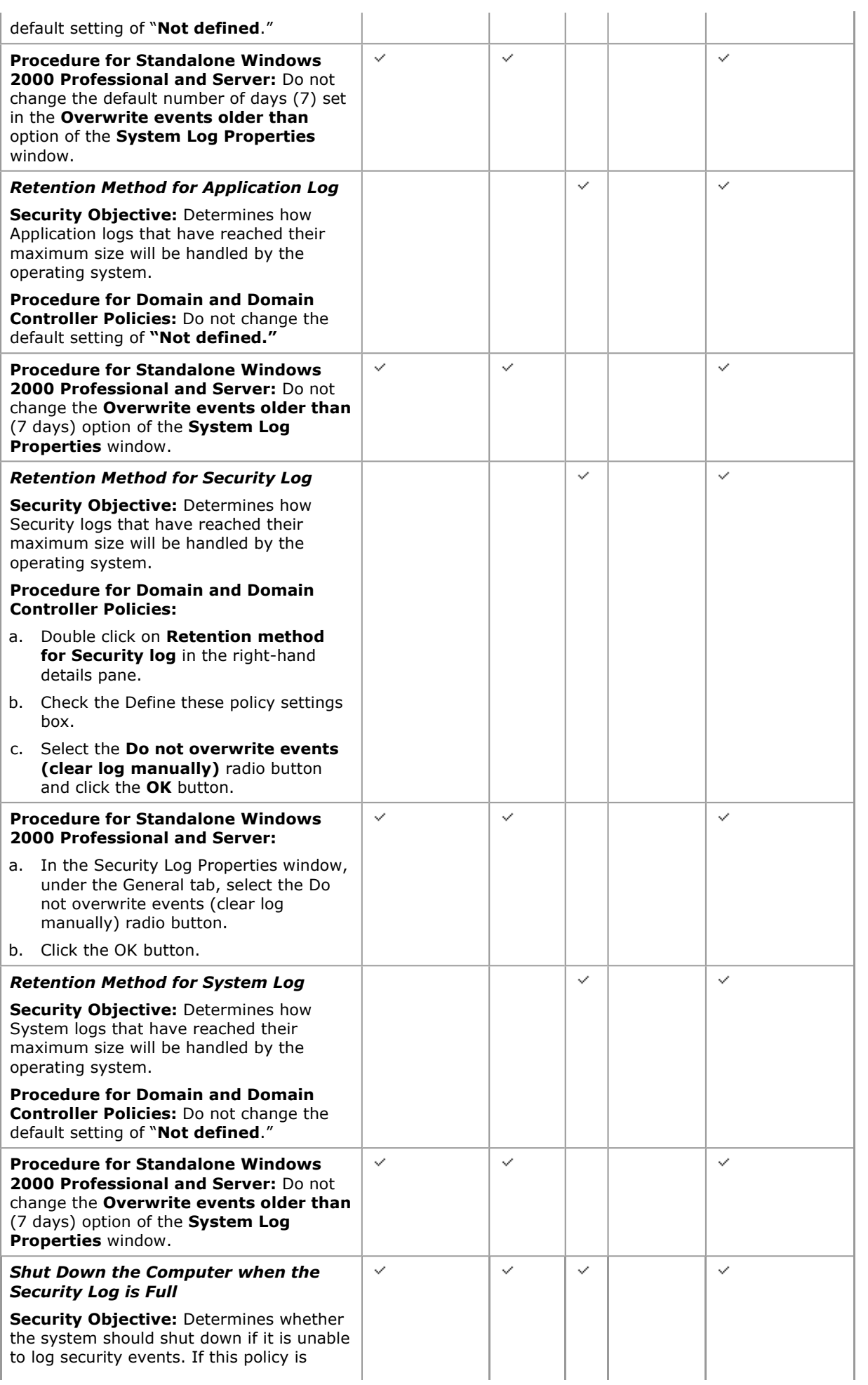

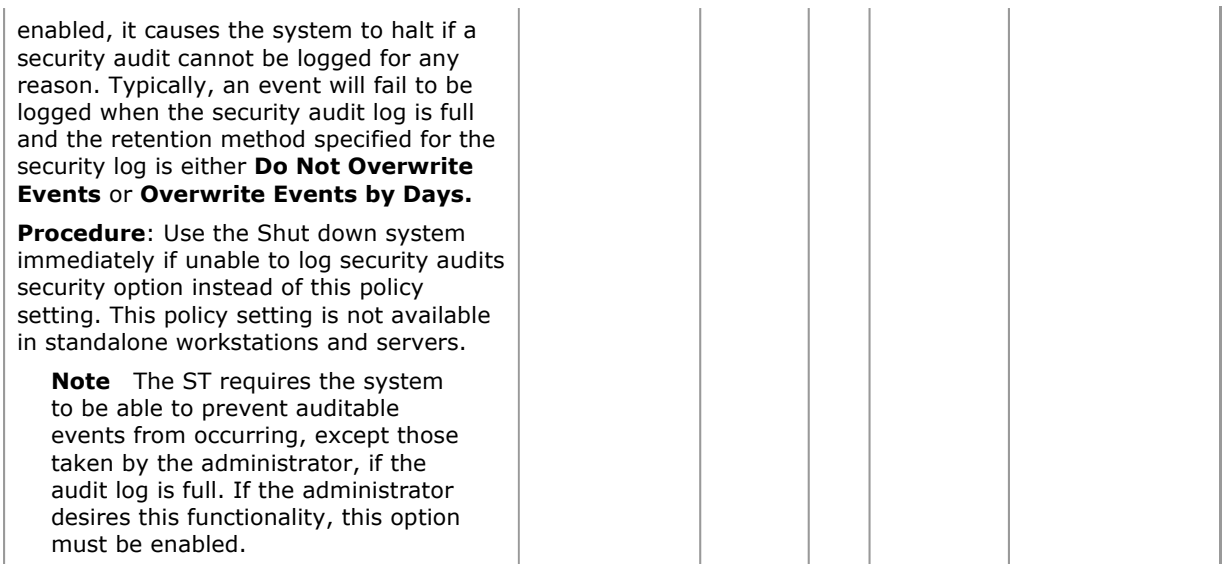

## Default Group Accounts

This subsection discusses required and recommended changes to default group memberships for the builtin groups found in default Windows 2000 operating system installations. These built-in groups have a predefined set of user rights and privileges as well as group members. The four built-in groups are defined as follows:

- Global Groups. When a Windows 2000 domain is established, built-in global groups are created in the Active Directory store. Global groups are used to group common types of user and group accounts for use throughout the entire domain.
- **Domain Local Groups.** Domain local groups provide users with privileges and permissions to perform tasks specifically on the domain controller and in the Active Directory store.
- Local Groups. Stand-alone Windows 2000 Servers, member servers, and Professional workstations have built-in local groups. These built-in local groups provide members with the capability to perform tasks only on the specific computer to which the group belongs.
- **System Groups.** System groups do not have specific memberships that can be modified. Each is used to represent a specific class of users or to represent the operating system itself. These groups are created within Windows 2000 operating systems automatically, but are not shown in the group administration GUIs.

Note Appendix D - User and Group Accounts, provides a complete description of the default group account settings to be maintained in the evaluated configuration, including additional details, applicable ST requirements, and recommended changes.

# Review / Modify Group Account Memberships for a Domain

- 1. To access group accounts within a Domain, log in with an administrative account on the Domain Controller.
- 2. Open Start, point to Administrative Tools, and then click Active Directory Users and Computers.
- 3. In the console tree, double-click the domain node.
- 4. Group accounts are found in the **Builtin** and **Users** containers.

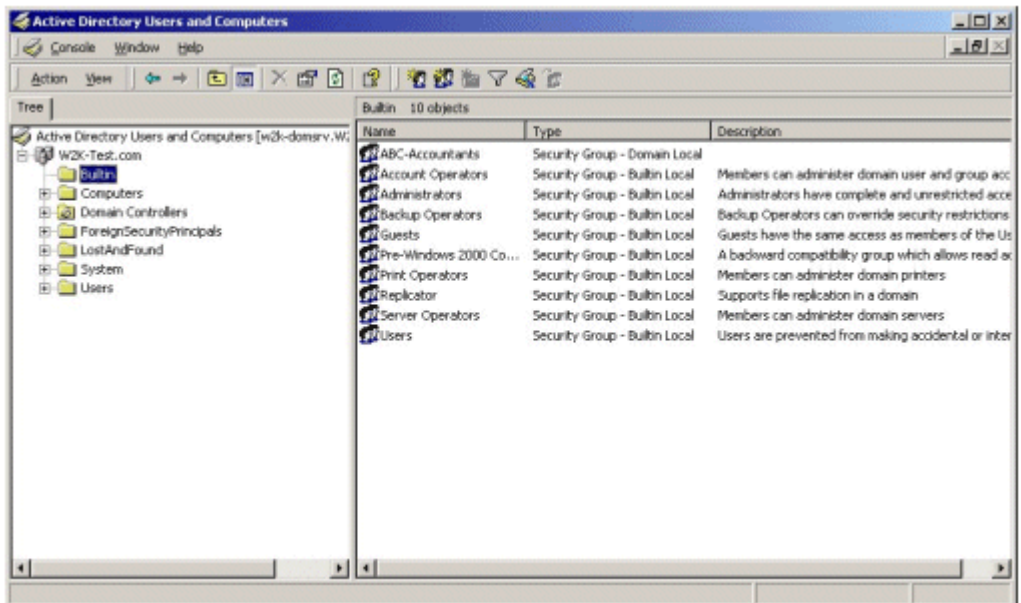

## Review / Modify Group Account Memberships for a Standalone

- 1. To access group accounts within a Standalone or individual Domain Member computer, log in with an administrative account.
- 2. Open Start, point to Administrative Tools, and then click Computer Management.
- 3. In the console tree, double-click on Local Users and Groups.
- 4. Group accounts are found in the Groups container.

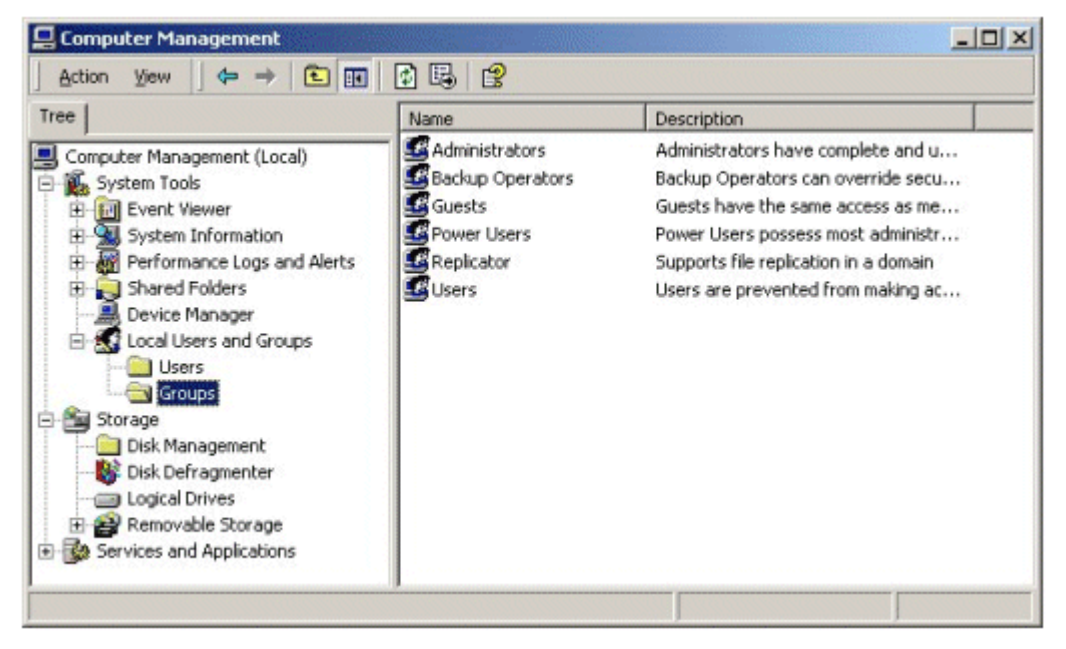

If your browser does not support inline frames, click here to view on a separate page.

Note Set Group Memberships as required or recommended in Table 3.9.

#### Change the Primary Group Membership of an Account

Some of the required group membership changes identified in the table below call for removing an account from a specific group. Within a domain, accounts must have a primary group assignment. It may therefore be necessary to first change the account's primary group membership that is set by default when a computer is joined to a domain. If an attempt is made to remove an account from its primary group, the action will be denied and the following message will appear:

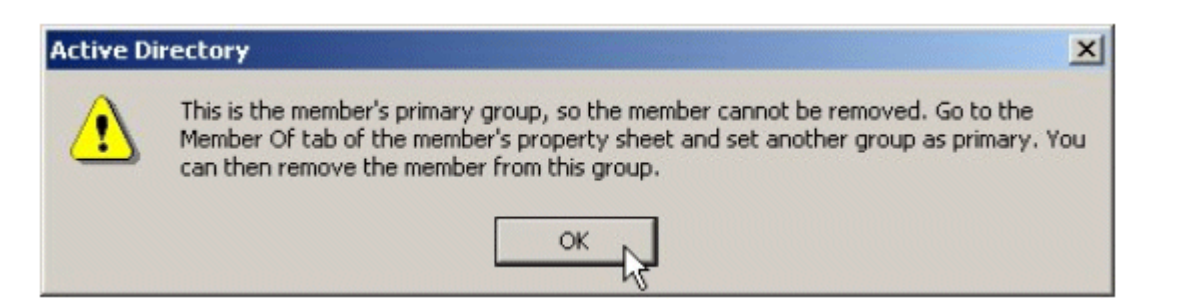

Use the following procedures to change an account's primary group:

- 1. Log in with an administrative account on the Domain Controller.
- 2. Open Start, point to Administrative Tools, and then click Active Directory Users and Computers.
- 3. In the console tree, double-click the domain node.
- 4. User accounts are found in the **Users** container.
- 5. Right-click on the account name and select **Properties** from the menu. The account **Properties** GUI will appear.
- 6. Click on the **Member Of** tab to display the list of groups the account belongs to. Observe that when clicking any of the groups in the Member of: window, the Set Primary Group button will be either active or inactive. The Set Primary Group button will be active for groups which can be set as primary groups and will be inactive for groups either cannot be set as primary groups or which are already the primary group.

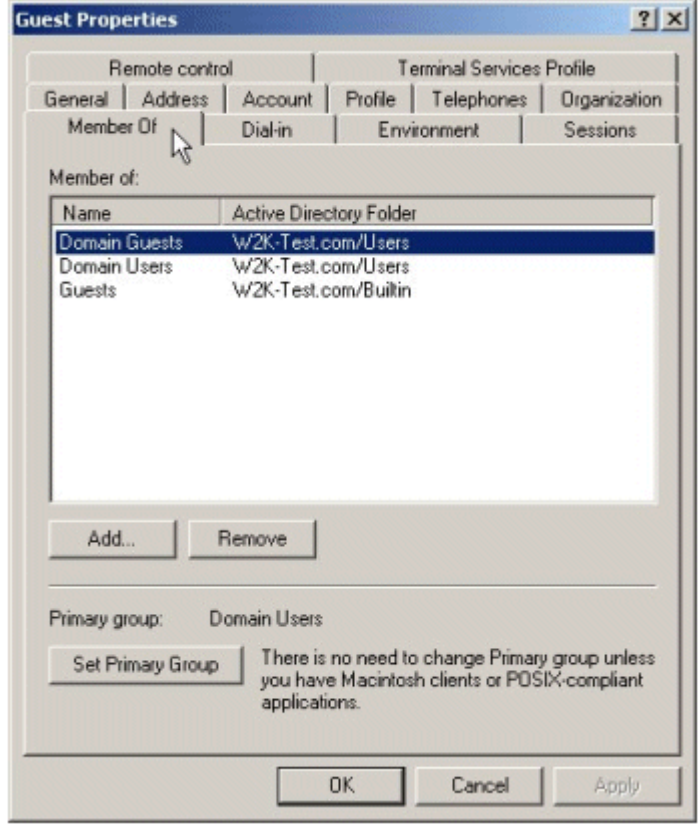

- 7. To change the primary group of the account, select the group that will become the new primary group and click on the Set Primary Group (must have the Set Primary Group button active). Note that the group identified above the Set Primary Group button as the Primary group: will change to the new selection.
- 8. Click the Apply and click OK.

Note The account can also be removed from a group through Member of tab interface of the Properties GUI by selection the group from which it is to be removed and clicking the Remove button.

Table 3.9 up Memberships

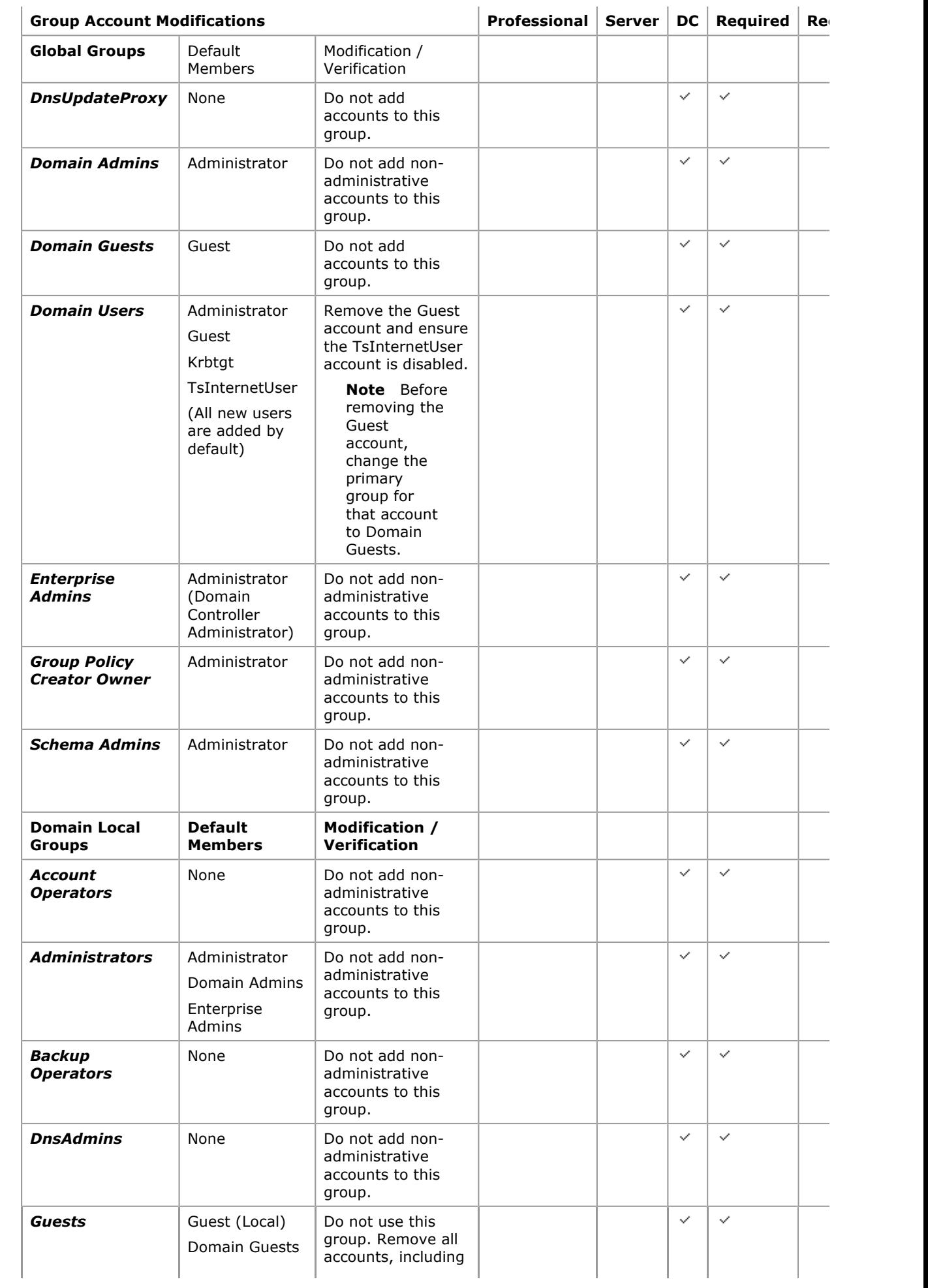

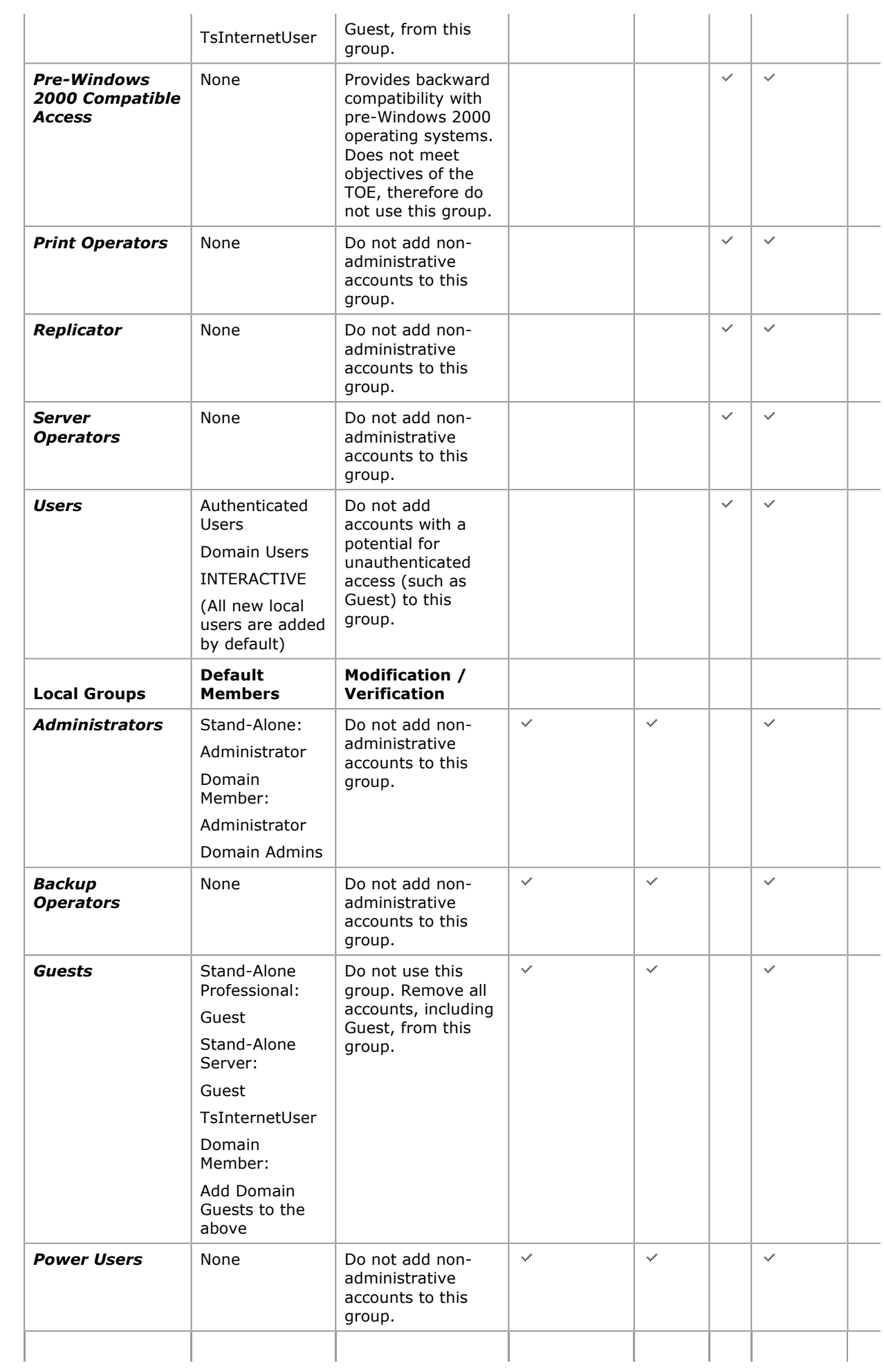

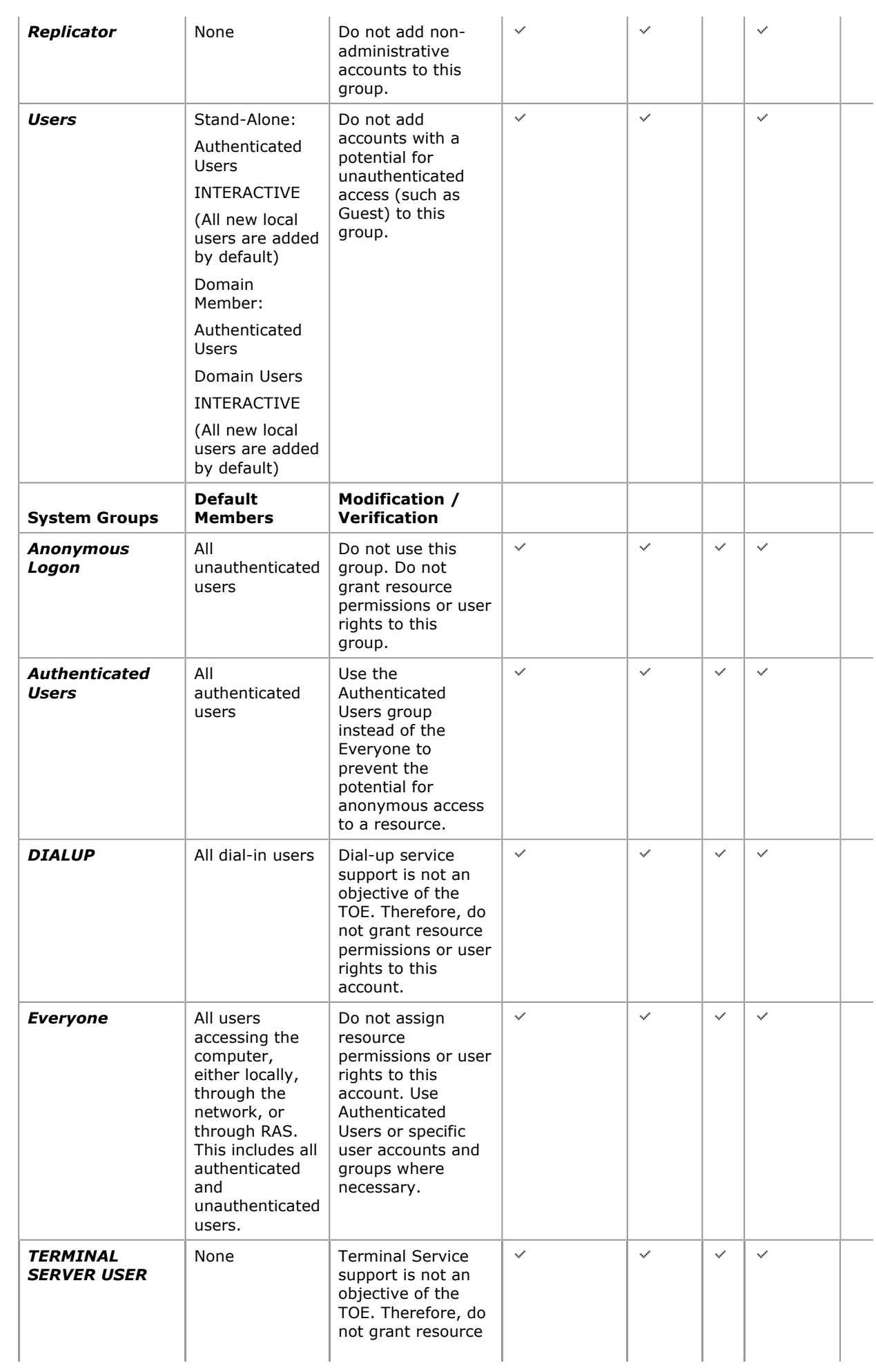

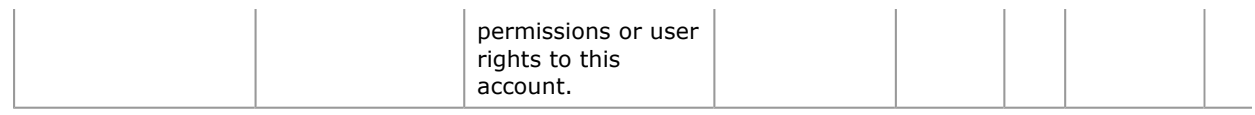

# Default User Accounts

This subsection discusses required and recommended changes to built-in user accounts found in default Windows 2000 operating system installations. The built-in user accounts include Administrator, Guest, and TsInternetUser.

**Note** Appendix  $D -$  User and Group Accounts, provides a complete description of the default group account settings to be maintained in the evaluated configuration, including additional details, applicable ST requirements, and recommended changes.

### Review / Modify Default User Accounts for a Domain

Review or modify user accounts to ensure compliance with ST requirements.

- 1. To access user accounts within a Domain, log in with an administrative account on the Domain Controller.
- 2. Open Start, point to Administrative Tools, and then select Active Directory Users and Computers.
- 3. In the console tree, expand the domain node.
- 4. User accounts are found in the Users container.

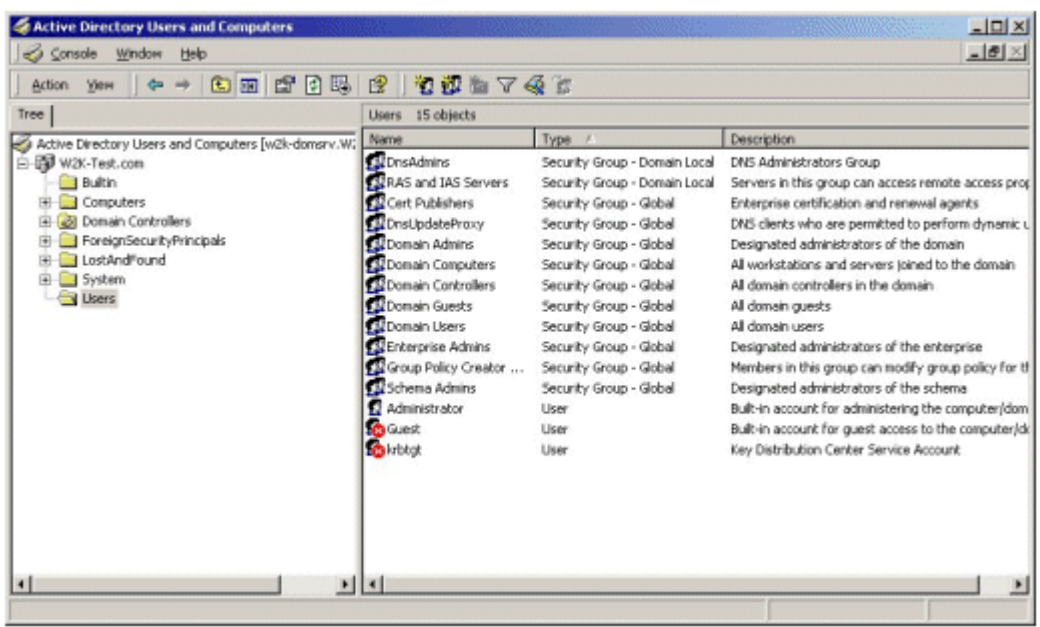

If your browser does not support inline frames, click here to view on a separate page.

### Review / Modify Default User Accounts Locally

Review or modify user accounts within a Standalone or individual Domain Member computer to ensure compliance with ST requirements.

- 1. Open Start, point to Administrative Tools, and then select Computer Management.
- 2. In the console tree, expand Local Users and Groups.
- 3. User accounts are found in the Users container.

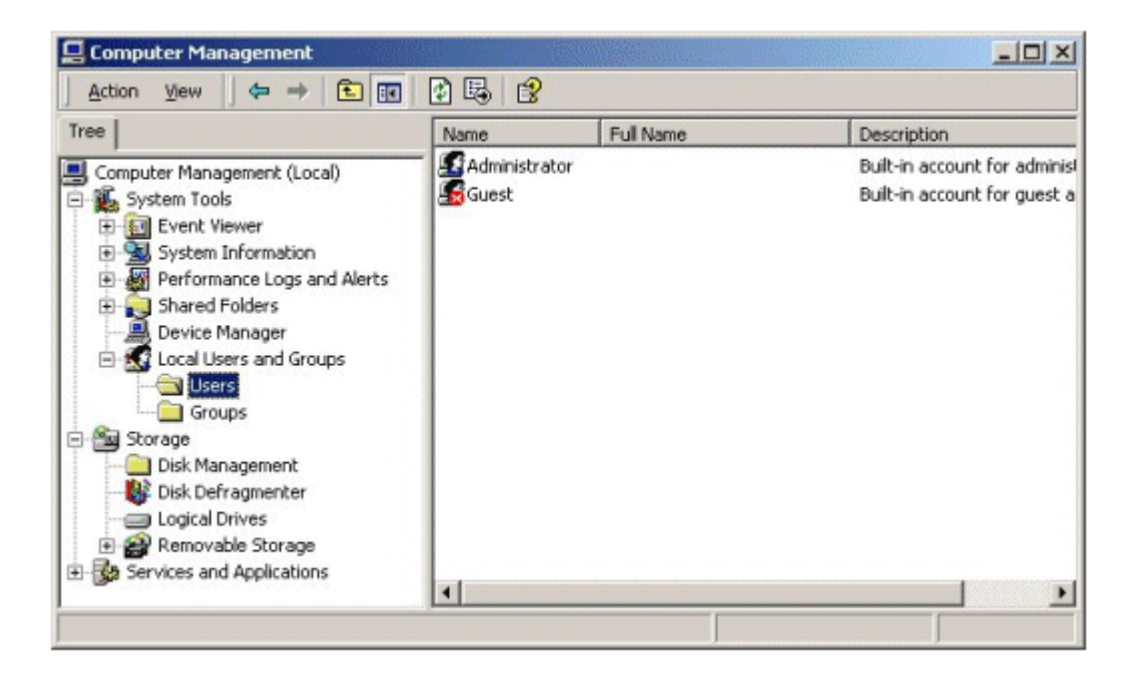

Modify User Accounts as required or recommended in Table 3.10.

Table 3.10 Default User Accounts

| <b>User Account Modifications</b>    |                                                                                                    |                                                                                                    | <b>Professional</b> | <b>Server</b> | <b>DC</b>    | <b>Required</b> | <b>Recom</b> |
|--------------------------------------|----------------------------------------------------------------------------------------------------|----------------------------------------------------------------------------------------------------|---------------------|---------------|--------------|-----------------|--------------|
| <b>Local User</b><br><b>Accounts</b> | Description                                                                                                    | Modification /<br>Verification                                                                                                    |                     |               |              |                 |              |
| <b>Administrator</b>                 | Built-in account<br>for administering<br>the<br>computer/Domain.                                                                                                    | Do not use<br>this account<br>for day-to-day<br>administration.<br>Assign roles to<br>authorized<br>administrators<br>by placing<br>their user<br>accounts in<br>administrative<br>groups<br>appropriate to<br>their level of<br>responsibility.<br>Rename the<br>Administrator<br>account and<br>secure the<br>password for<br>emergency<br>use only. | $\checkmark$        | $\checkmark$  | $\checkmark$ | $\checkmark$    |              |
| Guest                                | Built-in account<br>for guest access<br>to the<br>computer/Domain.                                                                                                    | This account<br>must remain<br>disabled.                                                                                                    | $\checkmark$        | ✓             | $\checkmark$ | $\checkmark$    |              |
| TsInternetUser                       | User account used<br>by Terminal<br>Services. It is<br>used by the<br><b>Terminal Services</b><br>Internet<br><b>Connector License</b><br>and is available on<br>Windows 2000 | Terminal<br>Services is not<br>an objective of<br>the Evaluated<br>Configuration<br>and accounts<br>that support<br>anonymous<br>access are not                                                                                                    |                     | $\checkmark$  | $\checkmark$ | $\checkmark$    |              |

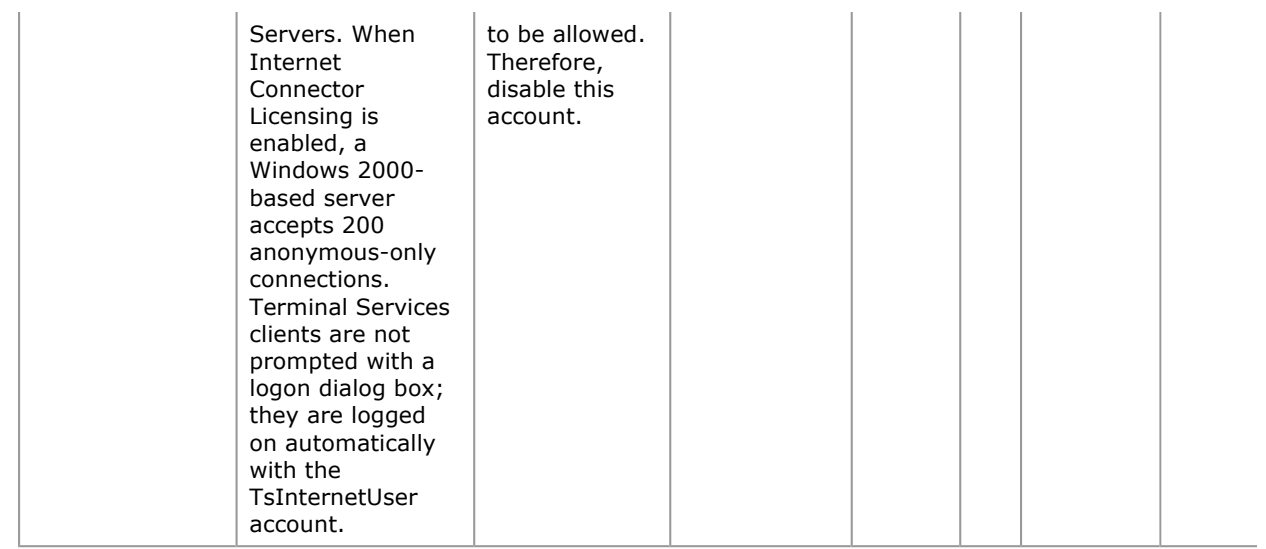

#### System Services

Table 3.11 lists the system services that may be enabled in an Evaluated Configuration. To remain in the Evaluated Configuration, it is acceptable to have all of the listed services, or a subset of them, enabled and running.

To enable or disable services on all or a group of Windows 2000 platforms in a domain set a Domain Security Policy. For settings on domain controllers use the Domain Controller Security Policy interface. Local settings on individual Windows 2000 platforms can be set through the Computer Management interface.

Note Enabling or installing new services not identified as enabled in the table below is outside the scope of Common Criteria Evaluated Configuration. The Common Criteria Evaluated Configuration includes no auditing capability for administrators installing, enabling, or disabling services. Hence, management of services can only be accomplished outside the Evaluated Configuration, though the Evaluated Configuration can be reestablished subsequently.

### Disable Unnecessary System Services on Domain Computers

Set a policy to disable unnecessary services within a Domain. Set a policy to disable unnecessary services for Domain Controllers.

- 1. Open the Domain Security Policy or the Domain Controller Security Policy as applicable.
- 2. Expand Security Settings and click on System Services.
- 3. From the right-hand pane, select a service to disable. Right-click on the selected service and select Security.
- 4. In the Security Policy Setting dialog window, check the Define this policy setting box and then select the **Disabled** radio button.

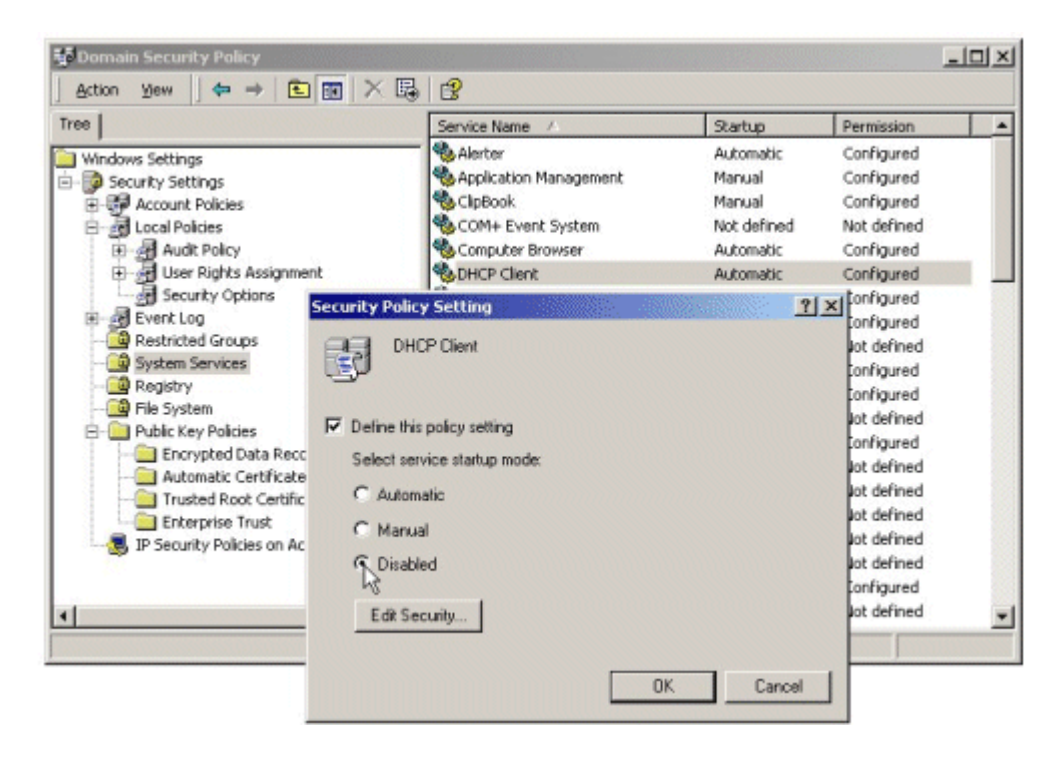

5. Click the OK button.

#### Disable Unnecessary System Services Locally

Disable unnecessary services locally on Windows 2000 Server or Professional operating systems.

- 1. Open the **Computer Management** interface.
- 2. In the console tree, expand Services and Applications and select Services.
- 3. From the right-hand pane, select a service to disable. Right-click on the selected service and select Properties.
- 4. The Properties dialog box for the selected services will appear. From the Startup type: drop down menu, select Disabled.

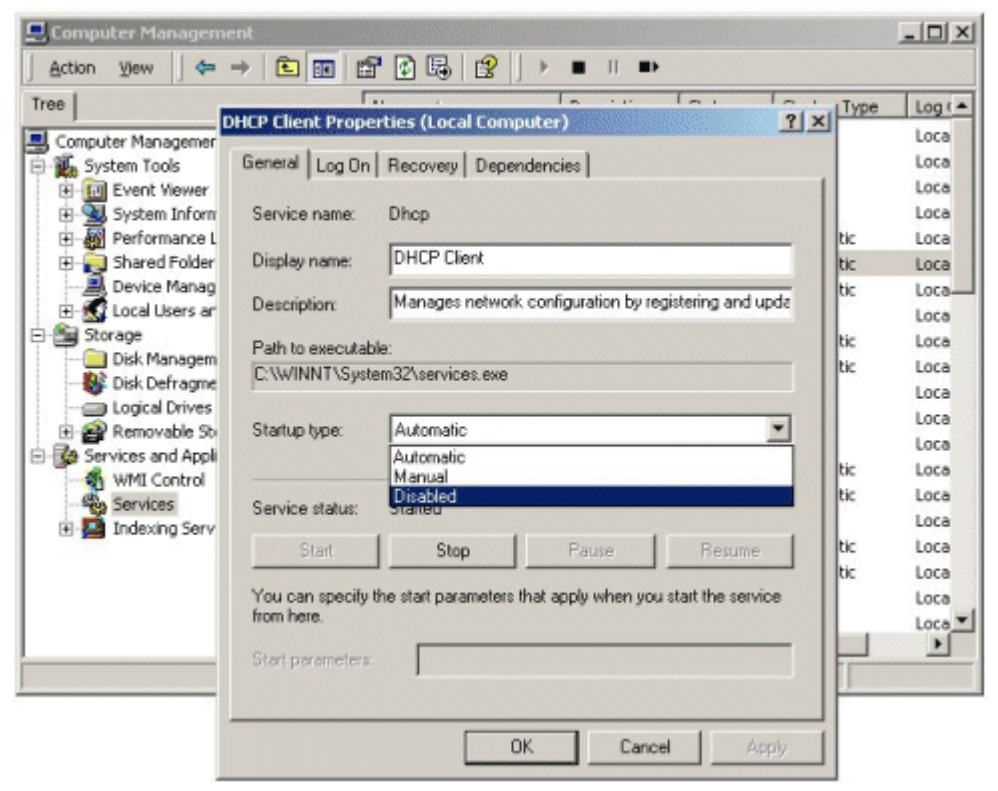

- 5. Under Service status: click on the Stop button.
- 6. Click the OK button.

### Evaluated Configuration System Services

Table 3.11 lists the system services that may be enabled in an Evaluated Configuration. To remain in the Evaluated Configuration, it is acceptable to have all of the listed services, or a subset of them, enabled and running, all other services must be disabled.

Table 3.11 Acceptable Services for the Evaluated Configuration

| <b>List of Evaluated Services</b>           |                                                      |  |  |  |
|---------------------------------------------|------------------------------------------------------|--|--|--|
| Alerter Service                             | <b>Network Connections</b>                           |  |  |  |
| COM+ Event System                           | NTLM Security Support Provider                       |  |  |  |
| Computer Browser                            | Plug and Play                                        |  |  |  |
| <b>DHCP Client</b>                          | Print Spooler                                        |  |  |  |
| <b>DHCP Server</b>                          | Protected Storage                                    |  |  |  |
| Distributed File System (DFS)               | Remote Procedure Call (RPC)                          |  |  |  |
| <b>DNS Client</b>                           | Remote Procedure Call (RPC) Locator                  |  |  |  |
| <b>DNS Server</b>                           | Remote Registry Service                              |  |  |  |
| Event Log                                   | Security Accounts Manager                            |  |  |  |
| <b>File Replication Service</b>             | Server                                               |  |  |  |
| Intersite Messaging                         | System Event Notification                            |  |  |  |
| <b>IPSec Policy Agent</b>                   | <b>TCP/IP NetBIOS Helper Service</b>                 |  |  |  |
| Kerberos Key Distribution Center            | Windows Internet Name Service (WINS)                 |  |  |  |
| Logical Disk Manager                        | Windows Management Instrumentation                   |  |  |  |
| Logical Disk Manager Administrative Service | Windows Management Instrumentation Driver Extensions |  |  |  |
| Messenger                                   | <b>Windows Time</b>                                  |  |  |  |
| Net Logon                                   | Workstation                                          |  |  |  |

# Securing the File System

Among the files and directories to be protected are those that make up the Windows 2000 operating system itself. The default set of file and directory permissions provides a minimal level of security that allows ease of software installation and customization of the operating environment without impacting usability. Default file and directory permissions that are applied during operating system installation are captured into the "setup security.inf" security template file, which is described as containing the "out of box default security settings."

To ensure greater security, consider modifying file, directory, and subdirectory permissions as recommended in the table presented in this subsection, immediately after installing the operating system. Be sure to apply permissions to parent directories before applying them to subdirectories. The permission changes recommended below apply to all Windows 2000 operating systems. To implement permissions on all or a group of Windows 2000 platforms in a domain set a Domain Security Policy. For settings on domain controllers use the Domain Controller Security Policy interface. Local permissions on individual Windows 2000 platforms can be set through the Windows Explorer interface.

Detailed instructions for setting individual permissions using the Windows Explorer interface are provided in the Data Protection subsection of the Windows 2000 Evaluated Configuration Administrator's Guide.

## Set Permissions through a Domain Policy

Set a file and folder permissions policy for the Domain. Set a file and folder permissions policy for Domain Controllers.

- 1. Open the Domain Security Policy or the Domain Controller Security Policy as applicable.
- 2. Expand Security Settings.
- 3. Within Security Settings, right-click on File System.
- 4. Select Add File.
- 5. From the Add a file or folder window, navigate to and select the desired file or folder.

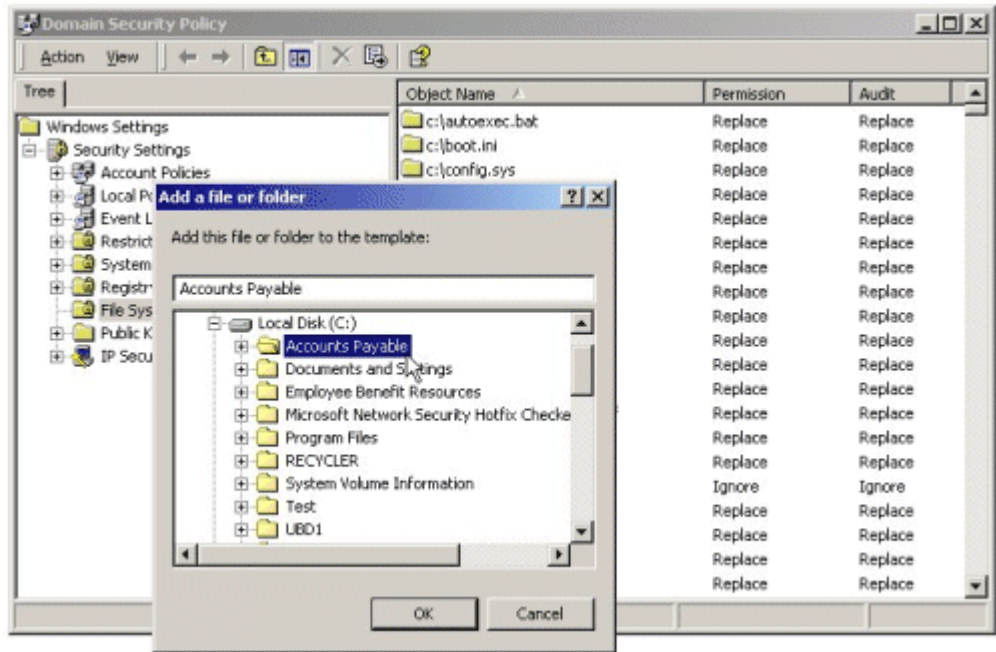

- **To Domain Security Policy**  $-101 \times$  $m \approx 1.4$ **Action** yjew Database Security for %SystemDr  $2x$ Tree Permission Audit  $\blacktriangle$ Security Replace Replace Windows Settings Replace Replace B Security Settin Name Add Replace Replace **B** Account P B all Local Polic<br>B all Event Log sh Everyo Replace Replace Remnye Replace Replace Restricted Replace Replace System So Replace Replace **Registry** Replace Replace File Syster Replace Replace **ED** Public Key Replace Replace Permissions Allow Deny **E**, IP Security Replace Replace 函 Full Control  $\Box$ Replace Replace  $\Box$ Modify Replace Replace Ο ☑ Replace Read and Execute Replace List Folder Contents ☑ □ Replace Replace □ Ignore Ignore Read ☑ Replace Replace Write ☑ □ Replace Replace Advanced. Replace Replace Replace Replace  $\nabla$  Allow inheritable permissions from parent to propagate to this object  $0<sup>k</sup>$ Cancel
- 6. Click the OK button. A Database Security for path\filename Properties window will appear.

If your browser does not support inline frames, click here to view on a separate page.

7. Set permissions as necessary. Detailed procedures are provided in the Windows 2000 Evaluated Configuration Administrator's Guide. File and Folder permission settings are provided in Table 3.12.

# Set Permissions Locally through Windows Explorer

Set file and folder permissions locally on Windows 2000 Server or Professional operating systems.

- 1. Open Windows Explorer.
- 2. Navigate to and select the desired file or folder.
- 3. Right-click on the file or folder and select **Properties**.
- 4. In the properties window, select the Security tab. Click Advanced for more detailed permission settings.

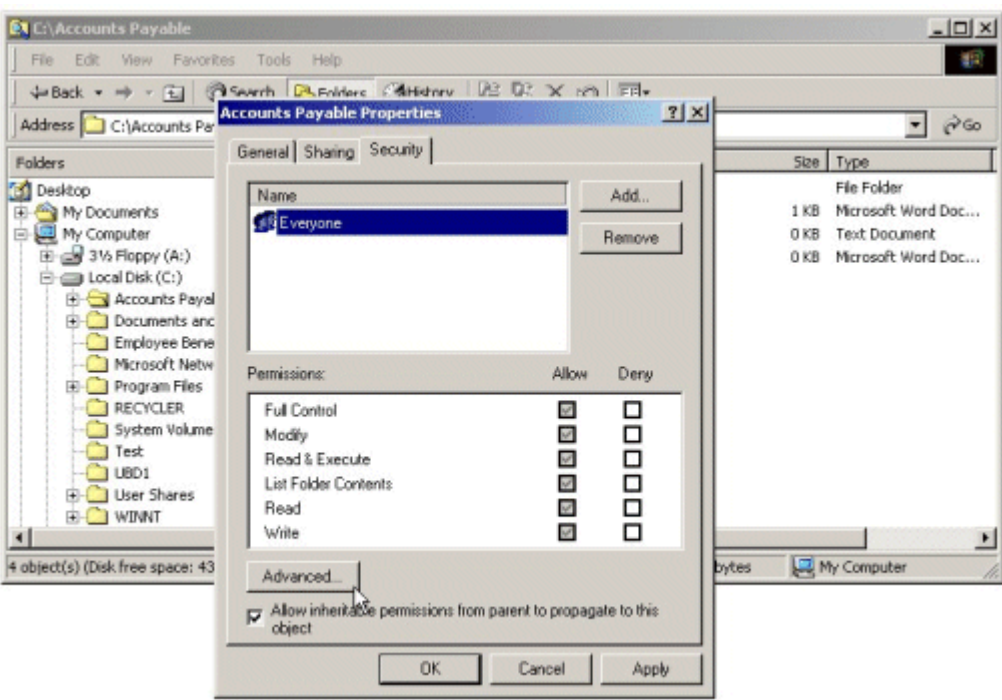

5. Set permissions as necessary. Detailed procedures are provided in the Windows 2000 Evaluated Configuration Administrator's Guide. File and Folder permission settings are provided in Table 3.12.

Note Through the Advanced tab, permissions are propagated by applying them to the current folder, subfolder, and files. Permissions are replaced locally by applying them only to the current folder and files, or the current file object.

Table 3.12 File and Folder Permission Settings

|                                        |                                        | <b>Inheritance</b><br><b>Method</b><br>(Used via<br><b>Security</b><br><b>Policy</b> |              |                    |
|----------------------------------------|----------------------------------------|--------------------------------------------------------------------------------------|--------------|--------------------|
| <b>Files and Folders</b>               | <b>ACL Settings</b>                    | tools)                                                                               | Required     | <b>Recommended</b> |
| C:\autoexec.bat                        | <b>Administrators: Full</b><br>Control | Replace                                                                              | $\checkmark$ |                    |
|                                        | <b>SYSTEM: Full Control</b>            |                                                                                      |              |                    |
|                                        | <b>Users: Read, Execute</b>            |                                                                                      |              |                    |
| C:\boot.ini                            | <b>Administrators: Full</b><br>Control | Replace                                                                              | $\checkmark$ |                    |
|                                        | <b>SYSTEM: Full Control</b>            |                                                                                      |              |                    |
| C:\config.sys                          | <b>Administrators: Full</b><br>Control | Replace                                                                              | $\checkmark$ |                    |
|                                        | <b>SYSTEM: Full Control</b>            |                                                                                      |              |                    |
|                                        | <b>Users: Read, Execute</b>            |                                                                                      |              |                    |
| C:\ntbootdd.sys<br>Note used when SCSI | <b>Administrators: Full</b><br>Control | Replace                                                                              |              | $\checkmark$       |
| is available.                          | <b>SYSTEM: Full Control</b>            |                                                                                      |              |                    |
| C:\ntdetect.com                        | <b>Administrators: Full</b><br>Control | Replace                                                                              |              | $\checkmark$       |
|                                        | <b>SYSTEM: Full Control</b>            |                                                                                      |              |                    |
| C:\ntldr                               | <b>Administrators: Full</b><br>Control | Replace                                                                              |              | $\checkmark$       |
|                                        | <b>SYSTEM: Full Control</b>            |                                                                                      |              |                    |
|                                        |                                        |                                                                                      |              |                    |

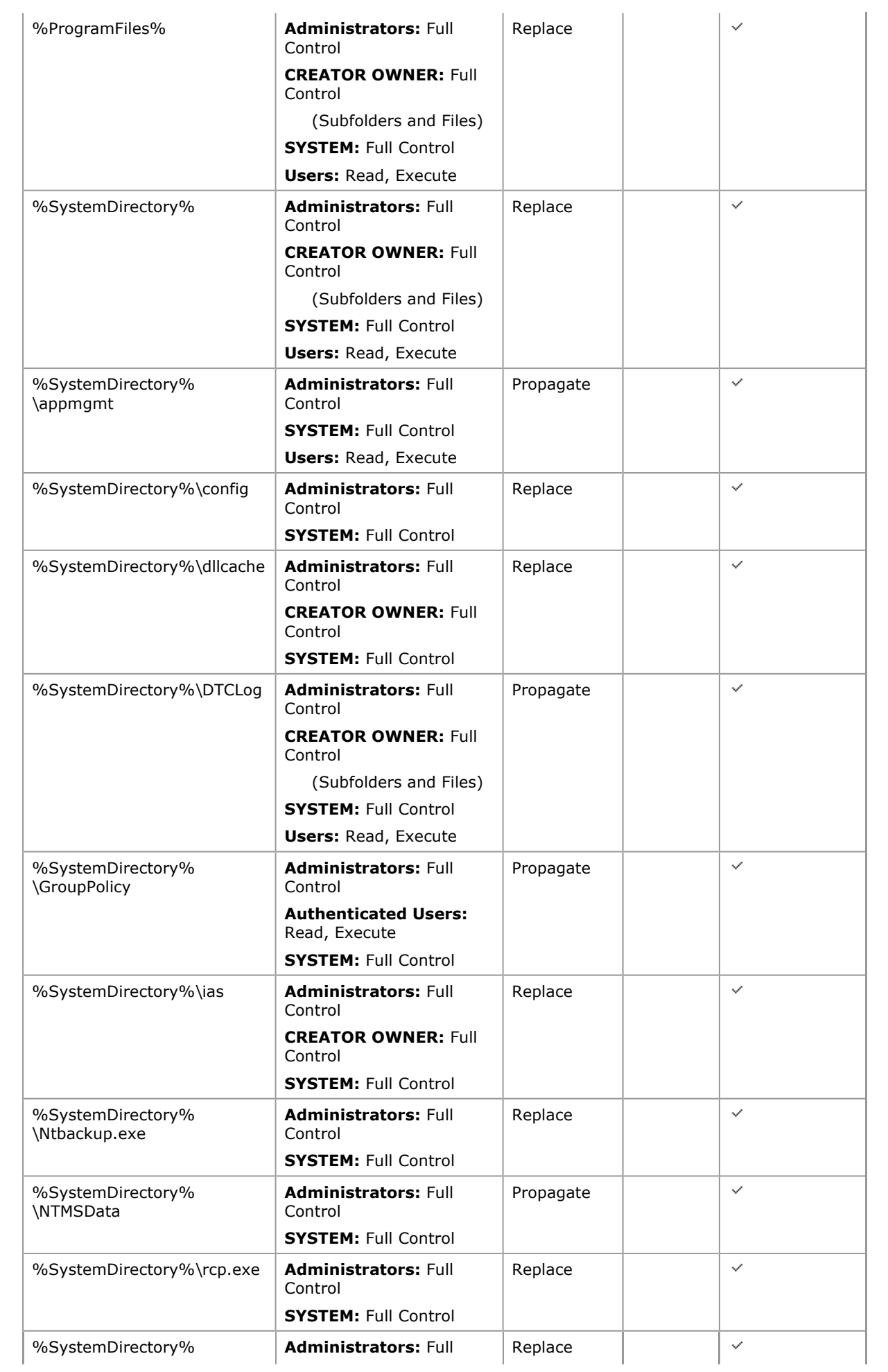

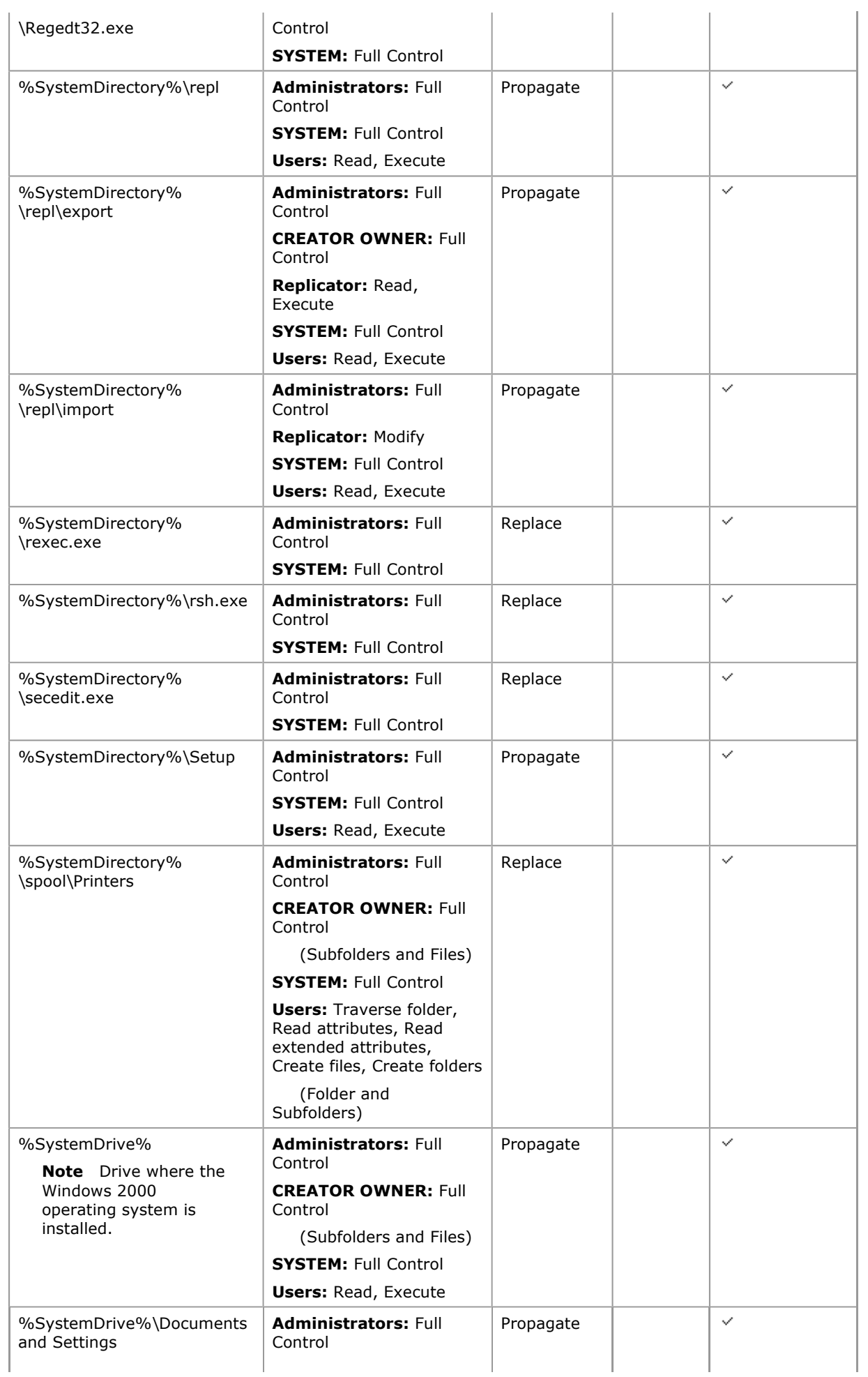

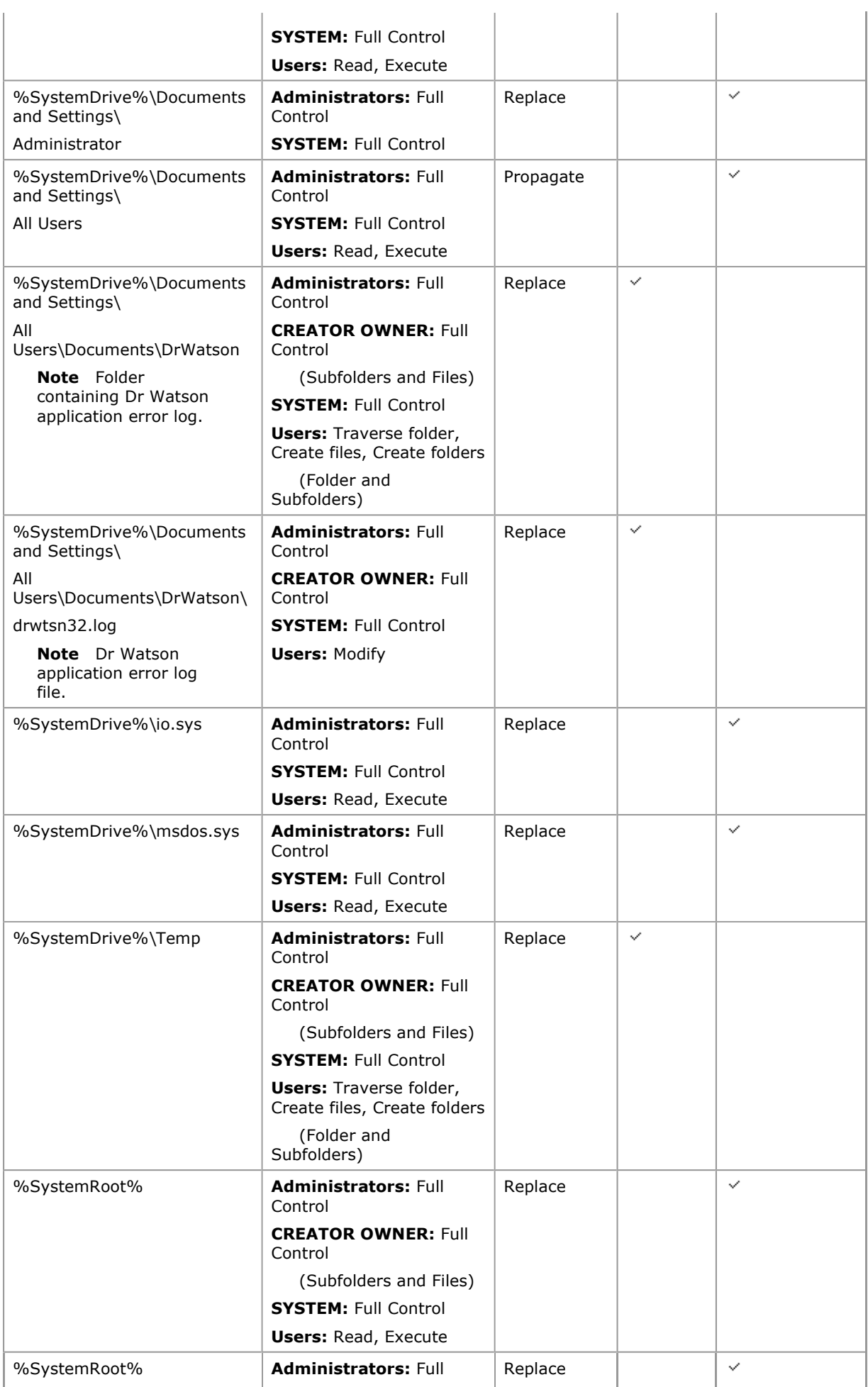

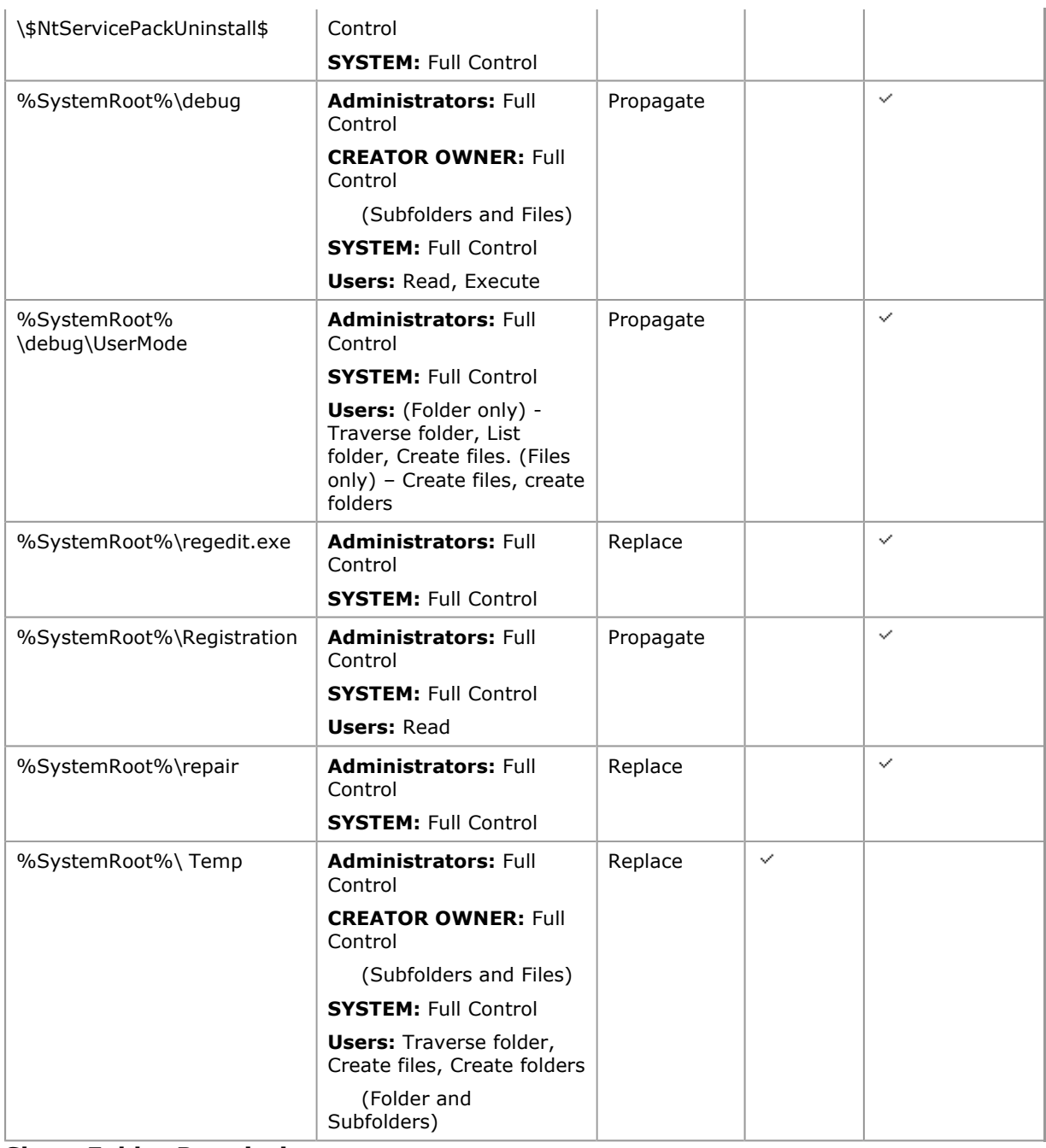

# Share Folder Permissions

The native Windows 2000 file sharing service is provided using the SMB-based server and redirector services. Even though only administrators can create shares, the default security placed on the shares allows the group Everyone to have Full Control access. These permissions allow access to the networkvisible shares themselves. Access to the files and subfolders displayed through the share is controlled by the NTFS permissions that are set on the underlying folder a share maps to. It is therefore recommended that proper security be applied via NTFS permissions to any files and folders mapped by a share. Detailed procedures for setting share permissions are provided in the Windows 2000 Evaluated Configuration Administrator's Guide. However, the Evaluated Configuration must not include any shares other than the administrative shares that are set by default during installation. A description of administrative shares is provided in the Windows 2000 Evaluated Configuration Administrator's Guide.

# Securing the Registry

In addition to the considerations for standard security described in this document, security administrators may want to increase protections on certain keys within the Windows 2000 Registry. By default, protections are set on various components of the registry that allow work to be done while providing standard-level security. Default Registry key permissions that are applied during operating system installation are captured into the "setup security.inf" security template file, which is described as containing the "out of box default security settings."

Microsoft has made improvements to the default Registry ACL settings for Windows 2000 to address security issues associated with the default Registry ACL settings identified for Windows NT 4.0. To ensure compliance with Evaluated Configuration requirements for restricting Registry access for nonadministrators, it is essential that the default settings not be altered with the exception of the required ACL changes defined in Table 3.13. The changes should be done with caution, because programs that users require in order to access their applications often need access to certain Registry keys on the user's behalf. The required permission changes apply to all Windows 2000 operating systems.

To implement permissions on all or a group of Windows 2000 platforms in a domain set a Domain Security Policy. For settings on domain controllers use the Domain Controller Security Policy interface. Local permissions on individual Windows 2000 platforms can be set through the Regedt32.exe interface. To change a Registry key, a user must have the TakeOwnership privilege or be the owner of the key.

## Set Registry Permissions through a Domain Policy

Set Registry permissions policies for the Domain and for Domain Controllers.

- 1. Open the Domain Security Policy or the Domain Controller Security Policy as applicable.
- 2. Expand Security Settings.
- 3. Within Security Settings, right-click on Registry.
- 4. Select Add key.
- 5. From the **Select Registry Key** window, navigate to and select the desired key.

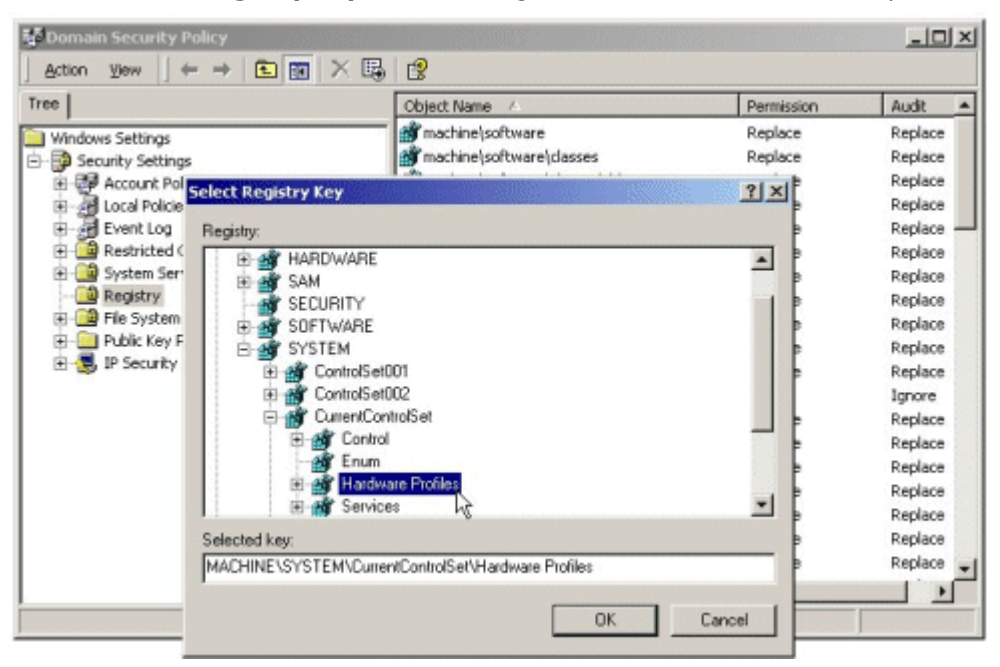

If your browser does not support inline frames, click here to view on a separate page.

6. Click the OK button. A Database Security for path Properties window will appear.

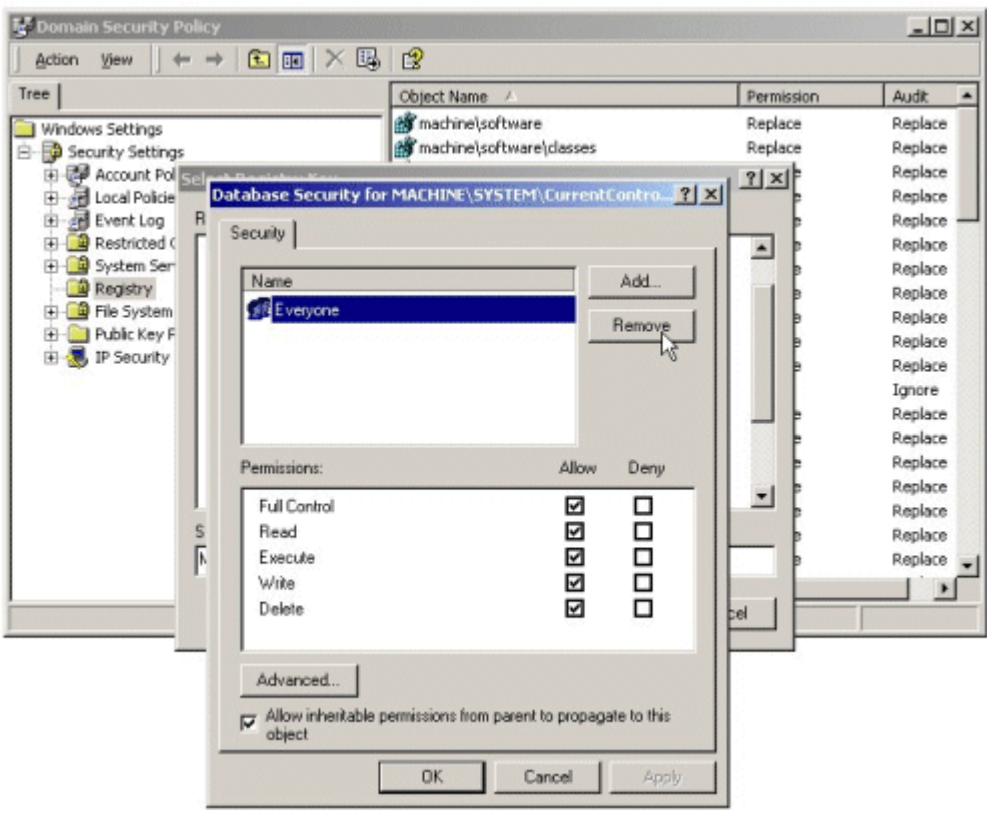

7. Set permissions as necessary. Required ACL changes are provided in Table 3.13.

### Set Registry Permissions through Regedt32.exe

Set file and folder permissions locally on Windows 2000 Server or Professional operating systems.

- 1. Click the **Start** button and select **Run...**
- 2. Within the Run dialog window's text box, type regedt32 and click the OK button to open the Registry Editor (Regedt32.exe).
- 3. Navigate to and select the desired Registry key.

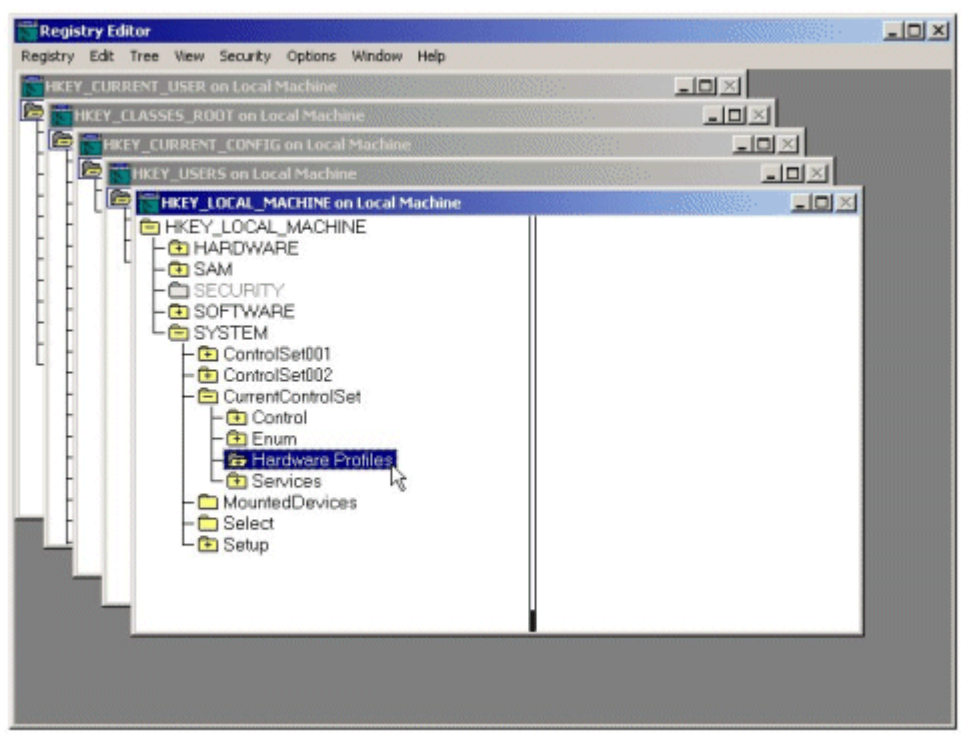

4. From the Security menu, select Permissions. The Permissions for... dialog window will appear. Click Advanced for more detailed permission settings.

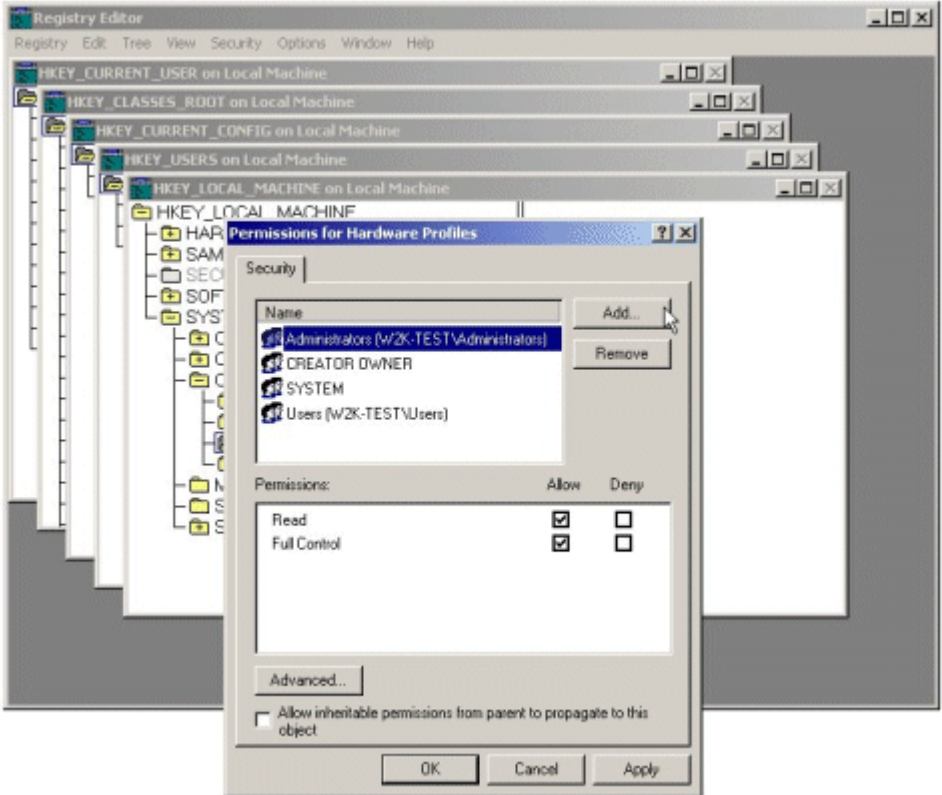

If your browser does not support inline frames, click here to view on a separate page.

5. Set permissions as necessary. Required ACL changes are provided in Table 3.13.

# Notes

- Through the Advanced tab, permissions are propagated by applying them to the current key, and subkeys. Permissions are replaced by applying them to the current key only.
- The "Read Control" ACL in Regedt32.exe is called "Read Permissions" in the Security Policy tools.
- The Power Users group shown in the table below is not available on a Domain Controller and cannot be manually set from a Domain Controller.

Table 3.13 Required Registry Permission Changes

| <b>Registry Key</b>     | <b>Subkey ACL Settings</b><br>Special (Read, Write, Delete) = Query value,<br>set value, create subkey, enumerate subkey,<br>notify, delete, read control<br>Read = Query value, enumerate subkey, notify,<br>read control<br>Apply to "This subkey and subkeys" unless<br>otherwise noted. | <b>Inheritance</b><br>Method<br>(Used via<br><b>Security</b><br><b>Policy</b><br>tools) |
|-------------------------|----------------------------------------------------------------------------------------------------|-----------------------------------------------------------------------------------------|
| HKEY_LOCAL_MACHINE      |                                                                                                    |                                                                                         |
| <b><i>\SOFTWARE</i></b> | <b>Administrators: Full Control</b>                                                                                                    | Propagate                                                                               |
|                         | <b>CREATOR OWNER:</b> Full Control (Subkeys only)                                                                                                    |                                                                                         |
|                         | <b>Power Users:</b> Special (Read, Write, Delete)                                                                                                    |                                                                                         |
|                         | <b>SYSTEM: Full Control</b>                                                                                                    |                                                                                         |
|                         | <b>Users: Read</b>                                                                                                    |                                                                                         |
| \SOFTWARE\classes       | <b>Administrators: Full Control</b>                                                                                                    | Propagate                                                                               |
|                         | <b>Authenticated Users: Read</b>                                                                                                    |                                                                                         |
|                         | <b>CREATOR OWNER:</b> Full Control (Subkeys only)                                                                                                    |                                                                                         |

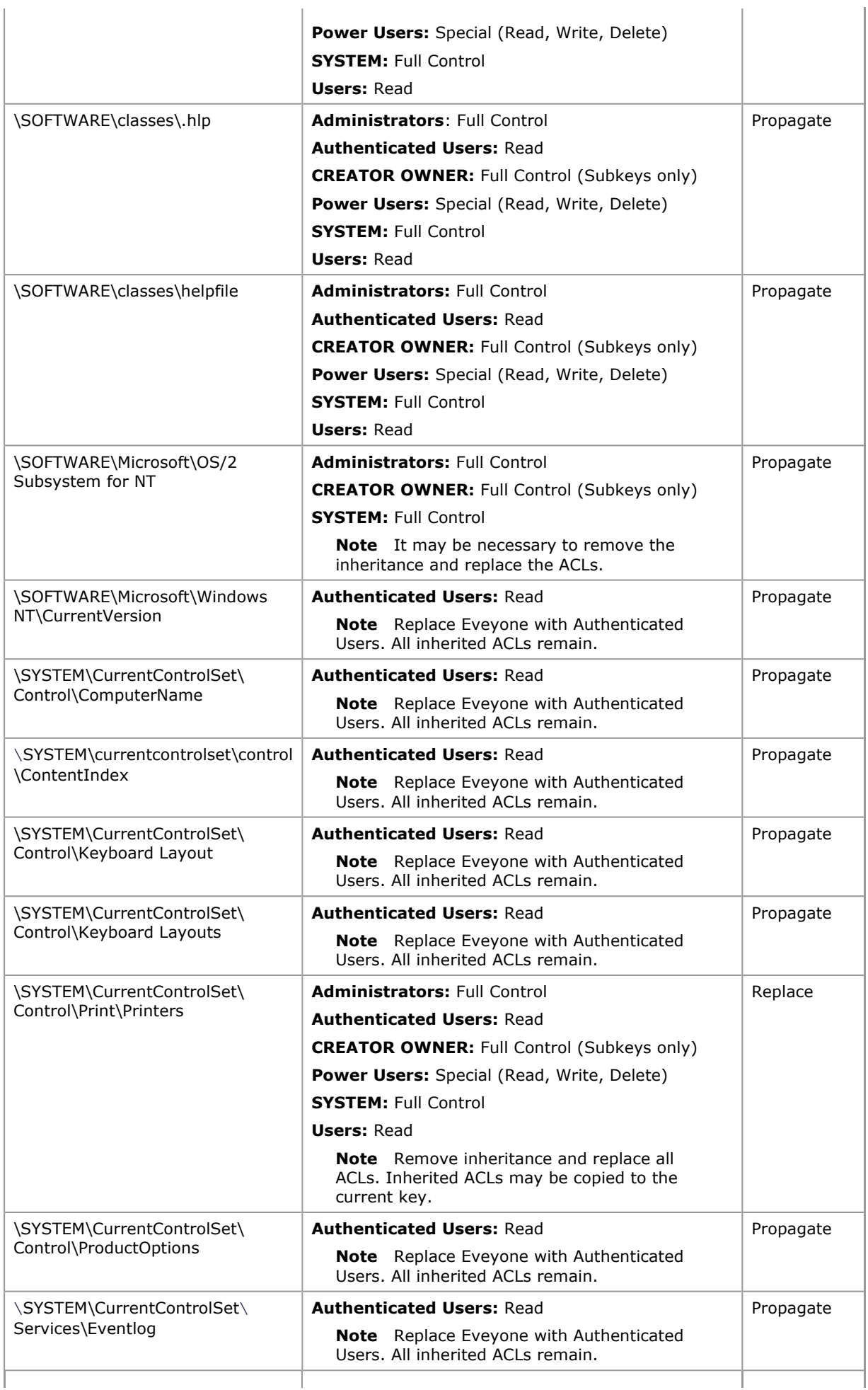

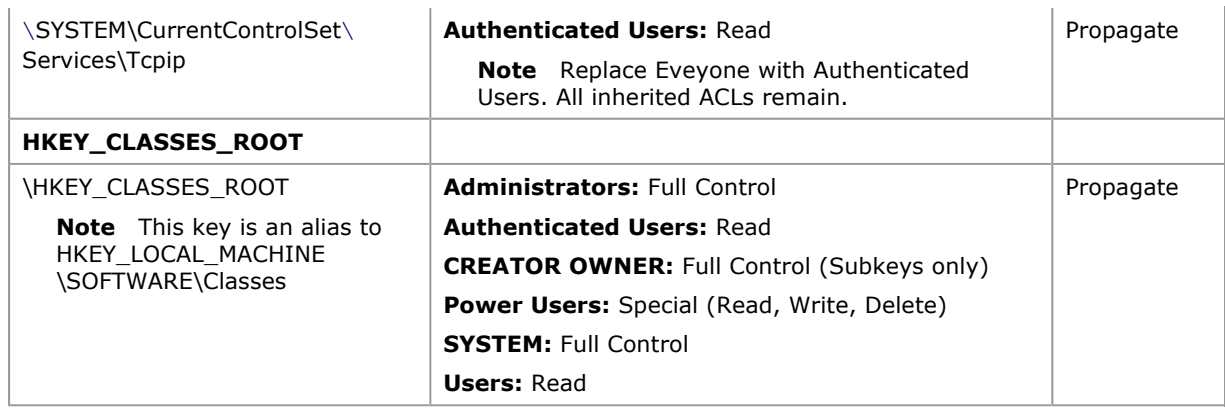

# IPSec Policy

IPSec policies, rather than application programming interfaces (APIs), are used to configure IPSec security services. The policies provide variable levels of protection for most traffic types in most existing networks. IPSec policies can be configured to meet the security requirements of a user, group, application, domain, site, or global enterprise. Microsoft Windows 2000 provides an administrative interface called IPSec Policy Management to define IPSec policies for computers at the Active Directory level for any domain members, or on the local computer for non–domain members.

IPSec policies can be applied to computers, sites, domains, or any organizational units created in Active Directory. IPSec policies should be based on an organization's guidelines for secure operations. Through the use of security actions, called *rules*, one policy can be applied to heterogeneous security groups of computers or to organizational units.

There are two storage locations for IPSec policies:

- Active Directory
- The local registry for stand-alone computers and computers which are not joined to the domain. When the computer is temporarily not joined to a trusted Microsoft Windows 2000 domain, the policy information is cached in the local registry.

Each policy should apply to a scenario considered in an organization's established security plan. Special configuration settings might apply if policies are assigned to a DHCP server, Domain Name System (DNS), Windows Internet Name Service (WINS), Simple Network Management Protocol (SNMP), or remote access server.

Detailed procedures for creating IPSec policies are provided in the Windows 2000 Evaluated Configuration Administrator's Guide. There are no specific IPSec setting requirements for the Evaluated Configuration.

# Encrypting File System

Windows 2000 operating systems provide a native ability to encrypt files and folders on an NTFS volume through the use of its Encrypting File System (EFS). EFS uses a private key encryption mechanism for storing data in encrypted form on the network. EFS runs as a service and uses both private key encryption and public key encryption.

The ST requires the ability to enable, disable, and control EFS on NTFS volumes, however, there are no specific EFS configuration requirements for the Evaluated Configuration. Detailed procedures for enabling, using, and managing EFS, as well as for the storage and retrieval of encryption keys are provided in the Windows 2000 Evaluated Configuration Administrator's Guide.

After the initial installation of the operating system, it is recommended that a backup of the Administrator's encryption certificate and private key be made. The backup procedures are as follows:

- 1. Click Start, click Run, type mmc in the Open box, and click OK.
- 2. On the Console menu, click Add/Remove snap-ins, and click Add.
- 3. Locate the **Certificates** snap-in, and click Add.

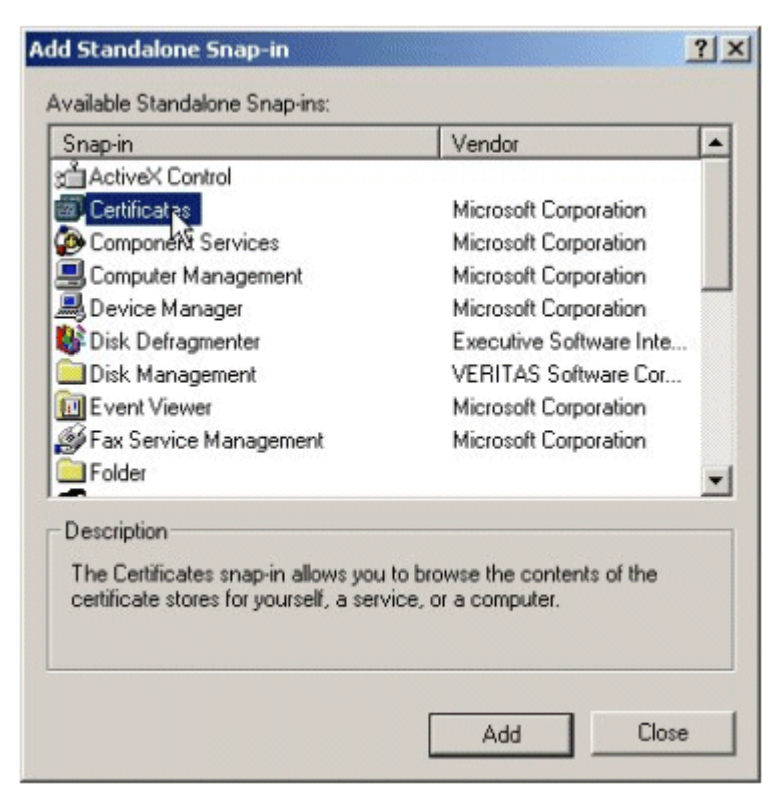

4. Select My user account and then click Finish. Click Close. Click OK.

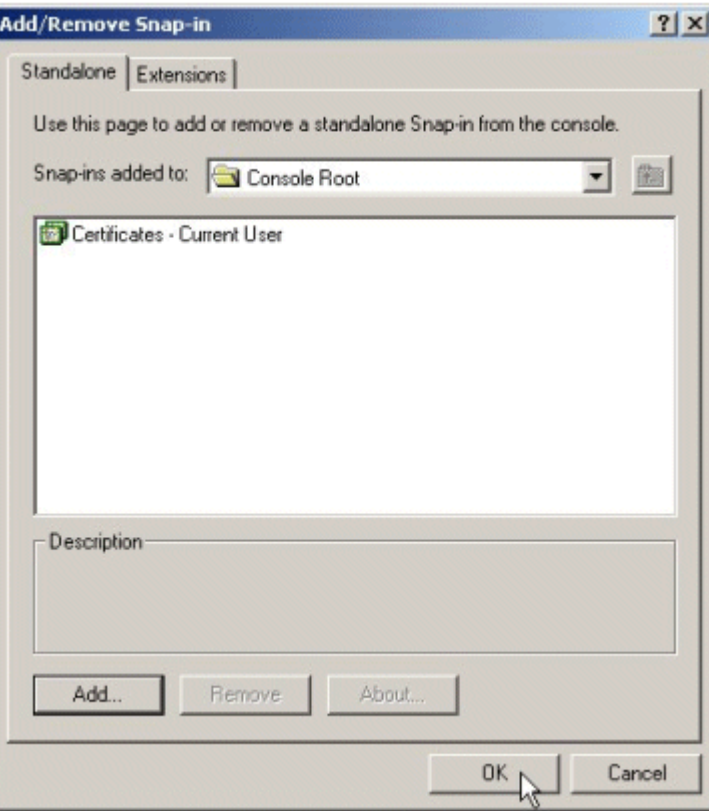

5. Locate the Encrypting File System certificates in the Personal certificate store. Click the + next to Certificates–Current User. Expand the Personal folder. Select Certificates.

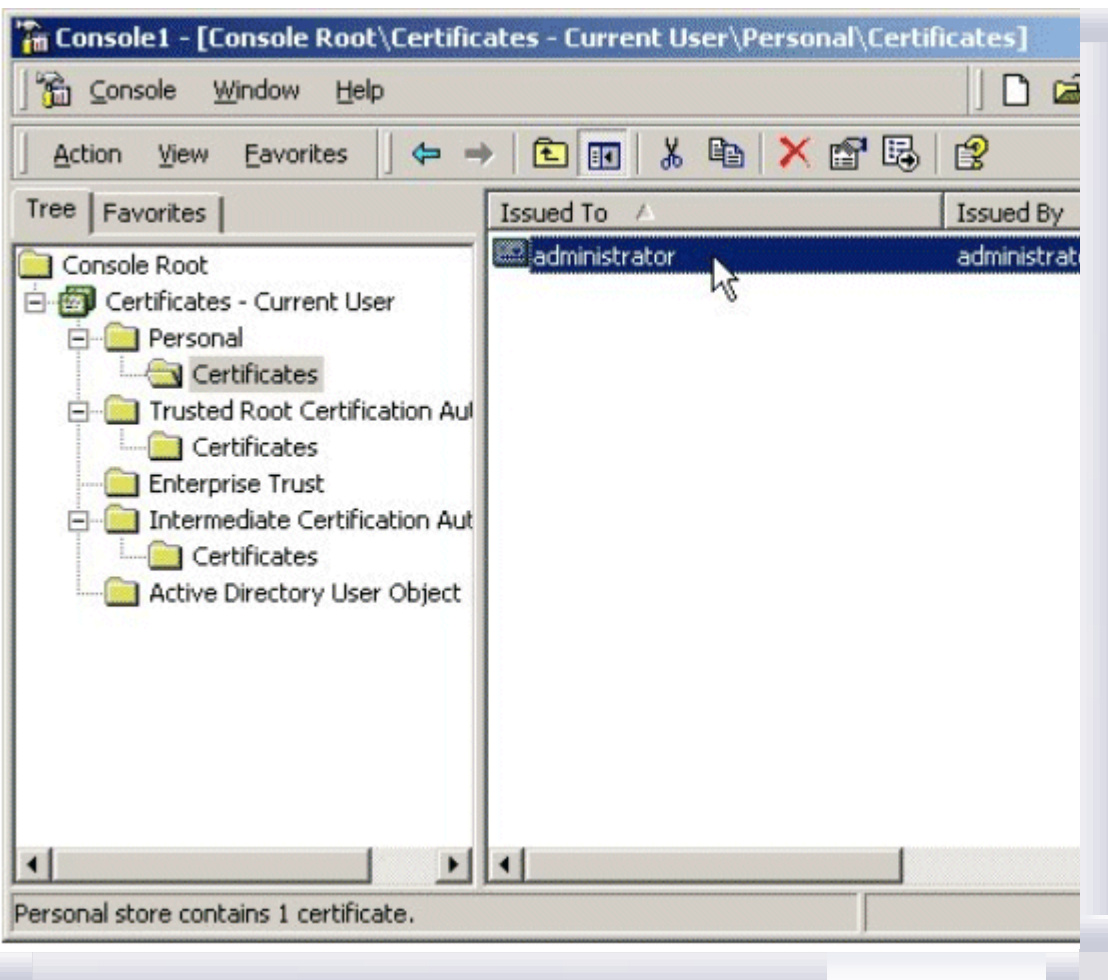

6. Right-click on the Administrator certificate, from the menu, select All Tasks, and click Export.

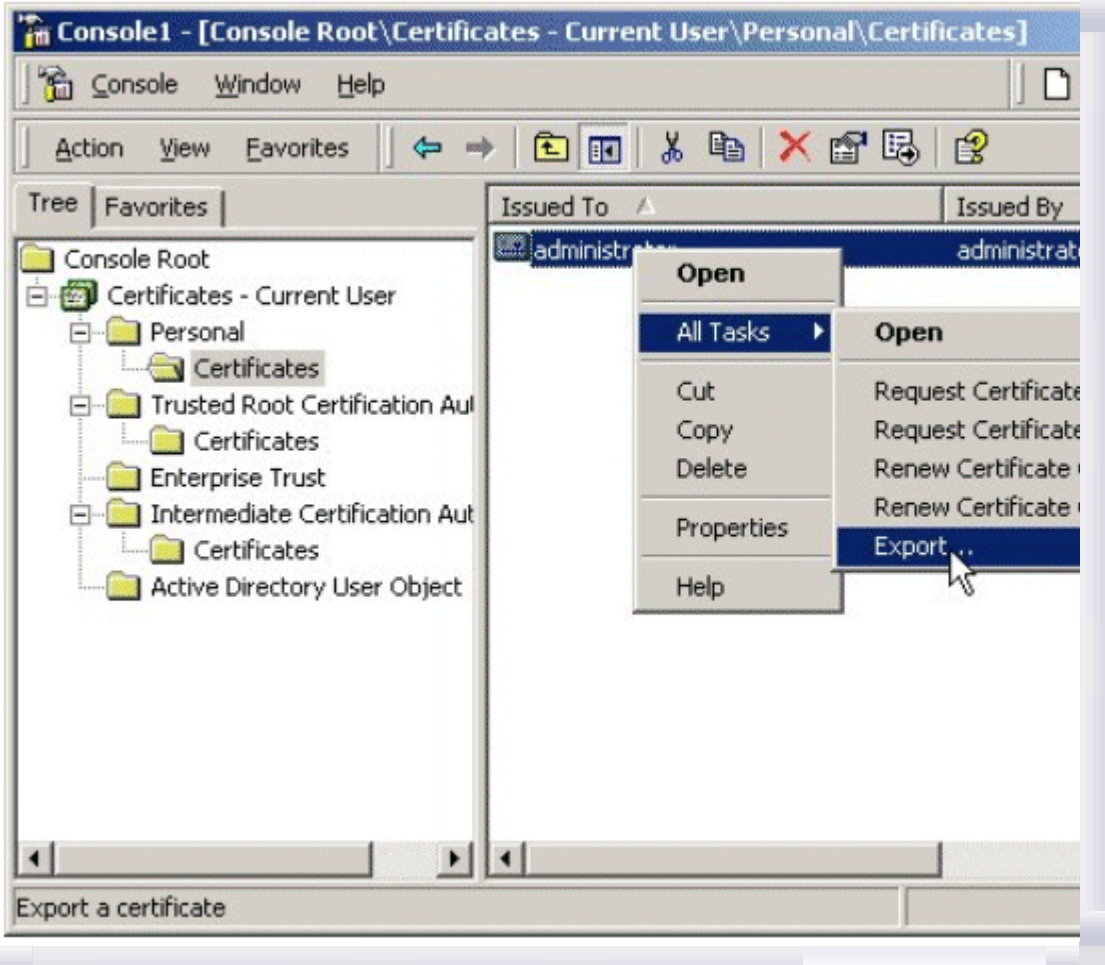

7. This starts the Certificate Manager Export wizard. Click Next.

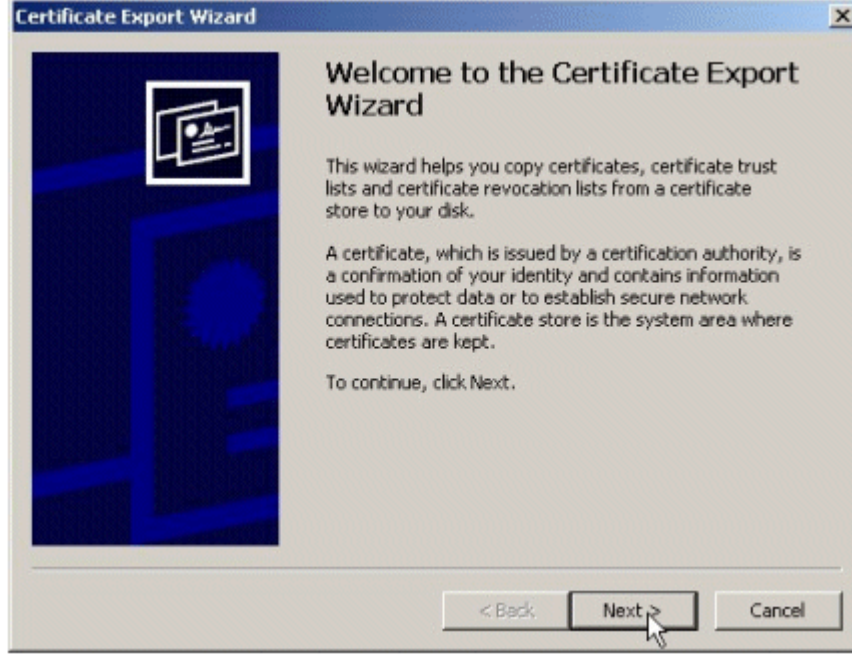

If your browser does not support inline frames, click here to view on a separate page.

8. Select the Yes, export the private key radio button. Click Next.

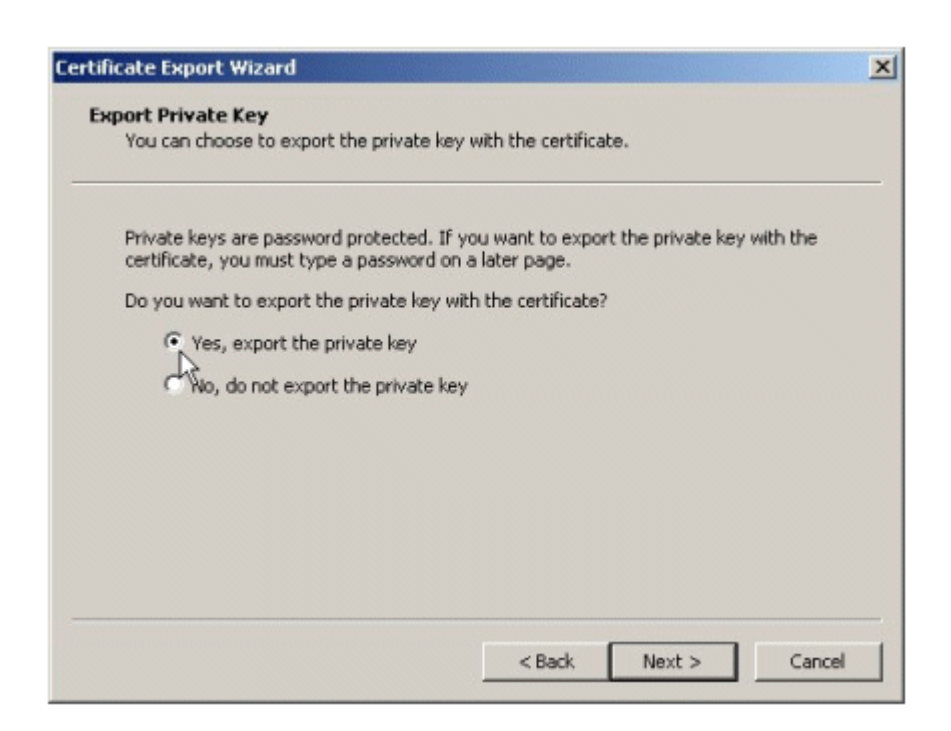

9. The export format available is Personal Information Exchange-PKCS#12, or .pfx - personal exchange format. Click Next.

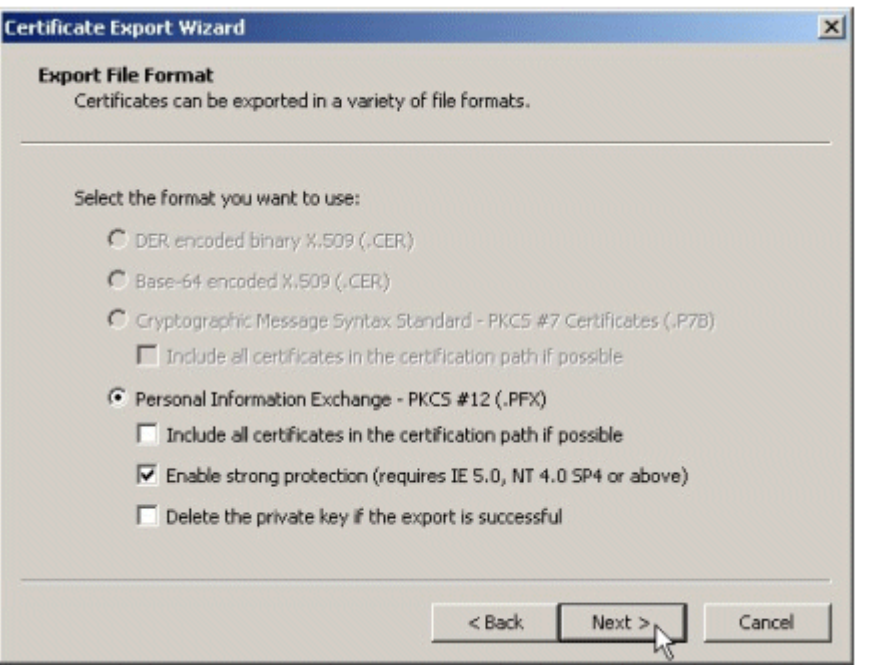

If your browser does not support inline frames, click here to view on a separate page.

- 10. Provide the password to protect the .pfx data. Click Next.
- 11. Provide the path and file name where the .pfx data is to be stored. For example, c:\mykey. Click Next.

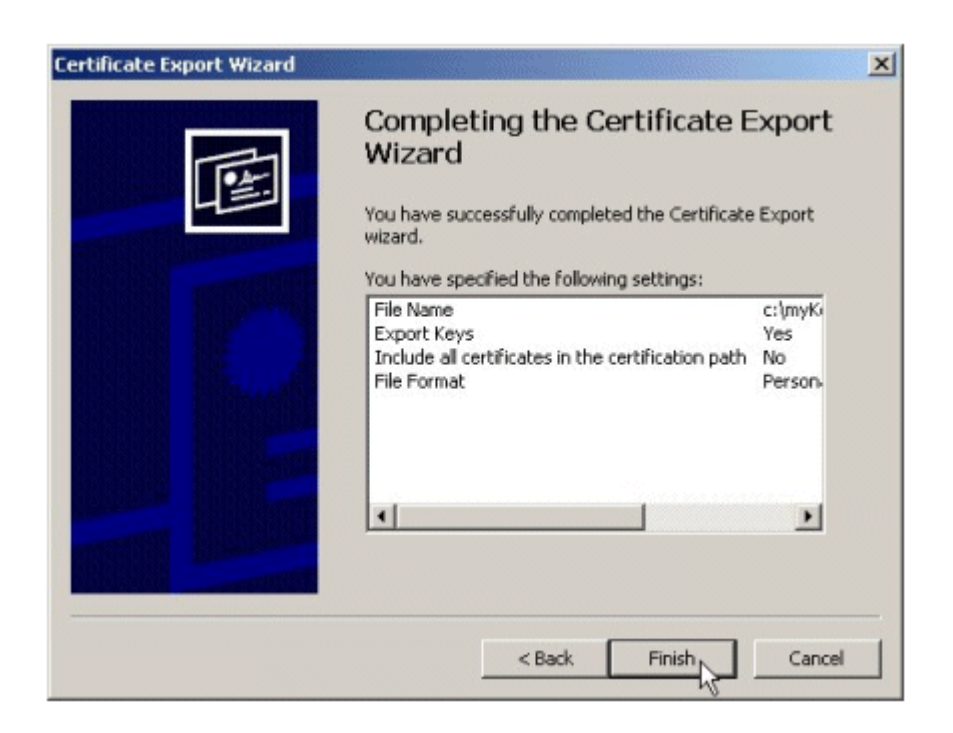

- 12. A list of certificates and keys to be exported is displayed. Click Finish to confirm.
- 13. Click OK to close the wizard, and close the snap-in.

This exports the encryption certificate and private key to a .pfx file that must be backed up securely.

To restore the encryption certificate and private key on a different system do the following:

- 1. Copy the .pfx file to a floppy disk, and take it to the computer where the encryption certificate and private key will be imported to.
- 2. Start the Certificates snap-in by clicking Start, clicking Run, and then typing mmc.
- 3. On the Console menu, click Add/Remove snap-ins, and click Add.
- 4. Click Certificates, and click Add. Select My user account and then click Finish. Click Close. Click OK.
- 5. Right-click Personal store, click All Tasks, and click Import to import the .pfx file.

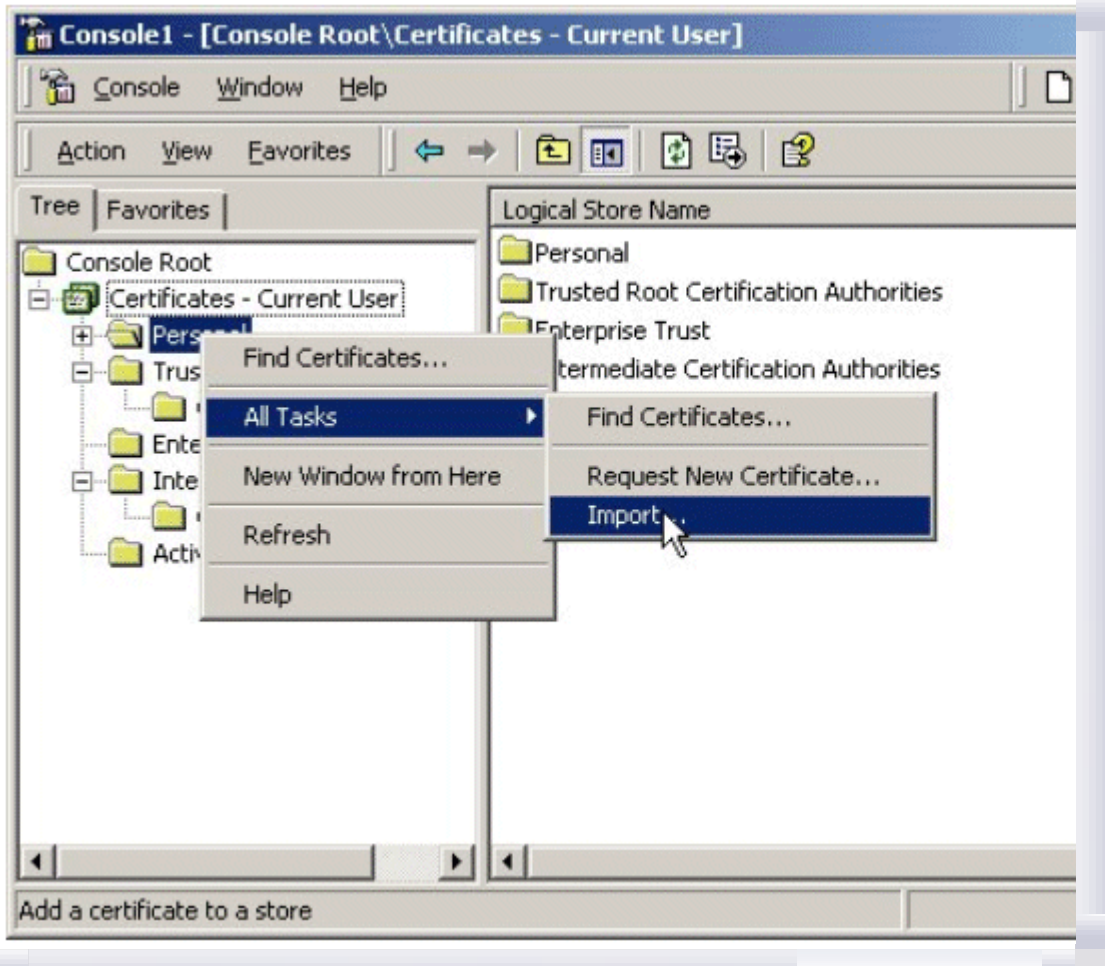

6. This starts the **Certificate Manager Import** wizard. Follow the wizard steps to successfully import the certificate and private key.

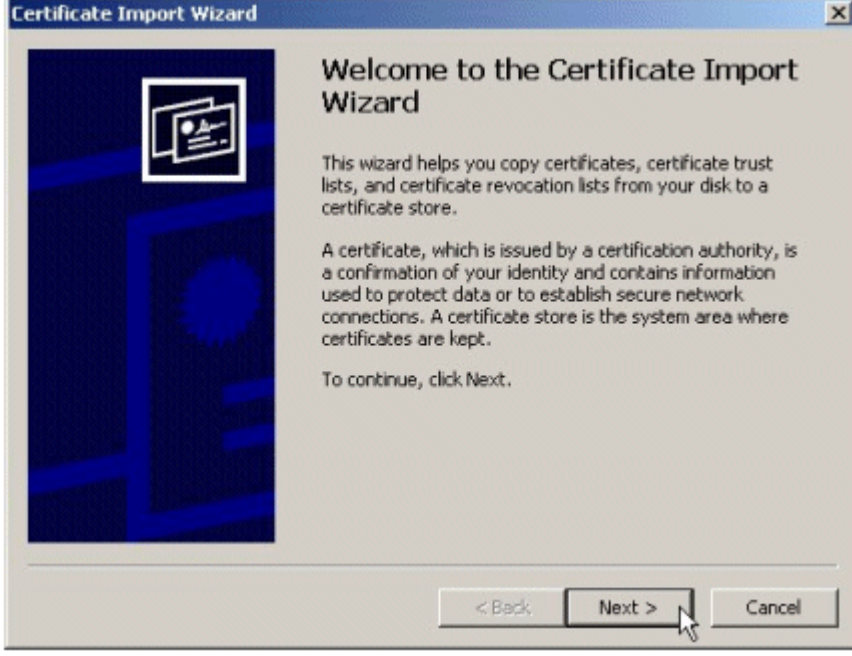

If your browser does not support inline frames, click here to view on a separate page.

- 7. Provide the path to the .pfx file.
- 8. Type the password to unwrap the .pfx data.
- 9. Click Place all certificates in the following store, and accept the Personal certificate store. Click

### Next.

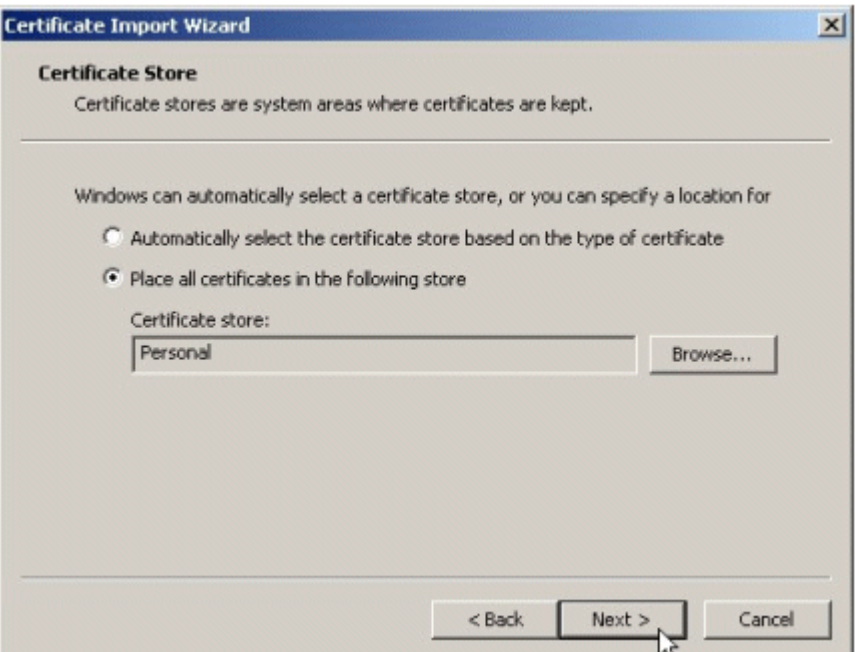

If your browser does not support inline frames, click here to view on a separate page.

10. Click Finish, and then click OK to start the import operation. When the import is complete, click OK to close the wizard.

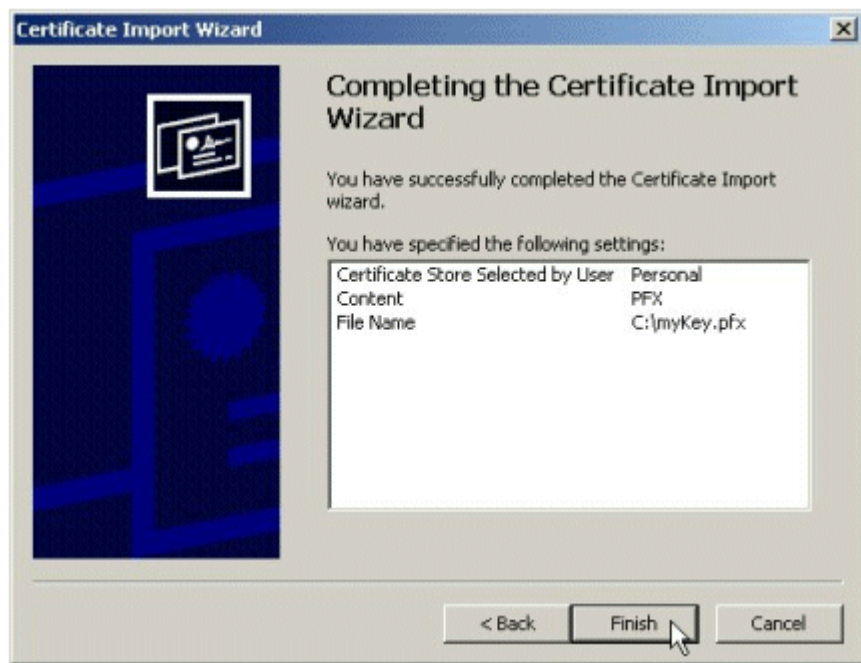

If your browser does not support inline frames, click here to view on a separate page.

Once the same keys are available, encrypted files that may have been backed up on different computer can be transparently used.

#### Enable Automatic Screen Lock Protection

Enable a password-protected screensaver for the Evaluated Configuration. Doing so will enable a user desktop to be locked for security reasons by setting an automatic screen lock that is initiated with the screensaver after a set period of inactivity. Once the computer screen lock is invoked, access to the computer will only be allowed to the user whose account is currently logged on to the computer or by an authorized administrator.

Set an automatic screen lock by setting screensaver based screen lock as follows:

1. Right click on the user desktop and select Properties. The Display Properties window will appear.
- 2. Click on the Screen Saver tab.
- 3. Select a screen saver from the **Screen Saver** drop down menu.
- 4. Enter the number of minutes of inactivity that the system must wait before initiating the screen saver in the Wait: dialog box (the default of 15 minutes is recommended).
- 5. Select the Password Protected box.

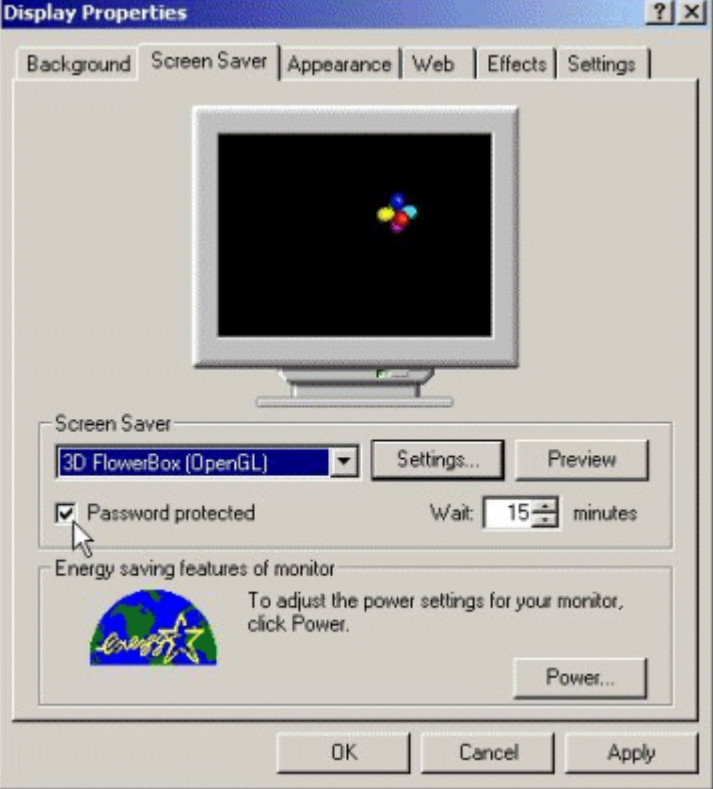

6. Click OK to set the password protected screen saver.

## Update the system Emergency Repair Disk

Update the system's ERD to reflect all the changes made. For instructions, see "Recommended Actions Prior to Installing Service Pack and Hotfix Updates."

## Application Installation Procedures on a Secure Configuration

Installation of applications conforming to Windows Installer-based package requirements will have difficulty installing from a CD-ROM on a computer running a Windows 2000 operating system in the Evaluated Configuration. The reason is that the Windows Installer service is not a service that was evaluated and is therefore disabled in the Evaluated Configuration of Windows 2000. Additionally, the AllocateCDRoms Registry value that is set in the Evaluated Configuration will not allow Windows Installer to open a .Cap file directly from a CD-ROM. Therefore, to install an application conforming to Windows Installer-based package requirements, the Windows Installer service must be temporarily enabled and the "MACHINE\Software\Microsoft\Windows NT\CurrentVersion\Winlogon\AllocateCDRoms" Registry value must be temporarily set to 0 (this can be accomplished through the Local Security Policy interface).

Note To un-install applications conforming to Windows Installer-based package requirements, the Windows Installer service must be again temporarily enabled. After un-installing the application, the Windows Installer service should then be disabled to return to the evaluated configuration. To uninstall an application, the "AllocateCDRoms" Registry value need not be modified; it should remain enabled, as set in the evaluated configuration.

The procedures are as follows:

- 1. Start the Windows Installer service:
	- a. Log on to the computer with administrative rights.
	- b. Click Start, point to Programs, point to Administrative Tools, and then click Services. This opens the local system Services interface.
	- c. In the right-hand pane, right-click on Windows Installer and select Properties. The Windows Installer Properties interface will appear.
	- d. In the General tab view, change the Startup type from Disabled to Manual by using the drop down menu.
	- e. Click the Apply button. The Start button under Service status will become active.
- f. Click the Start button to start the Windows Installer service.
- g. Click the OK button to close the Windows Installer Properties interface.
- h. Close the **Services** interface.
- 2. Change the Restrict CD-ROM access to locally logged-on user only setting in the Local Security Policy's Security Options:
	- a. Logged on as an administrator, click Start, point to Programs, point to Administrative Tools, and then click Local Security Policy. This opens the local system Local Security Policy interface.
	- b. Expand Security Settings.
	- c. Within Security Settings, expand Local Policies to reveal the Audit, User Rights Assignment, and Security Options policies.
	- d. Click on the **Security Options** object. The right-hand details pane will reveal the configurable security options.
	- e. Double click on Restrict CD-ROM access to locally logged-on user only in the right-hand details pane.
	- f. Select the Disabled radio button and click the OK button.
	- g. Close the Local Security Policy interface and reboot the computer.
- 3. Install the software application from CD-ROM:
	- a. Once the computer reboots, log on with administrative rights.
	- b. Insert the application installation CD-ROM in the CD-ROM drive and follow the installation procedures.

After completing the application installation, it will be necessary to reset the Evaluated Configuration settings on the computer by disabling the Windows Installer service and resetting the Restrict CD-ROM access to locally logged-on user only policy setting to Enabled.

- 1. Reset the Evaluated Configuration settings as follows:
	- a. Follow the procedures in Step 1 above to open the Service interface and access the Windows Installer service.
	- b. Change the **Startup type** from Manual to Disabled by using the drop down menu.
	- c. Click the Stop button to stop the Windows Installer service.
	- d. Click the OK button to close the Windows Installer Properties interface.
	- e. Close the **Services** interface.
	- f. Next, open the Security Options policy in the Local Security Policy by following the procedures in Step 2 above.
	- g. Double click on Restrict CD-ROM access to locally logged-on user only in the right-hand details pane.
	- h. Select the **Enabled** radio button and click the OK button.
	- i. Close the Local Security Policy interface and reboot the computer.

Send feedback to Microsoft

© Microsoft Corporation. All rights reserved.